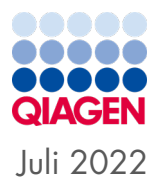

# *ipsogen*® JAK2 RGQ PCR Kit Gebrauchsanweisung

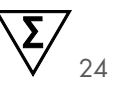

Version 2

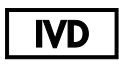

Für in-vitro-diagnostische Anwendungen

Zur Verwendung mit dem Rotor-Gene® Q MDx 5plex HRM Instrument

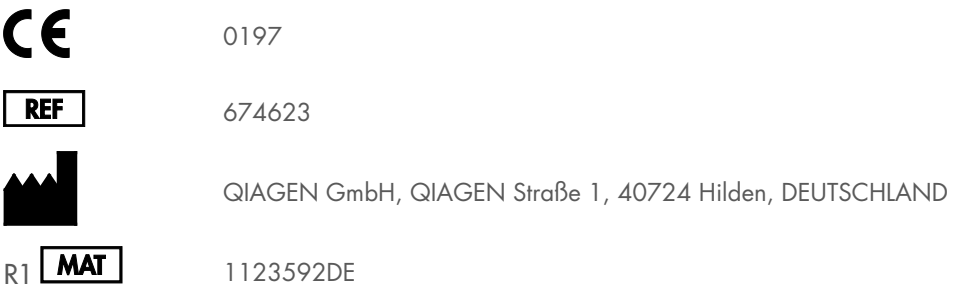

Sample to Insight

# Inhalt

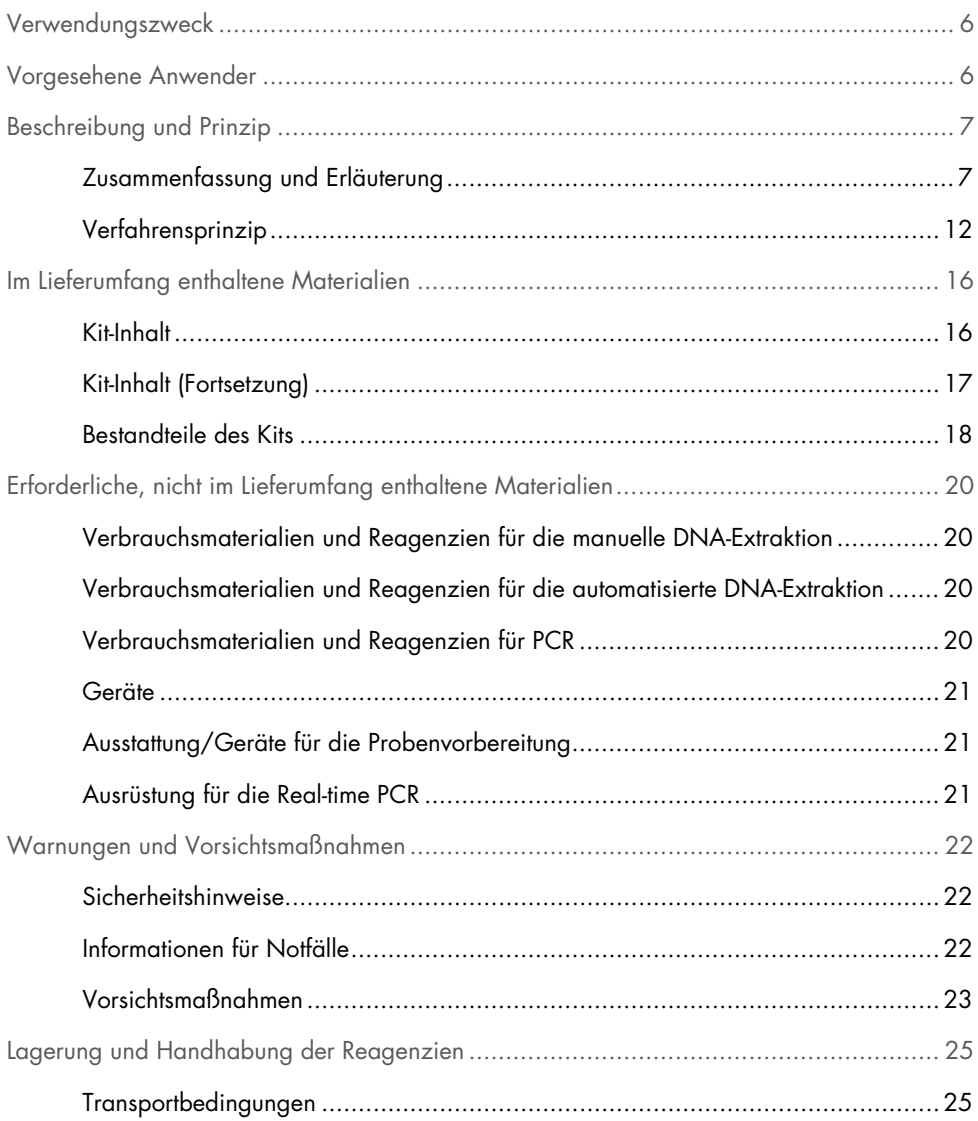

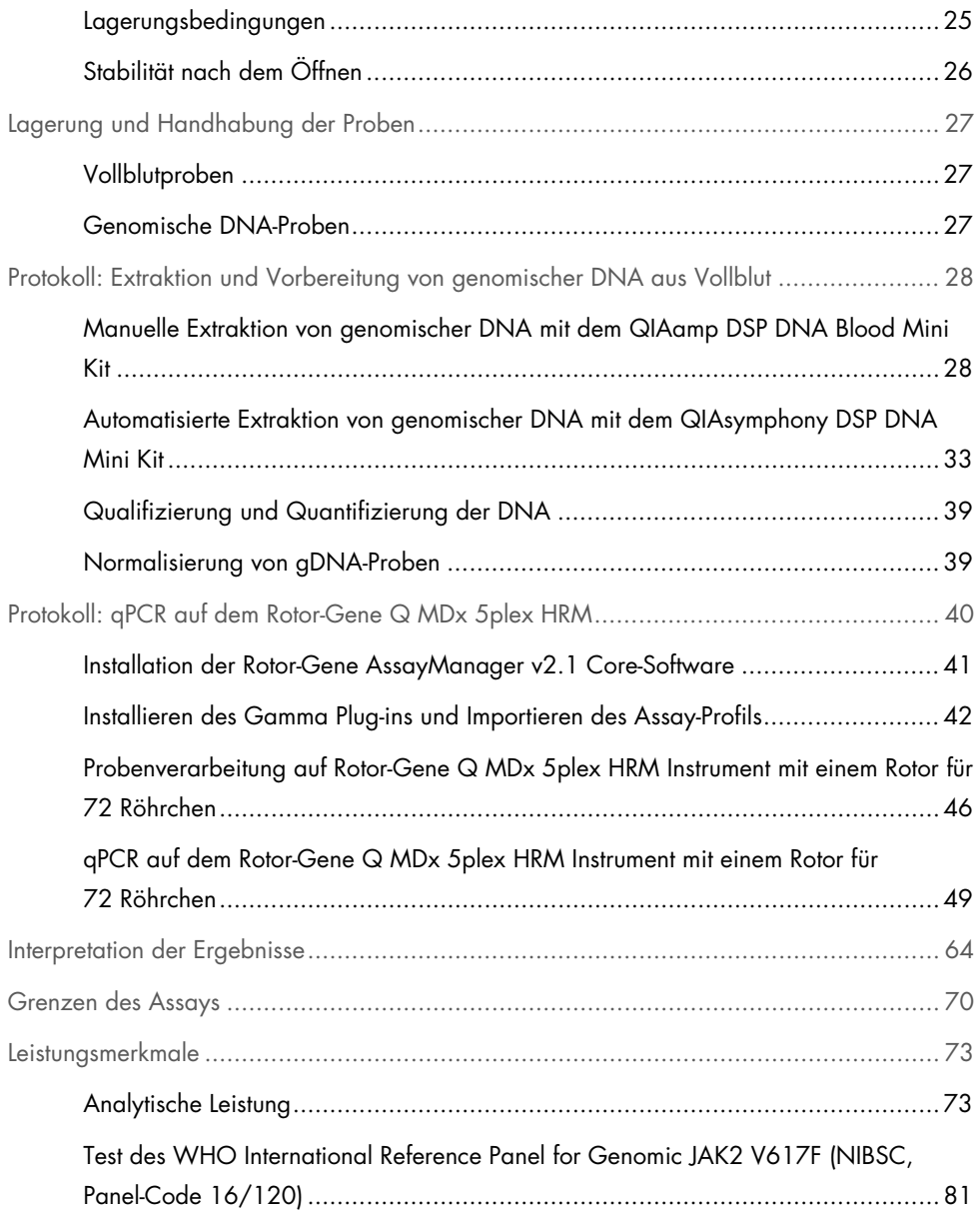

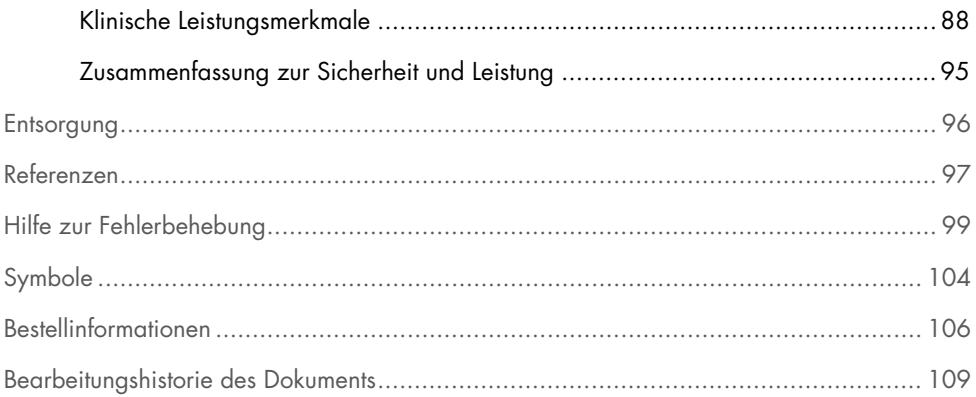

# <span id="page-5-0"></span>Verwendungszweck

Der *ipsogen*® JAK2 RGQ PCR Kit ist ein quantitativer In-vitro-PCR-Assay für den Nachweis und die Quantifizierung der JAK2-Mutation V617F/G1849T in genomischer DNA, die aus mit 2K-EDTA antikoaguliertem humanem peripheren Vollblut extrahiert wurde. Die mit dem *ipsogen* JAK2 RGQ PCR-Kit erzielten Ergebnisse sind zur ergänzenden Verwendung bei der Beurteilung eines Verdachts auf eine Philadelphia- (Ph)-Chromosom-negative myeloproliferative Neoplasie (MPN) und zur molekularen Krankheitsüberwachung bei MPN-Patienten bestimmt. Alle diagnostischen Ergebnisse müssen in Verbindung mit weiteren klinisch-pathologischen Befunden interpretiert werden.

Das *ipsogen* JAK2 RGQ PCR Kit ist nur für die Verwendung mit dem QIAGEN Rotor-Gene® Q MDx 5plex HRM Instrument und anderen validierten Workflow-Komponenten vorgesehen, wie in der Gebrauchsanweisung beschrieben. Das *ipsogen* JAK2 RGQ PCR Kit ist kein automatisiertes Produkt; die Analyse wird jedoch durch eine spezielle Software unterstützt.

Das *ipsogen* JAK2 RGQ PCR Kit ist für den Einsatz in der In-vitro-Diagnostik bestimmt.

# <span id="page-5-1"></span>Vorgesehene Anwender

Dieses Kit ist für die Anwendung durch Fachkräfte vorgesehen.

Das Produkt darf nur von Personen verwendet werden, die für den Einsatz molekularbiologischer Verfahren und das hier beschriebene System speziell eingewiesen und geschult wurden. Das Geräteverfahren ist in einer molekularbiologischen Laborumgebung durchzuführen.

# <span id="page-6-0"></span>Beschreibung und Prinzip

# <span id="page-6-1"></span>Zusammenfassung und Erläuterung

Im Jahr 2005 wurde die wiederkehrende somatische Mutation *V617F* identifiziert (1–4), die das Gen der Janus-Tyrosinkinase 2 (*JAK2*-Gen) betrifft. Dies bedeutete einen wichtigen Durchbruch in Bezug auf das Verständnis, die Klassifizierung und die Diagnose von MPN. JAK2 ist ein wichtiges intrazelluläres Signalmolekül für eine Reihe von Zytokinen, darunter Erythropoietin.

Die *JAK2*-Mutation *V617F* ist bei mehr als 95 % der Patienten mit einer Polycythaemia vera (PV) und bei ca. 60 % der Patienten mit einer essentiellen Thrombozythämie (ET) und einer primären Myelofibrose (PMF) nachweisbar (5). *JAK2 V617F* wurde auch in einigen seltenen Fällen von chronischer myelomonozytärer Leukämie, myelodysplastischem Syndrom (MDS), systemischer Mastozytose und chronischer neutrophiler Leukämie nachgewiesen, jedoch bei 0 % der Fälle von chronischer myeloischer Leukämie (CML) (6).

Bei der *JAK2*-Mutation V617F handelt es sich um einen Einzelnukleotidaustausch von Nukleotid 1849 in Exon 14 des *JAK2*-Gens, der zu einer einzigartigen Substitution von Valin (V) durch Phenylalanin (F) in Position 617 des Proteins (JH2-Domäne) führt. Das JAK2-Gen kodiert für eine Tyrosinkinase, die an der Signaltransduktion durch Zytokinrezeptoren über den STAT-Signalweg beteiligt ist. Ist sie konstitutiv aktiviert, meist durch die *JAK2*-Mutation *V617F*, ist das Ergebnis die Transformation von erythroiden Vorläuferzellen, Hypersensitivität gegenüber Erythropoietin und die Aktivierung nachgeordneter Signaltransduktionswege. Außerdem wird vermutet, dass eine dysregulierte JAK2 die Expression von Onkogenen, die mitogene Rekombination und genetische Instabilität fördert (7).

Traditionell erfolgte die MPN-Diagnose auf der Basis klinischer Befunde, unterstützt durch eine Knochenmarkshistologie und andere zytogenetische Kriterien. Die Identifizierung eines für die Krankheit spezifischen molekularen Markers führte sowohl zu einer Vereinfachung des Prozesses als auch zu einer höheren diagnostischen Genauigkeit. Die Detektion der *JAK2*-Mutation *V617F* ist nun ein festes Referenzkriterium (2016) der Weltgesundheitsorganisation (WHO) für die Diagnose von BCR-ABL-negativen MPN (8) [\(Tabelle](#page-7-0) 1), und der Nachweis dieser Mutation gilt als ein wichtiges Kriterium für die Bestätigung der Krankheit.

#### <span id="page-7-0"></span>Tabelle 1. WHO-Kriterien für die Diagnose von MPN

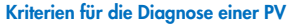

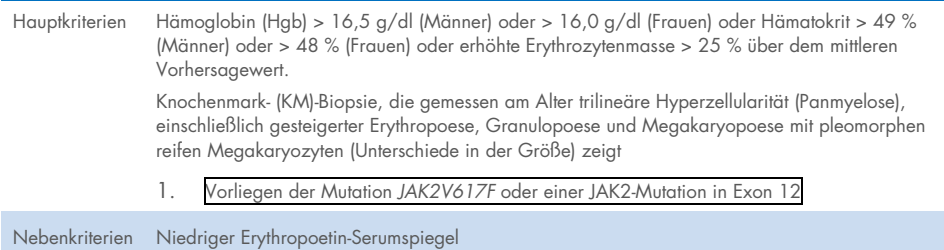

Für die Diagnose einer PV müssen entweder alle 3 Hauptkriterien oder die 2 beiden Hauptkriterien und das Nebenkriterium erfüllt sein†.

† Kriterium Nummer 2 (KM-Biopsie) ist u. U. nicht erforderlich in Fällen anhaltender absoluter Erythrozytose: Hämoglobinspiegel > 18,5 g/dl bei Männern (Hämatokrit 55,5 %) oder > 16,5 g/dl bei Frauen (Hämatokrit 49,5 %), wenn Hauptkriterium 3 und das Nebenkriterium vorliegen. Eine beginnende Myelofibrose (beobachtet bei bis zu 20 % der Patienten) kann jedoch nur mithilfe einer KM-Biopsie erkannt werden. Dieser Befund kann auf eine schnellere Progression zu einer offenen Myelofibrose (Post-PV-MF) hinweisen.

#### Kriterien für die Diagnose einer ET

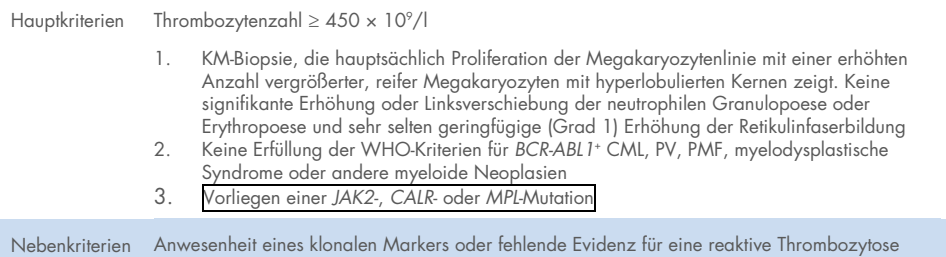

Für die Diagnose einer ET müssen entweder alle 4 Hauptkriterien oder die ersten 3 Hauptkriterien und das Nebenkriterium erfüllt sein.

#### Kriterien für die Diagnose einer Prä-PMF

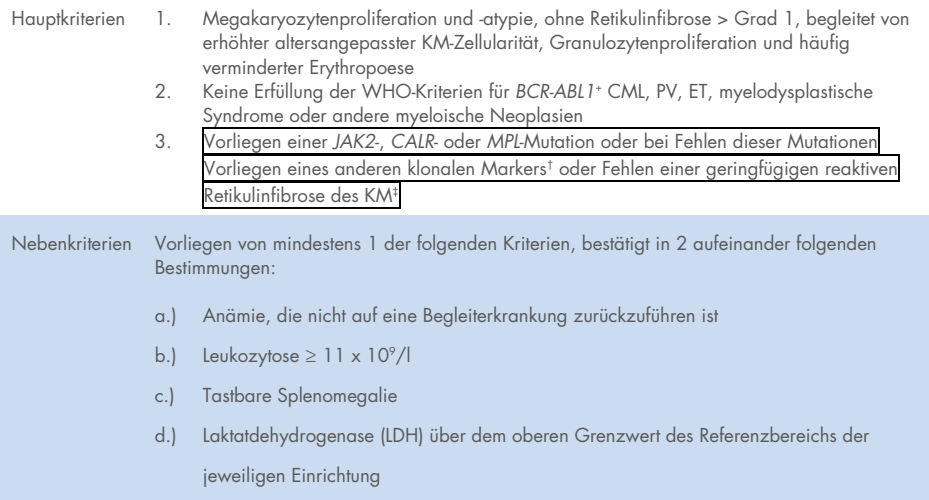

Für die Diagnose einer Prä-PMF müssen alle 3 Hauptkriterien und mindestens 1 Nebenkriterien erfüllt sein.

- † Bei Fehlen von einer der 3 wichtigen klonalen Mutationen ist die Suche nach den häufigsten begleitenden Mutationen (z. B. *ASXL1, EZH2, TET2, IDH1/IDH2, SRSF2, SF3B1*) hilfreich bei der Feststellung der klonalen Natur der Erkrankung.
- ‡ Geringfügige (Grad 1) Retikulinfibrose als Folge einer Infektion, einer Autoimmunerkrankung oder einer anderen chronischen Entzündung, einer Haarzellenleukämie oder einer anderen lymphatischen Neoplasie, einer metastasierenden bösartigen Erkrankung oder einer toxischen (chronischen) Myelopathie.

#### Kriterien für die Diagnose einer offenen PMF

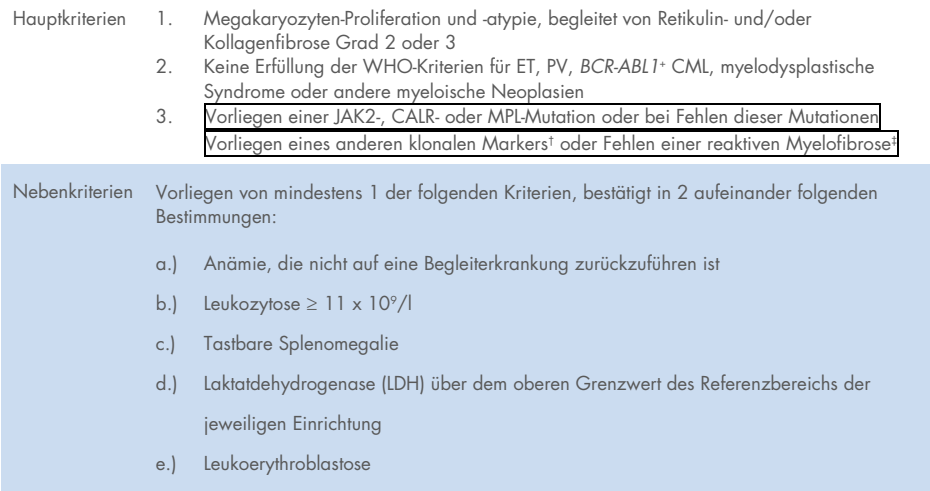

Für die Diagnose einer offenen PMF müssen alle 3 Hauptkriterien und mindestens 1 Nebenkriterium erfüllt sein

- † Bei Fehlen von einer der 3 wichtigen klonalen Mutationen ist die Suche nach den häufigsten begleitenden Mutationen (z. B. ASXL1, EZH2, TET2, IDH1/IDH2, SRSF2, SF3B1) hilfreich bei der Feststellung der klonalen Natur der Erkrankung.
- ‡ KM-Fibrose als Folge einer Infektion, einer Autoimmunerkrankung oder einer anderen chronischen Entzündung, einer Haarzellenleukämie oder einer anderen lymphatischen Neoplasie, einer metastasierenden bösartigen Erkrankung oder einer toxischen (chronischen) Myelopathie.

Hinweis: CML: chronische myeloische Leukämie; ET: essentielle Thrombozythämie; PMF: primäre Myelofibrose; PV: Polycythaemia vera; WHO: Weltgesundheitsorganisation

Darüber hinaus hat die Entdeckung der *JAK2 V617F*-Mutation bei MPN-Patienten ein neues Ziel für Therapien aufgezeigt. Die molekulare Krankheitsüberwachung, bei der die *JAK2 V617F*-Mutationslast bestimmt wird, hat sich als nützlich erwiesen, das Ansprechen auf die Behandlung zu bewerten und einen Rückfall bei Patienten vorherzusagen, die sich einer allogenen Stammzelltransplantation unterziehen (9). Die Konzepte des molekularen Ansprechens sind in den jüngsten Empfehlungen des European LeukemiaNet (ELN) und der International Working Group-Myeloproliferative Neoplasms Research and Treatment

(IWG-MRT) (10, 11) eindeutig festgelegt und werden in den Leitlinien des National Comprehensive Cancer Network (NCCN) (12) und der European Society of Medical Oncology (ESMO) (5) zitiert. Vollständiges molekulares Ansprechen wurde definiert als Ausmerzung einer bereits bestehenden molekularen Anomalie, teilweises molekulares Ansprechen als eine ≥ 50%ige Abnahme der Allellast durch die *JAK2 V617F*-Mutation (teilweises Ansprechen gilt nur für Patienten mit einer *JAK2 V617F*-Allellast von mindestens 20% bei Studienbeginn) (10,11).

Seit 2006 stehen mehrere Methoden, die im Wesentlichen auf PCR-Techniken oder Sequenzierung basieren, als laborentwickelte Tests zum Nachweis des Vorliegens und möglicherweise zur Quantifizierung der *JAK2 V617F*-Mutation zur Verfügung. Diese Tests zeigen unterschiedliche analytische Leistung, insbesondere in Bezug auf die Präzision und den Grad der Sensitivität. Dieser Unterschied kann sich auf die Notwendigkeit einer Knochenmarksanalyse, die für die Erstellung einer endgültigen Diagnose erforderliche Zeit und möglicherweise auf die Leistung der diagnostischen und molekularen Krankheitsüberwachung auswirken.

In Anbetracht des breiten Spektrums potenzieller Allelanteile mit *JAK2 V617F*-Mutation, die bei MPN auftreten können (bis hinunter zu Werten von nicht mehr als 1 %) werden die Labore aufgefordert, JAK2 V617F-Mutationstests mit hoher analytischer Sensitivität anzubieten. Geeignete Techniken sollten eine niedrige Nachweisgrenze (mindestens 1 % für die Diagnose und mindestens 0,1 % für die molekulare Krankheitsüberwachung) und eine hohe Reproduzierbarkeit aufweisen (5,13).

## <span id="page-11-0"></span>Verfahrensprinzip

Zur quantitativen Bestimmung des Anteils an Einzelnukleotid-Polymorphismen (SNPs) in DNA-Proben wurden mehrere verschiedene Techniken vorgeschlagen. Einige, wie Schmelzkurven und Sequenzierung, sind nur semi-quantitativ. Methoden, die auf der quantitativen Polymerase-Kettenreaktion (qPCR) in Echtzeit basieren, werden wegen ihrer höheren Sensitivität bevorzugt. Die Verwendung eines SNP-spezifischen Primers ermöglicht die selektive Amplifikation des mutierten (MT) oder des Wildtyp- (WT)-Allels, das mit einem qPCR-Gerät in Echtzeit leicht nachweisbar ist. Dies ermöglicht eine Sensitivität von <0,1 %, was dem derzeit für JAK2 akzeptierten Cut-off von 1 % für die klinische Positivität in der Diagnostik sowie der empfohlenen Nachweisgrenze für die *JAK2 V617F*-Allellast von ≤0,1 % in der molekularen Krankheitsüberwachung (5,13). Es sollte jedoch beachtet werden, dass einige klinische Experten das Vorhandensein jeglicher *JAK2 V617F*-Belastung zum Zeitpunkt der Diagnose als klinisch signifikant ansehen, weshalb eine sensitive Methode wie die qPCR erforderlich ist (14). Das *ipsogen* JAK2 RGQ PCR Kit basiert auf dieser Technik.

Die Verwendung der qPCR ermöglicht die genaue Quantifizierung von PCR-Produkten während der exponentiellen Phase des PCR-Amplifikationsprozesses. Quantitative PCR-Daten können ohne Post-PCR-Verarbeitung mittels Echtzeit-Detektion der Fluoreszenzsignale während und/oder nach dem PCR-Testzyklus schnell erfasst werden, wodurch das Risiko einer Kontamination von PCR-Produkten drastisch reduziert wird. Bei den verfügbaren qPCR-Methoden lassen sich derzeit drei Haupttypen unterscheiden: qPCR-Analyse mit dem Farbstoff SYBR® Green I, qPCR-Analyse mit Hydrolyse-Sonden und qPCR-Analyse mit Hybridisierungssonden.

Der Assay von QIAGEN beruht auf dem qPCR-Prinzip der Hydrolyse von Oligonukleotiden. Während der PCR hybridisieren Forward- und Reverse-Primer an eine spezifische Sequenz. In demselben Gemisch ist ein weiteres, mit einem Farbstoff markiertes Oligonukleotid enthalten. Diese Sonde, die aus einem Oligonukleotid mit einem 5'-Reportefarbstoff und einem stromabwärts gelegenen farbstofffreien 3'-Quencher besteht, hybridisiert im PCR- Produkt mit einer Zielsequenz. Die qPCR-Analyse mit Hydrolyse-Sonden nutzt die 5'→3'-Exonuklease-Aktivität der DNA-Polymerase des Bakteriums *Thermus aquaticus* (*Taq*). Bei intakter Sonde führt die Nähe des Reporterfarbstoffs zum Quencher zur Unterdrückung der Reporter-Fluoreszenz – ein Vorgang, der hauptsächlich auf dem Förster-Resonanzenergietransfer beruht.

Wenn die gewünschte Zielsequenz vorhanden ist, lagern sich die Forward- und Reverse-Primer während der PCR an beiden Seiten der Sonde spezifisch an. Die 5' $\rightarrow$ 3'-Exonuklease-Aktivität der DNA-Polymerase führt nur dann zu einer Spaltung der Sonde zwischen dem Reporter und dem Quencher, wenn die Sonde mit der Zielsequenz hybridisiert. Die Sondenfragmente werden dann von der Zielsequenz verdrängt und die Polymerisation des Strangs wird fortgesetzt. Das 3'-Ende der Sonde wird blockiert, um eine Verlängerung der Sonde während der PCR zu verhindern [\(Abbildung](#page-13-0) 1). Dieser Vorgang findet in jedem Zyklus statt und hat keinen störenden Einfluss auf die exponentielle Akkumulation des Produkts.

Ein Anstieg des Fluoreszenzsignals ist nur nachweisbar, wenn die Zielsequenz zu den Primern und zur Sonde komplementär ist und somit bei der PCR amplifiziert wird. Eine nicht spezifische Amplifikation wird aus diesen Gründen nicht detektiert. Der Anstieg der Fluoreszenz ist daher direkt proportional zur Amplifikation der Zielsequenz, die während der PCR stattfindet.

Bei der qPCR wird die Anzahl der PCR-Zyklen, die für die Detektion eines Signals oberhalb des Schwellenwerts erforderlich ist, als Crossing Point (Cp) oder als Zyklusschwellenwert (Cycle Threshold, CT) bezeichnet. Dieser Schwellenwert ist direkt proportional zur Menge der Zielsequenz, die zu Beginn der Reaktion vorliegt.

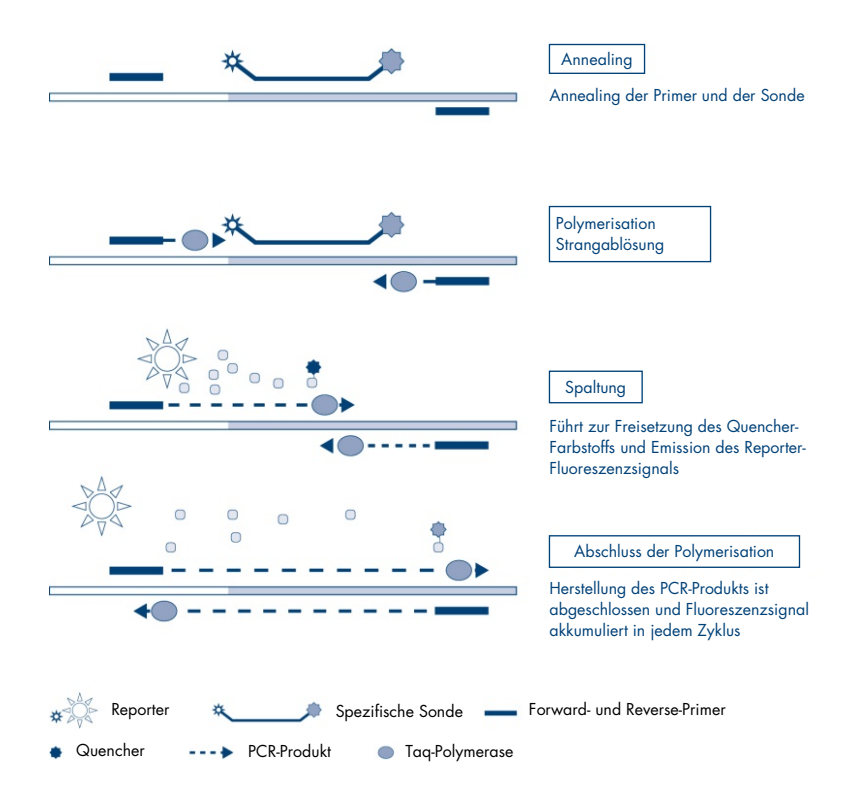

<span id="page-13-0"></span>Abbildung 1. Reaktionsprinzip. Die in diesem Assay-Kit verwendete quantitative allelspezifische PCR-Technologie ermöglicht einen sensitiven, genauen und hoch reproduzierbaren Nachweis von SNPs. Diese Technik basiert auf der Verwendung spezifischer Reverse-Primer für den Wildtyp bzw. das V617F-Allel (15). Nur eine perfekte Übereinstimmung zwischen Primer und Ziel-DNA ermöglicht die Verlängerung und Amplifikation in der PCR-Reaktion [\(Abbildung 2\).](#page-14-0)

#### WT-Reaktionsgemisch

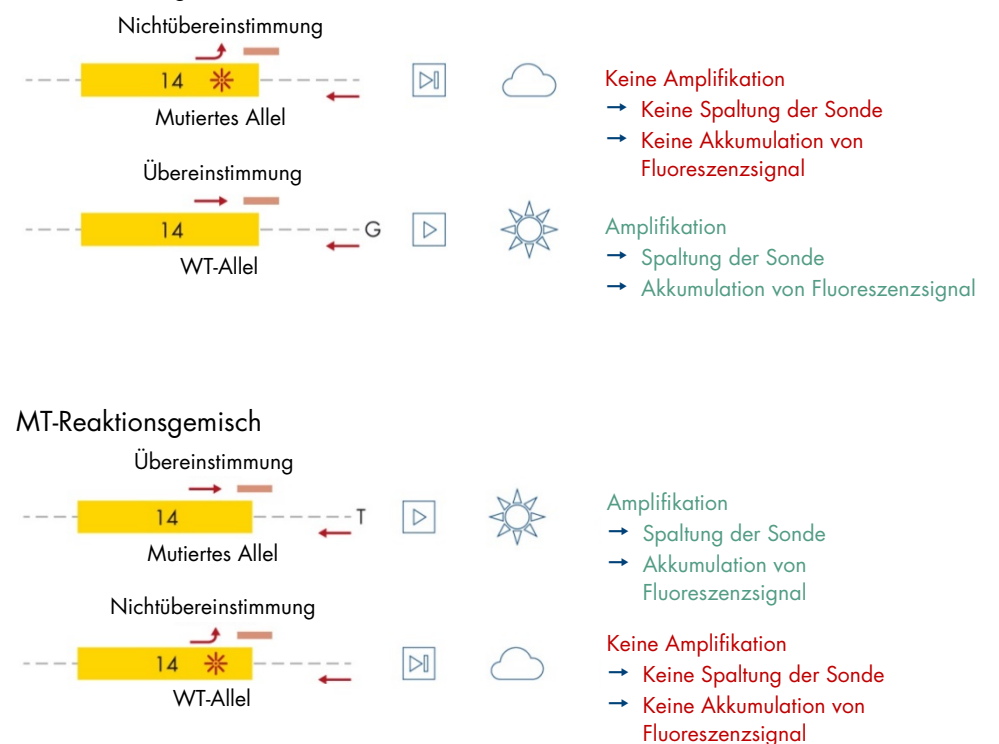

<span id="page-14-0"></span>Abbildung 2. Allelspezifische PCR. Die Verwendung des Wildtyp- oder des V617F-Primers und der Sondenmischung ermöglicht den spezifischen Nachweis des Wildtyp- bzw. des mutierten Allels in zwei getrennten Reaktionen, die unter Einsatz derselben Probe durchgeführt werden. Die Ergebnisse können als Prozentanteil mutierter Kopien an den JAK2- Gesamtkopien ausgedrückt werden. MT: Mutante; WT: Wildtyp.

# <span id="page-15-0"></span>Im Lieferumfang enthaltene Materialien

# <span id="page-15-1"></span>Kit-Inhalt

*ipsogen* JAK2 RGQ PCR Kit Katalog-Nr. 24 674623

<span id="page-15-2"></span>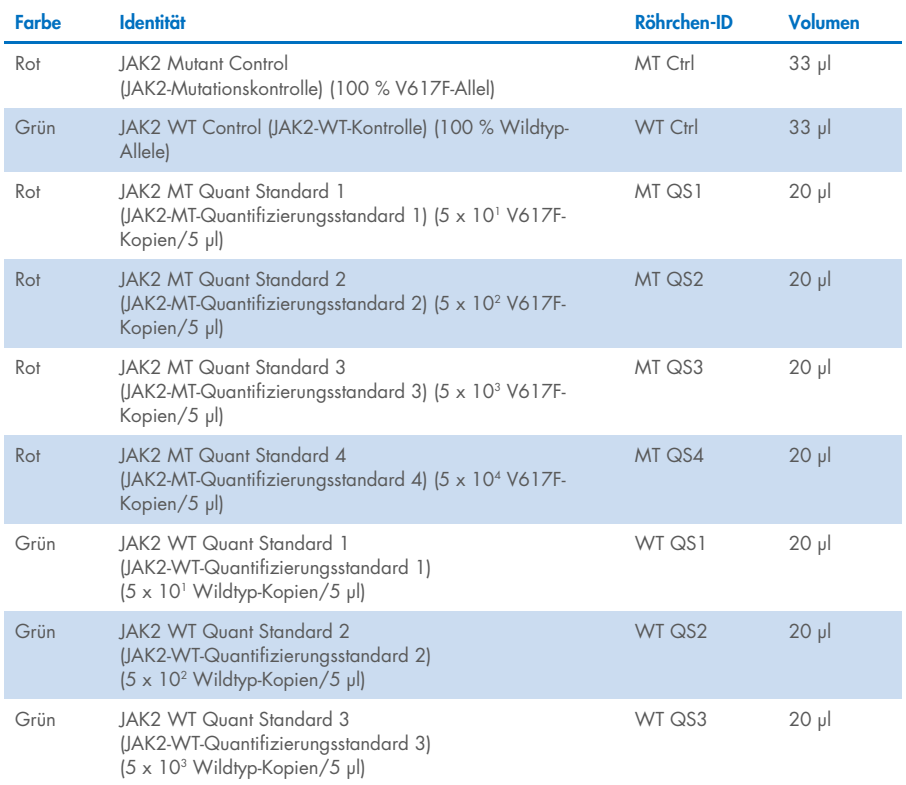

# Kit-Inhalt (Fortsetzung)

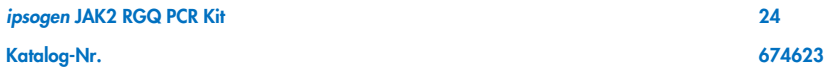

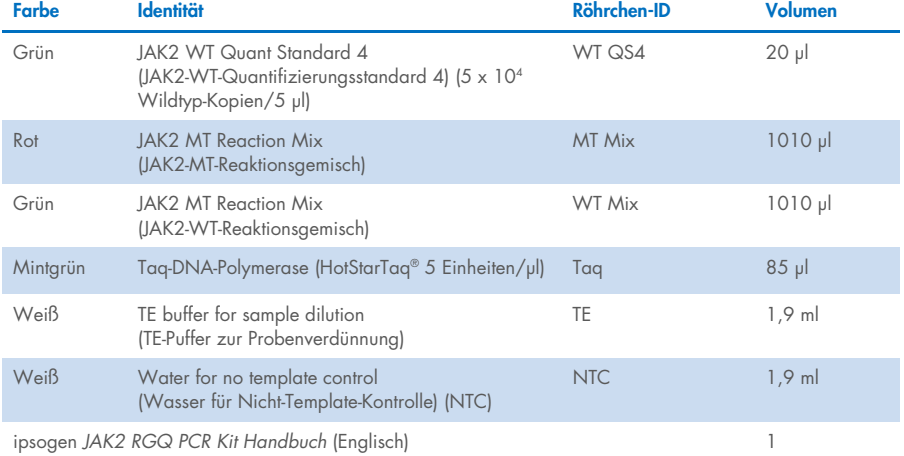

# <span id="page-17-0"></span>Bestandteile des Kits

Die Hauptbestandteile des Kits sind im Folgenden beschrieben.

#### <span id="page-17-1"></span>Tabelle 2. Enthaltene Reagenzien

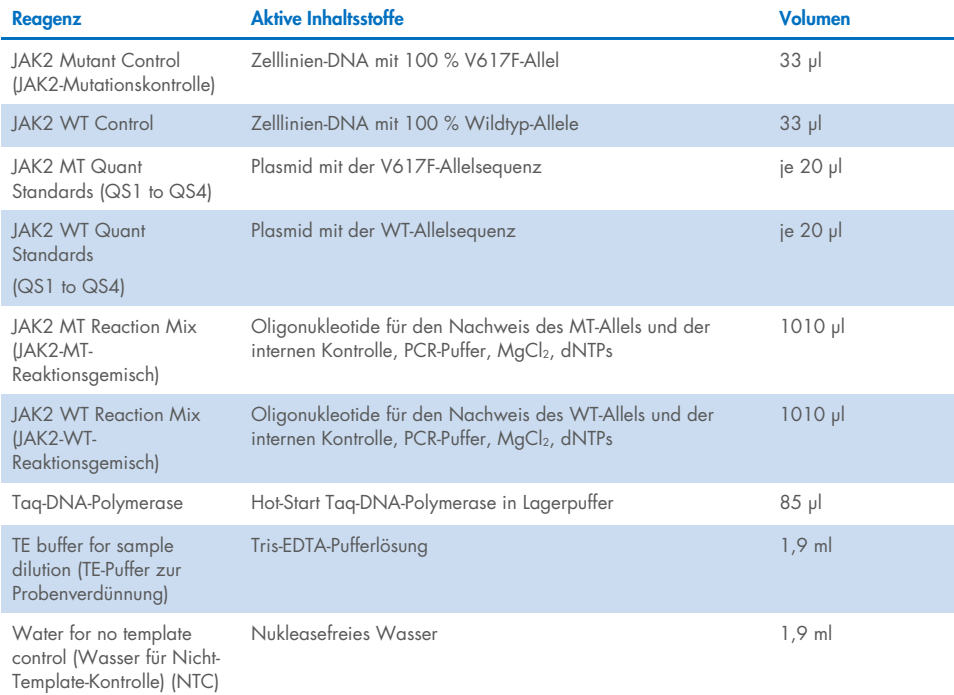

#### Reagenzien

Die in diesem Kit bereitgestellten, in [Tabelle 2](#page-17-1) aufgeführten Reagenzien werden benötigt, um die Testproben auf die erforderliche Eingabekonzentration zu verdünnen und die qPCR-Reaktionen für den Nachweis und die Quantifizierung des *JAK2*-Mutanten- und des Wildtyp-Allels durchzuführen, sodass der prozentuale Anteil der Mutation bestimmt werden kann. Die interne Amplifikationskontrolle, die in den Reaktionsmischungen enthalten ist, dient zur Prüfung auf qPCR-Inhibition und zum Ausschluss eines Versagens der PCR-Reaktion im Falle von negativen Ergebnissen.

#### Kontrollen und Standards

Im Kit sind zwei Kontrollen enthalten: eine JAK2-Mutationskontrolle, die als Positivkontrolle für den JAK2-Mutanten- (MT)-Reaktionsmix verwendet wird, und eine JAK2-Wildtyp (WT)-Kontrolle, die als Positivkontrolle für den JAK2-Wildtyp- (WT)-Reaktionsmix verwendet wird. Nukleasefreies Wasser wird bereitgestellt, um eine Kontrolle ohne Template für beide Reaktionsmischungen durchzuführen.

Je vier Quantifizierungsstandards (QS) für die JAK2-Mutante (MT) und den JAK2-Wildtyp (WT) sind im Kit enthalten. Sie werden verwendet, um die JAK2 MT- und WT-Kopienzahlen und anschließend den prozentualen Anteil der *JAK2 V617F*-Mutation in den Testproben zu berechnen.

# <span id="page-19-0"></span>Erforderliche, nicht im Lieferumfang enthaltene **Materialien**

# <span id="page-19-1"></span>Verbrauchsmaterialien und Reagenzien für die manuelle DNA-Extraktion

- QIAamp® DSP DNA Blood Mini Kit (Kat.-Nr. 61104)
- Ethanol (96–100 %)
- Hinweis: Es darf kein denaturierter Alkohol verwendet werden, da dieser andere Stoffe wie z. B. Methanol oder Methylethylketon enthält.

## <span id="page-19-2"></span>Verbrauchsmaterialien und Reagenzien für die automatisierte DNA-Extraktion

- QIAsymphony® DSP DNA Mini Kit (Kat.-Nr. 937236)
- Sample Prep Cartridges, 8-well (Kat.-Nr. 997002)
- 8-Rod Covers (Kat.-Nr. 997004)
- Filter-Tips, 1500 µl (Kat.-Nr. 997024)
- Filter-Tips, 200 µl (Kat.-Nr. 990332)
- **Elution Microtubes CL (Kat.-Nr. 19588)**
- $\bullet$  Tip disposal bags (Kat.-Nr. 9013395)
- Micro tubes 2.0 ml Type H (Sarstedt®, Kat.-Nr. 72.694, [www.sarstedt.com](https://www.sarstedt.com/))

## <span id="page-19-3"></span>Verbrauchsmaterialien und Reagenzien für PCR

- Nukleasefreie, aerosolbeständige, sterile PCR-Pipettenspitzen mit hydrophoben Filtern
- Nukleasefreie PCR-Röhrchen, 1,5 ml oder 2,0 ml
- Strip Tubes and Caps, 0.1 ml, für Rotor-Gene Q (Kat.-Nr. 981103 oder 981106)
- $\bullet$  Fis

## <span id="page-20-0"></span>Geräte

- Einstellbare Pipetten[\\*](#page-20-3) für die PCR (1–10 µl; 10–100 µl; 100–1 000 µl)
- **•** Einweghandschuhe
- Vortex-Mischer
- Heizblock für die Lyse der Proben bei 56 °C
- Tischzentrifuge\* mit Rotor für 0,5-/1,5-/2,0-ml-Reaktionsröhrchen (zentrifugierbar bei 13 000–14 000 U/min)
- Spektralphotometer\*

# <span id="page-20-1"></span>Ausstattung/Geräte für die Probenvorbereitung

- QIAsymphony SP Instrument\* (Kat.-Nr. 9001297), Softwareversion 4.0 oder höher, mitgeliefertes Zubehör und Protokoll Blood\_200\_V7\_DSP (oder höhere Version)
- Tube Insert 3B (Einsatz, 2,0 ml v2, Probenträger) (24), Qsym, Kat.-Nr. 9242083)

# <span id="page-20-2"></span>Ausrüstung für die Real-time PCR

- Real-time-PCR-Instrument\*: Rotor-Gene Q MDx 5plex HRM Platform (Kat.-Nr. 9002032) oder Rotor-Gene Q MDx 5plex HRM System (Kat.-Nr. 9002033 und mitgeliefertes Zubehör)
- Installierte Rotor-Gene AssayManager® Software, Version 2.1.x (x ≥ 0)
- Installiertes Rotor-Gene AssayManager Gamma Plug-in, Version 1.0.x (x ≥ 0)
- Imported ipsogen\_JAK2\_blood\_CE\_IVDR Assay Profile (AP\_ipsogen\_JAK2\_blood\_CE\_IVDR\_V2\_0\_x.iap (x  $\ge$  1))

<span id="page-20-3"></span><sup>\*</sup> Stellen Sie vor dem Gebrauch sicher, dass die Instrumente gemäß den Empfehlungen des Herstellers geprüft und kalibriert wurden.

# <span id="page-21-0"></span>Warnungen und Vorsichtsmaßnahmen

Bitte beachten Sie, dass Sie ggf. verpflichtet sind, Ihre lokalen Vorschriften zur Meldung schwerwiegender Vorfälle, die im Zusammenhang mit dem Produkt aufgetreten sind, an den Hersteller, seinen autorisierte Vertreter und die Regulierungsbehörde, welcher der Anwender und/oder der Patient unterliegt, zu konsultieren.

## <span id="page-21-1"></span>Sicherheitshinweise

Tragen Sie beim Umgang mit Chemikalien stets einen geeigneten Laborkittel, Einmal-Laborhandschuhe und eine Schutzbrille. Weitere Informationen finden Sie in den jeweiligen Sicherheitsdatenblättern (Safety Data Sheets, SDS). Diese sind im praktischen, kompakten PDF-Format online unter [www.qiagen.com/safety](https://www.qiagen.com/gb/support/qa-qc-safety-data/safety-data-sheets/) verfügbar; hier können Sie die Sicherheitsdatenblätter zu allen Kits und Kit-Komponenten von QIAGEN einsehen und ausdrucken.

 Die Proben sind potenziell infektiös. Proben- und Assay-Abfälle sind gemäß den örtlichen Sicherheitsbestimmungen zu entsorgen.

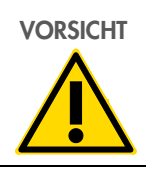

VORSICHT Es dürfen KEINE Bleichlösungen oder sauren Lösungen direkt zum Proben- oder Vorbereitungsabfall gegeben werden.

#### <span id="page-21-2"></span>Informationen für Notfälle

CHEMTREC Außerhalb der USA und Kanada +1 703 527-3887

## <span id="page-22-0"></span>Vorsichtsmaßnahmen

Die Durchführung von qPCR-Tests setzt eine gute Laborpraxis voraus. Dazu gehört die Wartung der Ausrüstung, die ausschließlich für molekularbiologische Anwendungen zu verwenden ist und die Anforderungen aller geltenden Vorschriften und relevanten Normen erfüllt.

Dieses Kit ist für den Gebrauch als In-vitro-Diagnostikum vorgesehen. Die Reagenzien und Anweisungen in diesem Kit wurden für optimale Leistung validiert.

- Der Test ist für die Verwendung mit Vollblutproben vorgesehen, die mit Kalium-EDTA (K2-EDTA) antikoaguliert und bis zur DNA-Extraktion maximal 96 Stunden bei 2–8 °C aufbewahrt wurden.
- Alle chemischen und biologischen Materialien sind potenziell gefährlich. Die Proben sind potenziell infektiös und müssen als biologische Gefahrenstoffe behandelt werden.
- Proben- und Assay-Abfälle sind gemäß den örtlichen Sicherheitsbestimmungen zu entsorgen.
- Die Reagenzien des *ipsogen* JAK2 RGQ PCR Kits liegen in optimalen Verdünnungen vor. Eine weitere Verdünnung der Reagenzien wird nicht empfohlen, da dies zu einer Leistungsbeeinträchtigung führen kann.
- Eine Verwendung von Reaktionsvolumen (Reaktionsgemisch plus Probe) unter 25 µl wird nicht empfohlen.
- Alle im *ipsogen* JAK2 RGQ PCR Kit enthaltenen Reagenzien sind ausschließlich für die Verwendung mit den anderen Reagenzien aus demselben Kit vorgesehen. Die Reagenzien von einem Kit dürfen nicht durch die gleichen Reagenzien eines anderen *ipsogen* JAK2 RGQ PCR Kits ersetzt werden, selbst wenn sie aus der gleichen Charge stammen, da dies die Leistung beeinträchtigen könnte.
- Weitere Warnungen, Vorsichtsmaßnahmen und Verfahrensweisen finden Sie in den Handbüchern für das Rotor-Gene Q MDx 5plex HRM Instrument, die Rotor-Gene AssayManager v2.1 Core Application, das Gamma Plug-in und das QIAsymphony SP Instrument.
- Die Veränderung der Inkubationszeiten und -temperaturen kann zu falschen oder widersprüchlichen Ergebnissen führen.
- Abgelaufene oder falsch gelagerte Komponenten dürfen nicht verwendet werden.
- Die Reaktionsgemische können sich durch Lichteinwirkung verändern.
- Gehen Sie mit äußerster Vorsicht vor, um eine Kontamination der Gemische mit den synthetischen Materialien zu vermeiden, die in den JAK2 MT und JAK2 WT Quant Standards und den JAK2 Mutant und JAK2 WT Kontrollreagenzien enthalten sind.
- Äußerste Vorsicht ist geboten, um eine Kontamination durch die Verschleppung von DNA oder PCR-Produkten zu verhindern, die zu einem falsch positiven Signal führen kann.
- Äußerste Vorsicht ist geboten, um eine Kontamination mit DNase zu vermeiden, welche zu einer Zersetzung der Template-DNA führen kann.
- Verwenden Sie für die Herstellung der Reaktionsgemische und die Zugabe der Templates separate Pipetten, die ausschließlich für den jeweiligen Vorgang vorgesehen sind.
- Warten Sie das Ende des Laufs ab, bevor Sie das Rotor-Gene Q MDx Instrument öffnen.
- Rotor-Gene Q Röhrchen dürfen nach dem Testlauf nicht geöffnet werden.
- Ergreifen Sie alle Vorsichtsmaßnahmen, um sicherzustellen, dass die Proben korrekt analysiert werden. Achten Sie diesbezüglich besonders auf das Einsetzen der Proben, Beladungsfehler und Pipettierfehler.
- Achten Sie darauf, dass die Proben auf systematische Weise behandelt werden, um zur Gewährleistung der Rückverfolgbarkeit jederzeit eine korrekte Identifizierung zu ermöglichen.
- Wir empfehlen daher Folgendes:
	- Bei der Durchführung des Assays müssen nukleasefreie Laborgeräte (z. B. Pipetten, Pipettenspitzen, Reaktionsgefäße) verwendet und Handschuhe getragen werden.
	- Verwenden Sie für alle Pipettierschritte frische, aerosolbeständig Pipettenspitzen, um eine Kreuzkontamination von Proben und Reagenzien zu verhindern.
	- Setzen Sie den Prä-PCR-Master-Mix mit speziellen Materialien (Pipetten, Spitzen usw.) in einem separaten Bereich an, in dem keine DNA-Matrizen (DNA, Plasmid oder PCR-Produkte) gehandhabt werden. Führen Sie die Zugabe von Template in einer gesonderten Zone (vorzugsweise in einem separaten Raum) mit speziellen Materialien (Pipetten, Spitzen usw.) durch.

Sicherheitsinformationen zu den Extraktions-Kits QIAamp DSP DNA Blood Mini Kit (Kat.-Nr. 61104) und QIAsymphony DSP DNA Mini Kit (Kat.-Nr. 937236) finden Sie in den zugehörigen Benutzerhandbüchern.

# <span id="page-24-0"></span>Lagerung und Handhabung der Reagenzien

Die auf der Verpackung und den Etiketten der einzelnen Komponenten aufgedruckten Verfallsdaten und Lagerungsbedingungen sind zu beachten. Abgelaufene oder falsch gelagerte Komponenten dürfen nicht verwendet werden.

## <span id="page-24-1"></span>**Transportbedingungen**

Das *ipsogen* JAK2 RGQ PCR Kit wird auf Trockeneis versendet. Wenn Bestandteile des *ipsogen* JAK2 RGQ PCR Kits beim Empfang nicht gefroren sind, die Umverpackung während des Transports geöffnet wurde, die Lieferung keine Stückliste, kein Handbuch oder keine Reagenzien enthält, wenden Sie sich an den Technischen Service von QIAGEN oder Ihren Händler vor Ort (Kontaktinformationen siehe hintere Umschlagseite oder unter [www.qiagen.com](http://www.qiagen.com/)).

#### <span id="page-24-2"></span>Lagerungsbedingungen

Das *ipsogen* JAK2 RGQ PCR Kit muss unmittelbar nach dem Empfang lichtgeschützt bei – 30 bis –15 °C in einem Gefrierschrank mit konstanter Temperatur gelagert werden.

Aufbewahrungsinformationen zu den Extraktions-Kits QIAamp DSP DNA Blood Mini Kit (Kat.-Nr. 61104) und QIAsymphony DSP DNA Mini Kit (Kat.-Nr. 937236) finden Sie in den zugehörigen Benutzerhandbüchern.

# <span id="page-25-0"></span>Stabilität nach dem Öffnen

Bei Lagerung unter den angegebenen Lagerungsbedingungen ist das *ipsogen* JAK2 RGQ PCR Kit bis zum Ablauf des auf der Verpackung angegebenen Verfallsdatums stabil.

Die Reagenzien können nach dem Öffnen bis zu 12 Monate bei –30 bis –15 °C in der Originalverpackung gelagert werden. Wiederholtes Auftauen und Einfrieren ist zu vermeiden. Es dürfen maximal fünf Einfrier-/Auftauzyklen durchgeführt werden.

Stabilitätsinformationen zu den Extraktions-Kits QIAamp DSP DNA Blood Mini Kit (Kat.-Nr. 61104) und QIAsymphony DSP DNA Mini Kit (Kat.-Nr. 937236) finden Sie in den zugehörigen Benutzerhandbüchern.

- Mischen Sie vorsichtig durch 10-maliges Umschwenken und zentrifugieren Sie alle Röhrchen, außer dem mit dem Enzym, vor dem Öffnen.
- Das Verfallsdatum ist auf dem Etikett des jeweiligen Reagenzes angegeben. Die Leistungsmerkmale des Produkts bleiben bei Verwendung der vorgeschriebenen Lagerungsbedingungen über den Haltbarkeitszeitraum erhalten.
- Hinweis: Röhrchen aus verschiedenen Chargen sollten nicht miteinander gemischt werden. Alle für einen Test verwendeten *ipsogen* JAK2 RGQ PCR Kit-Komponenten müssen aus derselben Charge stammen. Bei QIAGEN wird jede einzelne Kit-Charge im Rahmen der Qualitätskontrolle zur Freigabe einem Funktionstest unterzogen. Mischen Sie daher keine Reagenzien aus unterschiedlichen Kits, selbst dann nicht, wenn sie aus derselben Charge stammen.

# <span id="page-26-0"></span>Lagerung und Handhabung der Proben

## <span id="page-26-1"></span>Vollblutproben

Das *ipsogen* JAK2 RGQ PCR Kit ist für die Analyse von genomischer DNA aus Vollblutproben vorgesehen, die mit Kalium-EDTA (K2- EDTA) antikoaguliert und wie folgt gelagert wurden:

- Bei 2–8 °C über maximal 96 Stunden
- Bei 15–25 °C über maximal 96 Stunden
- Gefroren bei –30 bis –15 °C über maximal 1 Monat

Hinweis: Temperaturschwankungen zwischen der Lagerung am Entnahmeort und dem Versand müssen vermieden werden. Die Lagerungsbedingungen am Testzentrum sollten dieselben sein wie während des Transports oder niedriger.

Alle Proben sind als potenziell infektiös zu behandeln. Proben- und Assay-Abfälle sind gemäß den örtlichen Sicherheitsbestimmungen zu entsorgen.

#### <span id="page-26-2"></span>Genomische DNA-Proben

DNA-Proben können nach der Extraktion der genomischen DNA bei –30 bis –15 °C versendet und bis zu 24 Monate lang gelagert werden. Wiederholtes Einfrieren und Auftauen sollte vermieden werden. Es dürfen maximal vier Einfrier-/Auftauzyklen durchgeführt werden.

# <span id="page-27-0"></span>Protokoll: Extraktion und Vorbereitung von genomischer DNA aus Vollblut

#### Wichtige Hinweise vor Beginn

- Genomische DNA sollte entweder mit dem QIAamp DSP DNA Blood Mini Kit (Kat.-Nr. 61104) oder mit dem QIAsymphony SP Instrument in Kombination mit dem QIAsymphony DSP DNA Mini Kit (Kat.-Nr. 937236) extrahiert werden.
- Stellen Sie sicher, dass die Reagenzien nicht abgelaufen sind und unter den korrekten Bedingungen transportiert und gelagert wurden.
- Hinweis: Das *ipsogen* JAK2 RGQ PCR Kit wurde ausschließlich in Kombination mit dem QIAamp DSP DNA Blood Mini Kit (Kat.-Nr. 61104) oder dem QIAsymphony DSP DNA Mini Kit (Kat.-Nr. 937236) validiert. Verwenden Sie kein anderes Produkt zur DNA-Extraktion.

## <span id="page-27-1"></span>Manuelle Extraktion von genomischer DNA mit dem QIAamp DSP DNA Blood Mini Kit

Die manuelle Extraktion von genomischer DNA muss mit dem QIAamp DSP DNA Blood Mini Kit (Kat.-Nr. 61104) gemäß dem entsprechenden *QIAamp DSP DNA Blood Mini Kit Handbuch* durchgeführt werden.

#### Handhabung der Reagenzien

- Wenn Sie die Waschpuffer für dieses Protokoll vorbereiten, mischen Sie sie nach dem Rekonstituieren stets durch mehrmaliges Überkopfdrehen der Flaschen, bevor Sie mit dem Verfahren beginnen.
- Verwenden Sie bei Pipettieren des Elutionspuffers aus der Flasche Pipetten mit Aerosolfiltern und setzen Sie sofort danach den Deckel wieder auf, um Kontamination zu vermeiden.
- Gehen Sie mit viskosen Flüssigkeiten besonders vorsichtig um und verwenden Sie eine geeignete Pipette, um sicherzustellen, dass das richtige Volumen pipettiert wird.
- Achten Sie darauf, dass Sie die Membran der QIAamp Mini Spin-Säule nicht mit der Pipettenspitze berühren.
- Die QIAGEN Protease (QP) darf nicht direkt in den Lysepuffer (AL) gegeben werden.

#### Vorbereitende Schritte

- Lassen Sie die Proben auf Raumtemperatur äquilibrieren (15–25 °C) und stellen Sie sicher, dass sie gut homogenisiert sind.
- Vorbereiten des Lysepuffers Wenn sich im Lysepuffer (AL) Niederschlag gebildet hat, lösen Sie diesen durch Inkubieren bei 56 °C auf.
- Vorbereiten der QIAGEN-Protegse Geben Sie 1,2 ml Proteaselösemittel (PS) in das Fläschchen mit der lyophilisierten QIAGEN Protease (QP) und mischen Sie gründlich. Mischen Sie das Fläschchen mehrmals durch Umdrehen, um Schaumbildung zu vermeiden. Stellen Sie sicher, dass die QIAGEN Protease (QP) vollständig gelöst ist.

Hinweis: Geben Sie die QP nicht direkt in den Lysepuffer (AL).

 Vorbereiten von Waschpuffer 1 Geben Sie mit Hilfe eines Messzylinders 25 ml Ethanol (96–100 %) in die Flasche mit 19 ml Waschpufferkonzentrat 1 (AW1). Bewahren Sie den rekonstituierten Waschpuffer 1 (AW1) bei Raumtemperatur (15–25 °C) auf.

Hinweis: Mischen Sie vor Beginn des Verfahrens stets den rekonstituierten Waschpuffer 1 (AW1), indem Sie die Flasche mehrmals über Kopf drehen.

Vorbereiten von Waschpuffer 2

Geben Sie mit Hilfe eines Messzylinders 30 ml Ethanol (96–100 %) in die Flasche mit 13 ml Waschpufferkonzentrat 2 (AW2). Bewahren Sie den rekonstituierten Waschpuffer 2 (AW2) bei Raumtemperatur (15–25 °C) auf.

Hinweis: Mischen Sie vor Beginn des Verfahrens stets den rekonstituierten Waschpuffer 2 (AW2), indem Sie die Flasche mehrmals über Kopf drehen.

Vorbereiten des Elutionspuffers

Im Lieferumfang des Kits ist eine Flasche Elutionspuffer (AE) enthalten. Um eine Kontamination des Elutionspuffers (AE) zu vermeiden, empfehlen wir dringend, beim Pipettieren von Elutionspuffer (AE) aus der Flasche Pipettenspitzen mit Aerosolfiltern zu verwenden und die Flasche sofort danach wieder zu verschließen.

- Lassen Sie den Elutionspuffer (AE) auf Raumtemperatur äquilibrieren (15–25 °C).
- Stellen Sie einen Heizblock für den Gebrauch in Schritt 4 des Verfahrens auf 56 °C ein.

#### Verfahren

- 1. Pipettieren Sie 20 µl QIAGEN Protease (QP) in ein Lyseröhrchen (Lysis Tube, LT). Hinweis: Überprüfen Sie vor dem Gebrauch das Verfallsdatum der rekonstituierten Protease.
- 2. Geben Sie 200 µl Blutprobe in das Lyseröhrchen (Lysis Tube, LT).
- 3. Geben Sie 200 µl Lysepuffer (AL) in das Lyseröhrchen (Lysis Tube, LT), schließen Sie den Deckel und mischen Sie den Inhalt des Röhrchens 15 s lang durch Vortexen in Impulsen.

Hinweis: Zur Gewährleistung einer effizienten Lyse müssen Probe und Lysepuffer (AL) gründlich gemischt werden, sodass eine homogene Lösung entsteht.

Hinweis: Da der Lysepuffer (AL) eine hohe Viskosität aufweist, achten Sie darauf, dass das korrekte Volumen an Lysepuffer (AL) zugegeben wird, indem Sie sorgfältig pipettieren und Sie eine geeignete Pipette verwenden.

Die QIAGEN Protease (QP) darf nicht direkt in den Lysepuffer (AL) gegeben werden.

- 4. Inkubieren Sie 10 Minuten (±1 Minute) lang bei 56 °C (±1 °C).
- 5. Zentrifugieren Sie das Lyseröhrchen (Lysis Tube, LT) ungefähr 5 Sekunden lang bei voller Drehzahl, um Tropfen aus dem Inneren des Deckels zu entfernen.
- 6. Geben Sie 200 µl Ethanol (96–100 %) in das Lyseröhrchen (Lysis Tube, LT), schließen Sie den Deckel und vortexen Sie das Röhrchen mindestens 15 Sekunden lang in Impulsen.
- 7. Zentrifugieren Sie das Lyseröhrchen (Lysis Tube, LT) mindestens 5 Sekunden lang bei voller Drehzahl, um Flüssigkeitstropfen aus dem Inneren des Deckels zu entfernen.
- 8. Geben Sie vorsichtig das gesamte Lysat aus Schritt 7 in die QIAamp Mini Spin-Säule, ohne dabei den Rand zu benetzen. Achten Sie darauf, dass Sie die Membran der QIAamp Mini Spin-Säule nicht mit der Pipettenspitze berühren.

Hinweis: Bei der Verarbeitung mehrerer Proben darf immer nur ein Lyseröhrchen (Lysis Tube, LT) geöffnet werden, nicht mehrere gleichzeitig.

9. Schließen Sie den Deckel der QIAamp Mini Spin-Säule und zentrifugieren Sie 1 Minute lang bei ungefähr 6000 × *g* U/min. Stellen Sie die QIAamp Mini Spin-Säule in ein sauberes Waschröhrchen (Wash Tube, WT) und verwerfen Sie das Röhrchen mit dem Filtrat.

Hinweis: Wenn bei der Zentrifugation bei 6000 × *g* (8000 U/min) nicht das gesamte Lysat die Membran passiert hat, zentrifugieren Sie erneut 1 Minute lang bei voller Drehzahl (bis zu 20.800 × *g*).

Hinweis: Wenn das Lysat bei der Zentrifugation erneut die Membran nicht passiert hat, verwerfen Sie die Probe und wiederholen die Isolierung und Aufreinigung mit neuem Probenmaterial.

- 10. Öffnen Sie vorsichtig die QIAamp Mini Spin-Säule und geben Sie 500 µl Waschpuffer 1 (AW1) hinzu, ohne dabei den Rand zu benetzen. Achten Sie darauf, dass Sie die Membran der QIAamp Mini Spin-Säule nicht mit der Pipettenspitze berühren.
- 11. Schließen Sie den Deckel der QIAamp Mini Spin-Säule und zentrifugieren Sie 1 Minute lang bei ungefähr 6000 × *g* (8000 U/min). Stellen Sie die QIAamp Mini Spin-Säule in ein sauberes Waschröhrchen (Wash Tube, WT) und verwerfen Sie das Röhrchen mit dem Filtrat.
- 12. Öffnen Sie vorsichtig die QIAamp Mini Spin-Säule und geben Sie 500 µl Waschpuffer 2 (AW2) hinzu, ohne dabei den Rand zu benetzen. Achten Sie darauf, dass Sie die Membran der QIAamp Mini Spin-Säule nicht mit der Pipettenspitze berühren.
- 13. Schließen Sie den Deckel der QIAamp Mini Spin-Säule und zentrifugieren Sie 1 Minute lang bei voller Drehzahl (ungefähr 20.000 × *g* oder 14.000 U/min). Stellen Sie die QIAamp Mini Spin-Säule in ein sauberes Waschröhrchen (Wash Tube, WT) und verwerfen Sie das Röhrchen mit dem Filtrat.
- 14. Zentrifugieren Sie 3 Minuten lang bei voller Drehzahl (ungefähr 20.000 × *g* oder 14.000 U/min) um die Membran vollständig zu trocknen.
- 15. Setzen Sie die QIAamp Mini Spin-Säule in ein sauberes Elutionsröhrchen (ET) und verwerfen Sie das Waschröhrchen (WT) mit dem Filtrat. Öffnen Sie vorsichtig den Deckel der QIAamp Mini Spin-Säule und geben Sie 50 bis 200 µl Elutionspuffer (AE) in die Mitte der Membran. Schließen Sie den Deckel und inkubieren Sie 1 Minute lang bei Raumtemperatur (15–25 °C). Zentrifugieren Sie 1 Minute lang bei ungefähr 6000 × *g* (8000 U/min), um die DNA zu eluieren.
- 16. Gebrauchte Probenröhrchen und Platten sowie Abfall sind gemäß den örtlichen Sicherheitsbestimmungen zu entsorgen.

## <span id="page-32-0"></span>Automatisierte Extraktion von genomischer DNA mit dem QIAsymphony DSP DNA Mini Kit

Die automatisierte Extraktion von genomischer DNA muss mit dem QIAsymphony SP Instrument in Verbindung mit dem QIAsymphony DSP DNA Mini Kit (Kat.-Nr. 937236) und gemäß den Anweisungen im *QIAsymphony DSP DNA Kit Handbuch* durchgeführt werden. Für den Einsatz mit dem *ipsogen* JAK2 RGQ PCR Kit spezifische Protokollpunkte sind in dem im Folgenden beschriebenen Verfahren mit dem Zeichen  $\bigwedge$  hervorgehoben.

Bei Verwendung mit dem QIAsymphony SP ermöglicht das QIAsymphony DSP DNA Mini Kit (unter Einsatz des Protokolls Blood\_200\_V7\_DSP (oder höher) auf dem QIAsymphony SP) die automatisierte Aufreinigung von DNA aus humanem Vollblut.

- Eine Vorbehandlung ist nicht erforderlich.
- Röhrchen werden direkt in das QIAsymphony SP überführt.
- Die Aufreinigung der DNA erfolgt mit Magnetpartikeln.

#### Wichtige Hinweise vor Beginn

Das Volumen der zu extrahierenden Vollblutprobe beträgt 300 µl.

#### **Vorbereitung**

 Stellen Sie sicher, dass Sie mit der Bedienung des QIAsymphony SP vertraut sind. Weitere Bedienungsanweisungen finden Sie in den Handbüchern zu Ihrem Gerät.

#### Handhabung der Reagenzien

- Stellen Sie sicher, dass die Buffer QSL1 und Buffer QSB1 keinen Niederschlag enthalten, bevor Sie eine Reagenzienkartusche zum ersten Mal verwenden. Entfernen Sie bei Bedarf die Reservoirs mit den Buffern QSL1 und QSB1 aus der Reagenzienkartusche und inkubieren Sie sie 30 Minuten lang bei 37 °C bei gelegentlichem Schütteln, um den Niederschlag aufzulösen. Achten Sie darauf, dass die Puffertröge in die korrekten Positionen zurückgesetzt werden. Wenn die Reagenzienkartusche bereits eingestochen ist, stellen Sie sicher, dass die Reservoirs mit Versiegelungsstreifen zur Wiederverwendung versiegelt sind. Inkubieren Sie dann die gesamte Reagenzienkartusche 30 Minuten lang bei 37 °C und gelegentlichem Schütteln in einem Wasserbad.
- Vermeiden Sie zu kräftiges Schütteln der Reagenzienkartusche (Reagent Cartridge, RC); andernfalls könnte Schaum entstehen, der zu Problemen bei der Detektion des Flüssigkeitsstands führen könnte.

#### **Wartung**

 Optionale Wartungsarbeiten sind für das QIAsymphony SP zwar nicht zwingend erforderlich, sie werden jedoch dringend empfohlen, um das Kontaminationsrisiko zu reduzieren.

#### Vorbereitende Schritte

- Stellen Sie vor Beginn des Verfahrens sicher, dass die Magnetpartikel vollständig resuspendiert sind. Vortexen Sie den Trog mit den Magnetpartikeln vor dem erstem Gebrauch mindestens 3 Minuten lang kräftig.
- Stellen Sie sicher, dass sich der Durchstechdeckel auf der Reagenzienkartusche befindet und der Deckel des Magnetpartikelreservoirs entfernt wurde. Stellen Sie bei Wiederverwendung einer teilweise verbrauchten Reagenzkassette sicher, dass die Versiegelungsstreifen entfernt wurden.
- Stellen Sie sicher, dass die Enzymröhrchen geöffnet sind.
- Stellen Sie Proben mit Barcode so in den Röhrchenträger, dass die Barcodes zum Barcode-Leser auf der linken Seite des QIAsymphony SP weisen.

#### Verfahren

- 1. Schließen Sie alle Schubladen und die Haube.
- 2. Schalten Sie das QIAsymphony SP ein und warten Sie, bis der Bildschirm "Sample Preparation" (Probenvorbereitung) angezeigt wird und die Initialisierung abgeschlossen ist. Hinweis: Der Netzschalter befindet sich unten links am QIAsymphony SP.
- 3. Melden Sie sich am Gerät an.
- 4. Vergewissern Sie sich, dass die Schublade "Waste" (Abfall) ordnungsgemäß vorbereitet ist und führen Sie einen Inventar-Scan der Schublade "Waste" (Abfall) inklusive Pipettenspitzen-Rutsche und Flüssigabfallbehälter durch. Wechseln Sie den Pipettenspitzen-Abfallbeutel, falls erforderlich.
- 5. Laden Sie das benötigte Elutionsrack in die Schublade "Eluate" (Eluat).

Wichtig: Laden Sie keine 96-Kavitäten-Platte an "Elution slot 4" (Elutionsplatz 4).

Verwenden Sie ausschließlich "Elution slot 1" (Elutionsplatz 1) mit dem zugehörigen Kühladapter.

Hinweis: Bei Verwendung einer 96-Well-Platte: Vergewissern Sie sich, dass die Platte korrekt ausgerichtet ist, da eine falsche Positionierung zu einer Probenverwechslung bei nachgelagerten Analysen führen kann.

6. Bestücken Sie die Schublade "Reagents and Consumables" (Reagenzien und Verbrauchsmaterialien) mit den erforderlichen Reagenzienkartuschen und Verbrauchsartikeln.

Hinweis: Stellen Sie sicher, dass die Pipettenspitzen korrekt befestigt sind.

7. Führen Sie einen Inventar-Scan der Schublade "Reagents and Consumables" (Reagenzien und Verbrauchsmaterialien) durch.

- 8. Überführen Sie 300 µl der zu extrahierenden Vollblutprobe in ein nukleasefreies Mikroröhrchen (2,0 ml, Typ H) und stellen Sie es in den 2-ml-Adapter 3B des Probenröhrchenträgers. Laden Sie die Probenröhrchen in die Probenschublade ("Sample").
- 9. Geben Sie auf dem Touchscreen für jede der zu bearbeitenden Probenchargen die benötigten Informationen ein:
	- Probeninformationen: Ändern Sie das Standardröhrchenformat. Wählen Sie hierzu Select All (Alle auswählen). Wählen Sie dann auf dem Blatt Tube Insert (Röhrcheneinsatz) Sarstedt Referenz 72.694.
	- Auszuführendes Protokoll: Klicken Sie auf Select All (Alle auswählen). Klicken Sie anschließend für Vollblutproben unter Kategorie auf DNA Blood (DNA Blut) > Blood\_200\_V7\_DSP (oder höhere Version).
	- $\circ$   $\leftarrow$  Elutionsvolumen und Ausgabeposition: für das Vollblutprotokoll 100 µl. Hinweis: Nach Eingabe der Chargeninformationen wechselt der Status von LOADED (Geladen) zu QUEUED (Bereit für Probenverarbeitung). Nach dem Einreihen einer Charge in die Warteschlange wird die Schaltfläche Run (Ausführen) aktiviert.
- 10. Starten Sie den Lauf.

10a. Zum Starten des Laufs klicken Sie auf Run (Ausführen).

10b. Lesen Sie die eingeblendete Meldung und bestätigen Sie diese.

Hinweis: Wir empfehlen, neben dem Instrument zu warten, bis die Füllstandserkennung der internen Kontrollröhrchen durchgeführt wurde und der Status des QIAsymphony SP-Trägers sich nach RUNNING (Läuft) geändert hat.

Wichtig: Der Lauf darf (außer in einem Notfall) während der Bearbeitung nicht angehalten oder gestoppt werden, da die Proben ansonsten als "unclear" (unklar) gekennzeichnet werden.

Hinweis: Es ist möglich, Proben kontinuierlich zu laden und sie zu diesem Lauf hinzuzufügen (bis die Reagenzien geladen werden).

11. Klicken Sie auf Run (Ausführen), um das Aufreinigungsverfahren zu starten.
12. Nach Ende des Protokolllaufs wechselt der angezeigte Status der Probencharge von RUNNING (Läuft) zu COMPLETED (Abgeschlossen). Nehmen Sie das Elutionsrack mit den aufgereinigten Nukleinsäuren aus der Schublade "Eluate" (Eluat).

Wir empfehlen, die Eluate Plate (Eluatplatte) sofort nach Abschluss des Laufs aus der Eluatschublade zu entfernen. Je nach Temperatur und Luftfeuchtigkeit kann es bei Elutionsplatten, die nach dem Lauf im QIAsymphony SP verbleiben, zu Kondensation oder Verdunstung kommen.

Hinweis: Im Allgemeinen werden Magnetpartikel nicht in Eluate verschleppt. Wenn in einem Eluat schwarze Partikel sichtbar sind, können die Magnetpartikel wie folgt entfernt werden:

- 12a. Behandeln Sie das Röhrchen mit der DNA auf einem geeigneten Magnetabscheider (z. B. QIAGEN 12-Tube Magnet, Kat.-Nr. 36912), bis die Magnetpartikel entfernt sind.
- 12b. Wenn sich DNA in Mikrotiterplatten befindet, behandeln Sie die Mikrotiterplatte mit einem geeigneten Magnetabscheider (z. B. QIAGEN 96-Well Magnet Type A, Kat.-Nr. 36915), bis die Magnetpartikel entfernt sind. Wenn kein geeigneter Magnetabscheider vorhanden ist, zentrifugieren Sie das Röhrchen mit der DNA 1 Minute lang bei voller Drehzahl in einer Mikrozentrifuge, um verbleibende Magnetpartikel zu pelletieren.
- 13. Exportiert der QIAsymphony SP-Ergebnisdatei: Dieser Bericht wird für jede Elutionsplatte erstellt.
	- 13a. Stecken Sie den USB-Stick in einen der USB-Anschlüsse an der Vorderseite des QIAsymphony SP.
	- 13b. Klicken Sie auf Tools (Werkzeuge).
	- 13c. Wählen Sie File Transfer (Dateiübertragung) aus.
	- 13d. Klicken Sie auf der Registerkarte In-/Output Files (Ein-/Ausgabedateien) die Option Results Files (Ergebnisdateien) > Transfer (Übertragen). Der Name der exportierten Datei sollte das folgende Format haben:

JJJJ-MM-TT:hh:mm:ss\_Elution rack ID

- 14. Überprüfen Sie für jede Probe in der QIAsymphony SP-Ergebnisdatei die Spalte "Validity of result" (Gültigkeit des Ergebnisses).
	- O Status Valid (Gültig) und Unclear (Unklar): Fahren Sie fort mit [Qualifizierung](#page-38-0) und [Quantifizierung der DNA.](#page-38-0)
	- O Status Invalid (Ungültig): Die Probe wurde abgelehnt. Führen Sie den Extraktionsschritt erneut durch.
- 15. Wenn die Reagenzienkartusche nur teilweise verbraucht ist, versiegeln Sie sie mit den beiliegenden Versiegelungsstreifen zur Wiederverwendung und verschließen die Proteinase-K-Röhrchen sofort nach Abschluss des Protokolllaufs mit den Schraubverschlüssen, um Verdampfung zu vermeiden.
- 16. Gebrauchte Probenröhrchen und Platten sowie Abfall sind gemäß den örtlichen Sicherheitsbestimmungen zu entsorgen.
- 17. Reinigen Sie das QIAsymphony SP.

Befolgen Sie die Wartungsanweisungen in den Handbüchern zu Ihrem Gerät. Reinigen Sie die Pipettenspitzen-Schutzvorrichtungen regelmäßig, um die Gefahr einer Kreuzkontamination zu reduzieren.

18. Schließen Sie die Schubladen des Geräts und schalten Sie den QIAsymphony SP aus.

# <span id="page-38-0"></span>Qualifizierung und Quantifizierung der DNA

Das Spektralphotometer ist mit einer Leerprobe aus ATE-Puffer oder Elutionspuffer (AE) zu kalibrieren. Diese Puffer müssen verwendet werden, weil die in Extraktionskits für genomische DNA verwendeten Elutionspuffer das Konservierungsmittel Natriumazid enthalten, das bei 260 nm absorbiert.

- Das Verhältnis *A*260/*A*<sup>280</sup> muss ≥ 1,7 sein, da kleinere Verhältnisse normalerweise auf eine Proteinkontamination oder die Gegenwart organischer Verbindungen hinweisen, die den PCR-Schritt beeinträchtigen könnten.
- Die DNA-Menge wird durch Messung der optischen Dichte bei 260 nm bestimmt.
- Gesamtmenge aufgereinigte DNA = Konzentration x Probenvolumen.
- Wenn das Verhältnis *A*<sub>260</sub>/A<sub>280</sub> unter 1,7 und/oder die gDNA-Konzentration unter 10 ng/µl liegt, darf die Probe nicht weiterverarbeitet werden.

# Normalisierung von gDNA-Proben

Die DNA muss mit dem TE-Puffer im *ipsogen* JAK2 RGQ PCR Kit auf 10ng/µl verdünnt werden.

Alle PCR-Reaktionen im Rotor-Gene Q MDx 5plex HRM ist für 50 ng aufgereinigte genomische DNA optimiert, die auf ein endgültiges Volumen von 5 µl verdünnt wurde. Zur Durchführung der Reaktionen für Mutation und Wildtyp sind insgesamt 100 ng pro zu testender Probe erforderlich.

# Protokoll: qPCR auf dem Rotor-Gene Q MDx 5plex HRM

## Wichtige Hinweise vor Beginn

- Das *ipsogen* JAK2 RGQ PCR Kit muss auf dem Rotor-Gene Q MDx 5plex HRM Instrument unter Verwendung der Rotor-Gene AssayManager v2.1 Software getestet werden.
- Das *ipsogen* JAK2 RGQ PCR Kit erfordert speziell das Gamma Plug-in. Dieses Plug-in kann von der QIAGEN-Website heruntergeladen werden unter: resources.giagen.com/674623. Das Plug-in muss auf einem Computer installiert werden, auf dem bereits die Rotor-Gene AssayManager v2.1 Software installiert ist.
- Für das *ipsogen* JAK2 RGQ PCR Kit wird zudem ein Assay-Profil benötigt. Dieses Assay-Profil (.iap-Datei) enthält alle Parameter, die für die Durchführung und Analyse des gPCR-Assays benötigt werden. Es kann von der Webpage für das *ipsogen* JAK2 RGQ PCR Kit auf der QIAGEN Website heruntergeladen werden: resources.giagen.com/674623. Das Assay-Profil muss in die Rotor-Gene AssayManager v2.1 Software importiert werden.
- Machen Sie sich mit dem Rotor-Gene Q MDx-Instrument ausreichend vertraut, bevor Sie mit dem Protokoll beginnen. Detaillierte Informationen finden Sie in den Handbüchern des Instruments, der Rotor-Gene AssayManager v2.1 Software und des Gamma Plug-ins.
- Die Rotor-Gene AssayManager v2.1 Software ermöglicht die automatisierte Interpretation der PCR-Ergebnisse. Die Zyklusparameter sind für den Lauf gesperrt.

### **Vorbereitung**

 Laden Sie Rotor-Gene AssayManager v2.1 herunter und installieren Sie die Software. Weitere Informationen finden Sie unter "Installation der Rotor-Gene AssayManager v2.1 [Core-Software"](#page-40-0) auf Seite [41.](#page-40-0)

- Laden Sie das Gamma Plug-in herunter und installieren Sie es. Detaillierte Informationen finden Sie unter ["Installieren des Gamma Plug-ins und Importieren des Assay-Profils"](#page-41-0) auf Seite 42
- Wir empfehlen, acht gDNA-Proben im gleichen Experiment zu testen, um einen optimalen Gebrauch der Kontrollen, Standards und Reaktionsgemische zu gewährleisten. Weitere Informationen finden Sie unter ["Probenverarbeitung auf Rotor-Gene](#page-45-0) Q MDx [5plex HRM Instrument mit einem Rotor für 72](#page-45-0) Röhrchen" auf Seite [46.](#page-45-0)

# <span id="page-40-0"></span>Installation der Rotor-Gene AssayManager v2.1 Core-Software

Auf dem Computer, der an das Rotor-Gene Q MDx 5plex HRM Instrument angeschlossen ist, muss die Rotor-Gene AssayManager v2.1 Software installiert sein. Diese Software kann von der QIAGEN-Website heruntergeladen werden unter: [resources.qiagen.com/674623](https://www.qiagen.com/au/products/instruments-and-automation/analytics-software/rotor-gene-assaymanager-21-row/). Detaillierte Informationen zur Installation der Rotor-Gene AssayManager v2.1 Core-Software, einschließlich der Anforderungen an den Computer, finden Sie im *Rotor-Gene AssayManager v2.1 Core Application Benutzerhandbuch*.

Hinweis: Analysen mit dem *ipsogen* JAK2 RGQ PCR Kit können nur ausgeführt werden, wenn die Rotor-Gene AssayManager Software v2.1 Software entsprechend konfiguriert ist.

Um einen sicheren Betrieb des gesamten Systems zu gewährleisten, müssen die folgenden Einstellungen für den geschlossenen Modus (Closed Mode) vorgenommen werden:

- "Material number required" (Materialnummer erforderlich)
- "Valid expiry date required" (Gültiges Verfallsdatum erforderlich)
- "Lot number required" (Chargennummer erforderlich)

# <span id="page-41-0"></span>Installieren des Gamma Plug-ins und Importieren des Assay-Profils

Detaillierte Informationen zu Installation und Import des Gamma Plug-ins und Assay-Profils finden Sie im *Rotor-Gene AssayManager v2.1 Core Application Handbuch* und *Gamma Plugin Benutzerhandbuch*.

## Installieren Sie des Gamma Plug-ins

- 1. Laden Sie sowohl das Gamma Plug-in als auch die neueste Version des *ipsogen* JAK2 CE IVDR Assay-Profils von der QIAGEN-Website herunter.
- 2. Doppelklicken Sie auf die Datei RGAM\_V2\_1\_Gamma\_Plug-in.Installation.V1\_0\_x .msi (wobei x ≥ 0) sein muss. Befolgen Sie die Installationsanweisungen.

Eine detaillierte Beschreibung dieses Prozesses finden Sie im Abschnitt "Installing Plugins" (Plug-ins installieren) im *Rotor-Gene AssayManager v2.1 Core Application Handbuch*.

Hinweis: Um einen sicheren Betrieb des gesamten Systems zu gewährleisten, klicken Sie auf die Registerkarte Settings (Einstellungen) und markieren die Kontrollkästchen für Material number required (Materialnummer erforderlich), Valid expiry date required (Gültiges Verfallsdatum erforderlich) und Lot number required (Chargennummer erforderlich) für den geschlossenen Modus (Abschnitt Arbeitsliste). Wenn diese Optionen nicht aktiviert sind (kein Häkchen), klicken Sie darauf, um sie zu aktivieren.

3. Nach der erfolgreichen Installation des Plug-ins muss ein Anwender mit Administratorrechten für die Rotor-Gene AssayManager v2.1 Software das Assay-Profil ipsogen\_JAK2\_blood\_CE\_IVDR wie folgt importieren.

## So importieren Sie das ipsogen\_JAK2\_blood\_CE\_IVDR Assay-Profil

- 1. Klicken Sie auf das Symbol zum Öffnen der Rotor-Gene AssayManager v2.1 Software.
- 2. Melden Sie sich mit Administratorrechten im Closed Mode (Geschlossener Modus) an [\(Abbildung 3\)](#page-42-0).

Das Anmeldefenster wird geöffnet [\(Abbildung](#page-43-0) 4).

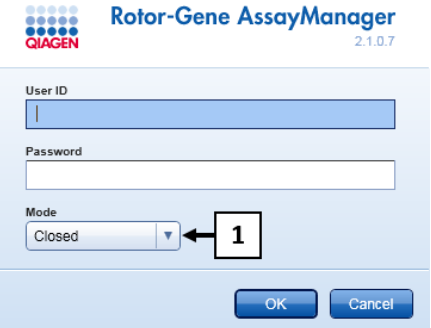

<span id="page-42-0"></span>Abbildung 3. Anmeldefenster der Rotor-Gene AssayManager Software. 1: Modus "Closed"(Geschlossen).

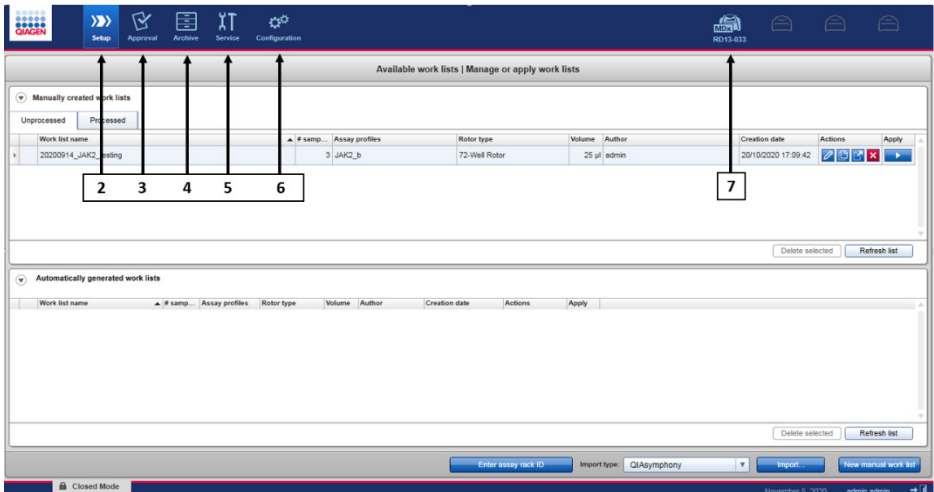

<span id="page-43-0"></span>Abbildung 4. Rotor-Gene AssayManager v.2.1. 2: Umgebung "Setup" (Einrichten). Wird zum Erstellen, Verwalten und Anwenden von Arbeitslisten verwendet. 3: Umgebung "Approval" (Genehmigung). Wird zum Suchen nach nicht oder teilweise freigegebenen Experimenten sowie zur Genehmigung spezieller Proben verwendet. Bei Freigabe einer Probe werden Experimentberichte erstellt. 4: Umgebung "Archive" (Archiv). Wird zum Suchen nach vollständig oder teilweise freigegebenen Experimenten sowie zum Erstellen von Experimentberichten unter Verwendung vordefinierter Berichtprofile verwendet. 5: Umgebung "Service". Enthält die Registerkarten "Audit Trail" (Prüfprotokoll) und "Re-usable Data" (Wiederverwendbare Daten). 6: Konfiguration. Wird zum Anpassen der Einstellungen des Rotor-Gene AssayManager verwendet. 7: Rotor-Gene Q Symbol. Wird zum Stoppen oder Beenden eines Laufs sowie zum Freigeben eines Thermocyclers nach Beenden eines Laufs (und zum Überprüfen der Geräteverbindung) verwendet.

- 3. Klicken Sie auf die Umgebung "Configuration" (Konfiguration) [\(Abbildung 4,](#page-43-0) Kästchen 6) [\(Abbildung 5,](#page-44-0) Kästchen 8).
- 4. Klicken Sie auf die Registerkarte "Assay Profiles" (Assay-Profile) [\(Abbildung 5,](#page-44-0) Kästchen 9).
- 5. Klicken Sie auf Import (Importieren) [\(Abbildung 5,](#page-44-0) Kästchen 10).
- 6. Wählen Sie im Dialogfeld "Select assay profile to import" (Assay-Profil zum Importieren auswählen) das Assay-Profil "ipsogen JAK2 blood CE" aus Klicken Sie auf Open (Öffnen) [\(Abbildung 5,](#page-44-0) Kästchen 11).

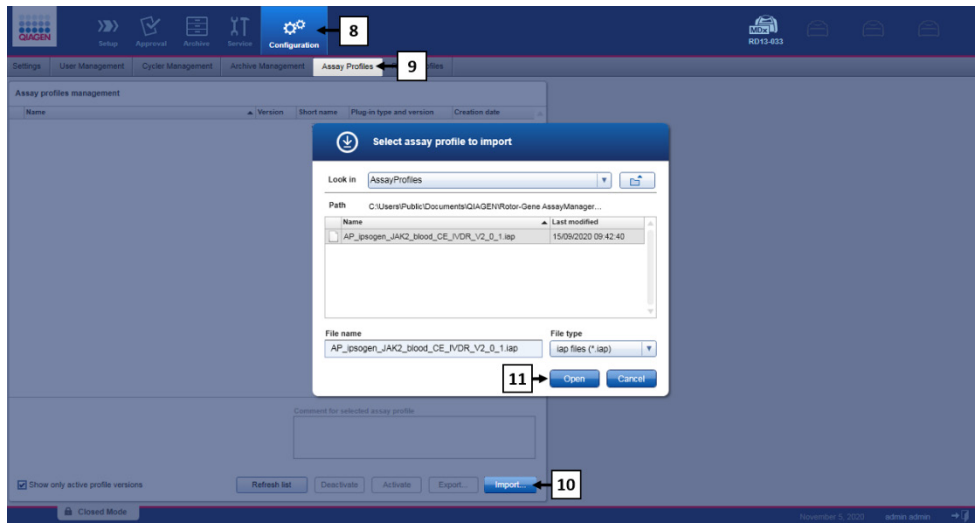

<span id="page-44-0"></span>Abbildung 5. Import von Assay-Profilen. 8: Umgebung "Configuration" (Konfiguration), 9: Registerkarte "Assay Profiles" (Assay-Profile), 10: Schaltfläche "Import", 11: Schaltfläche "Open" (Öffnen).

7. Nach dem erfolgreichen Import des Assay-Profils kann es in der Umgebung "Setup" (Einrichtung) verwendet werden [\(Abbildung 4,](#page-43-0) Kästchen 2).

Hinweis: Es ist nicht möglich, die gleiche Version eines Assay-Profils erneut zu importieren.

# <span id="page-45-0"></span>Probenverarbeitung auf Rotor-Gene Q MDx 5plex HRM Instrument mit einem Rotor für 72 Röhrchen

Wir empfehlen, acht gDNA-Proben im gleichen Experiment zu testen, um einen optimalen Gebrauch der Kontrollen, Standards und Reaktionsgemische zu gewährleisten.

In [Tabelle 3](#page-45-1) sind die Anzahlen der Reaktionen aufgelistet, die mit einem 72-Röhrchen-Rotor durchgeführt werden können.

Ein Beispiel für die Einrichtung des Ladeblocks und des Rotors für ein Experiment mit dem *ipsogen* JAK2 RGQ PCR Kit ist in dem Schema in [Abbildung 6](#page-46-0) dargestellt.

Die Zahlen stehen für die Positionen im Ladeblock und geben die endgültige Rotorposition an.

<span id="page-45-1"></span>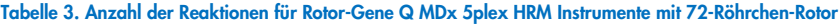

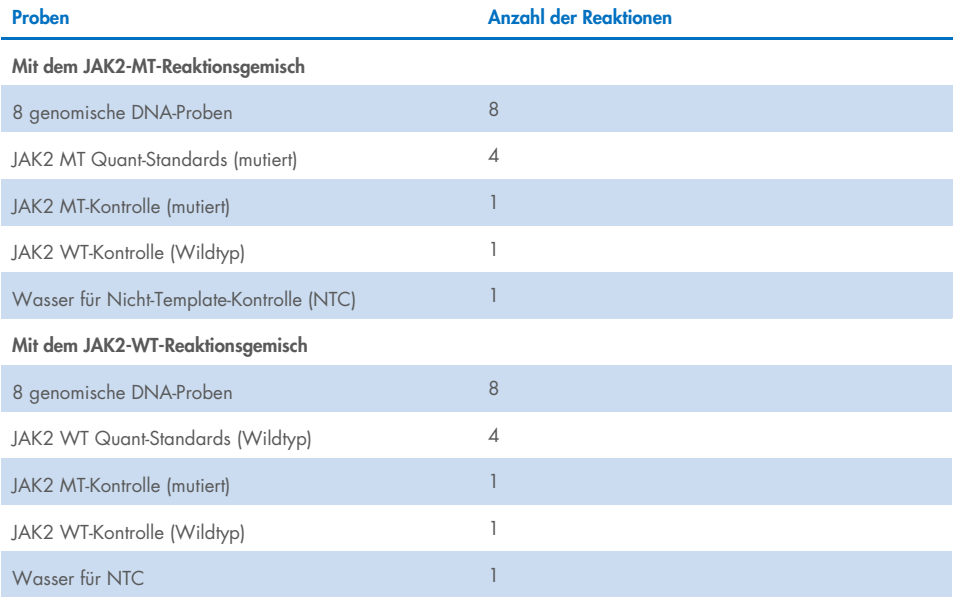

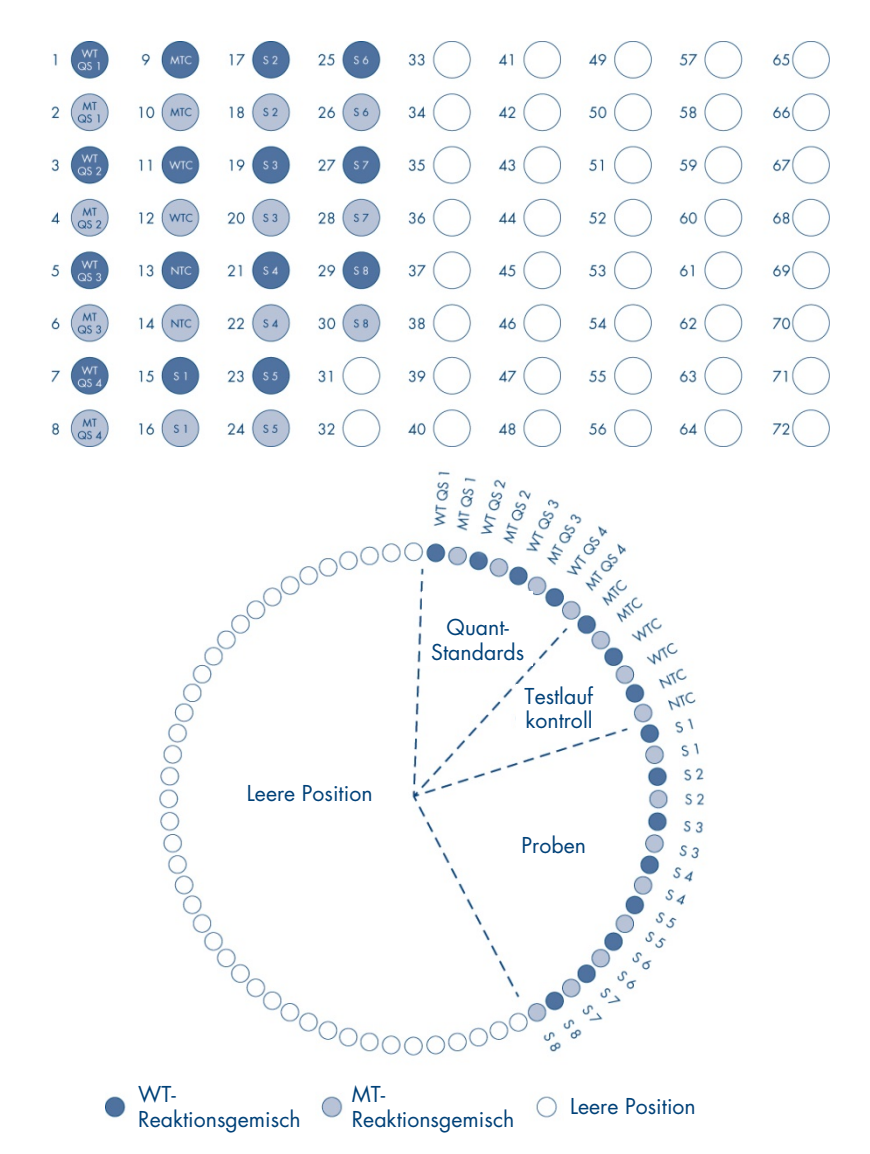

<span id="page-46-0"></span>Abbildung 6. Platten- und Rotoreinrichtung für ein Experiment mit dem ipsogen JAK2 RGQ PCR Kit. WTC: JAK2 WT-Kontrolle, MTC: JAK2 mutierte (MT-)Kontrolle, WT-QS: JAK2 WT-Quant-Standards, MT**-**QS: JAK2 MT Quant-Standards, S: gDNA-Probe, NTC: Kontrolle ohne Template (Wasser).

Die Röhrchen müssen wie in [Abbildung 6](#page-46-0) dargestellt in den Rotor eingesetzt werden, da die im Assay-Profil festgelegte automatisierte Analyse auf dieser Anordnung beruht. Wenn ein anderes Layout verwendet wird, werden falsche Ergebnisse erhalten.

Hinweis: Alle nicht verwendeten Positionen sollten mit leeren verschlossene Röhrchenstreifen gefüllt werden.

# qPCR auf dem Rotor-Gene Q MDx 5plex HRM Instrument mit einem Rotor für 72 Röhrchen

## Vorbereitende Schritte:

Erstellen Sie eine Arbeitsliste für die zu verarbeitenden Proben.

### <span id="page-48-2"></span>Erstellen einer Arbeitsliste

- 1. Schalten Sie das Rotor-Gene Q MDx 5plex HRM Instrument ein.
- 2. Öffnen Sie die Rotor-Gene AssayManager v2.1 Software und melden Sie sich als Benutzer in der Bedienerrolle im Modus "Closed" (Geschlossen) an [\(Abbildung](#page-42-0) 3, Kästchen 1).
- 3. Prüfen Sie vor dem Start des Laufs, ob die Software den Rotor-Gene Q MDx 5plex HRM Instrument korrekt erkennt [\(Abbildung 7\)](#page-48-0).

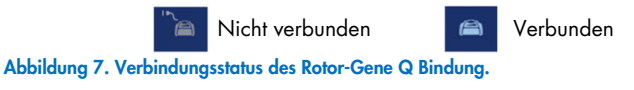

<span id="page-48-0"></span>4. Klicken Sie in der Umaebung "Setup" (Einrichten) auf "**New manual work list"** (Neue manuelle Arbeitsliste) [\(Abbildung 8,](#page-48-1) Kästchen 1).

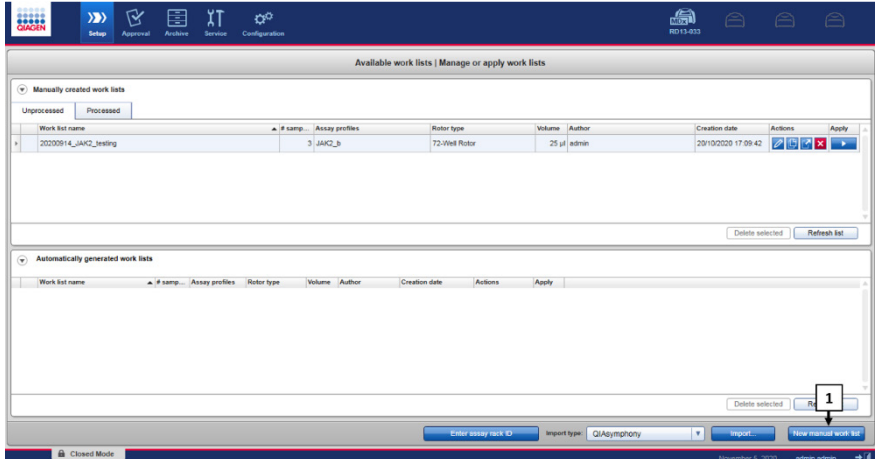

<span id="page-48-1"></span>Abbildung 8. Erstellen einer Arbeitsliste. 1: Schaltfläche zum Erstellen einer neuen Arbeitsliste.

5. Wählen Sie im Schritt "Assay" (Assay) das Assay-Profil "ipsogen JAK2 blood CE IVDR" aus der Liste der verfügbaren Assay-Profile aus [\(Abbildung 9,](#page-49-0) Kästchen 2).

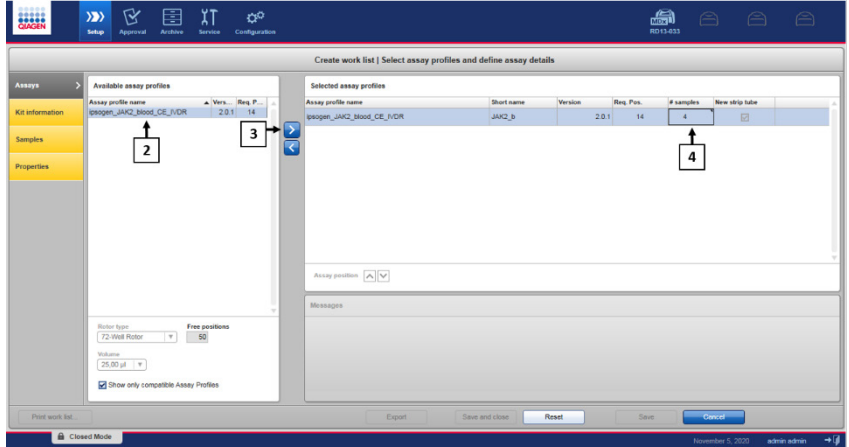

<span id="page-49-0"></span>Abbildung 9. Erstellen einer Arbeitsliste – Auswahl des Assay-Profils. 2: Available assay profiles (Verfügbare Assay-Profile). 3: Transfer eines Assay-Profils in die Arbeitsliste. 4: Eingabe der Probenanzahl.

- 6. Klicken Sie auf ">", um das ausgewählte Assay-Profil in die Liste "Selected assay profiles" (Ausgewählte Assay-Profile) zu verschieben [\(Abbildung 9,](#page-49-0) Kästchen 3). Das Assay-Profil sollte nun in der Liste "Selected assay profiles" (Ausgewählte Assay-Profile) angezeigt werden.
- 7. Geben Sie die Probenanzahl in das entsprechende Feld ein [\(Abbildung 9,](#page-49-0) Kästchen 4).
- 8. Wählen Sie den Schritt "Kit information" (Kit-Informationen) und geben Sie folgende Informationen zum JAK2-Kit ein, die Sie auf dem Deckel der Verpackung finden:
	- Material number (Materialnummer) 1120216 [\(Abbildung 10,](#page-50-0) Kästchen 6)
	- Valid expiry date (Gültiges Verfallsdatum) [\(Abbildung 10,](#page-50-0) Kästchen 7)
	- Lot number (Chargennummer) [\(Abbildung 10,](#page-50-0) Kästchen 8) Hinweis: Alternativ kann auch der Barcode des Kits [\(Abbildung 10,](#page-50-0) Kästchen 5) eingegeben oder gescannt werden.

Hinweis: Alle Felder müssen ausgefüllt werden. Die Felder werden blau, wenn gültige Informationen eingegeben werden (d. h. Kit nicht abgelaufen, valide Material- und Chargennummer eingegeben).

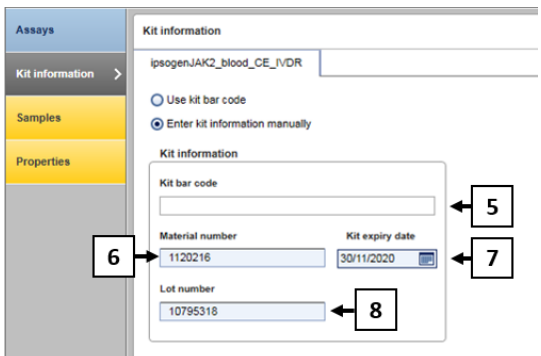

<span id="page-50-0"></span>Abbildung 10. Erstellen einer Arbeitsliste – Eingabe der Kit-Informationen. 5: Kit bar code (Barcode des Kits) (kann gescannt oder manuell eingegeben werden; wenn der Barcode eingegeben wird, werden alle anderen Felder automatisch ausgefüllt). 6: Material number (Materialnummer). 7: Kit expiry date (Verfallsdatum des Kits). 8: Lot number (Chargennummer). Diese Informationen befinden sich auf der Verpackung des Kits.

9. Wählen Sie den Schritt "Samples" (Proben) aus.

Es wird eine Liste mit den Probendetails angezeigt. In dieser Liste wird die erwartete Rotoranordnung angezeigt.

10. Geben Sie für jede Probe die Sample ID (Proben-ID) [\(Abbildung 11,](#page-51-0) Kästchen 9) sowie ggf. optionale Probeninformationen [\(Abbildung 11,](#page-51-0) Kästchen 10) als Sample comment (Probenkommentar) in diese Liste ein.

| Create work list   Edit samples |                                                 |                      |                           |                 |        |                |
|---------------------------------|-------------------------------------------------|----------------------|---------------------------|-----------------|--------|----------------|
|                                 |                                                 |                      |                           |                 |        |                |
| Assays                          | Sample details                                  |                      |                           |                 |        |                |
|                                 | Pos.<br>Style                                   | Sample ID            | <b>Status</b> Sample type | Targets         | Assay  | Sample comment |
| Kit Information                 | $\overline{a}$<br>$\overline{2}$                |                      |                           | FAM_MT, HEX_MT  |        |                |
| <b>Samples</b>                  | $3 \bullet \bullet \bullet \bullet$ 052         |                      | <b>QS</b>                 | FAM_WT, HEX_WT  | JAK2_b |                |
|                                 |                                                 |                      |                           | FAM_MT, HEX_MT  |        |                |
|                                 | $s = -1$ ass                                    |                      | <b>QS</b>                 | FAM_WT, HEX_WT  | JAK2_b |                |
| <b>Properties</b>               | ĸ                                               |                      |                           | FAM_MT, HEX_MT  |        |                |
|                                 | $7 - 0.054$                                     |                      | <b>QS</b>                 | FAM_WT, HEX_WT  | JAK2 b |                |
|                                 |                                                 |                      |                           | FAM_MT, HEX_MT  |        |                |
|                                 |                                                 | 9 T - MutantControl  | PC                        | FAM_WT, HEX_WT  | JAK2 b |                |
|                                 | 10 <sup>10</sup>                                |                      |                           | FAM_MT, HEX_MT  |        |                |
|                                 |                                                 | 11   WildTypeControl | PC                        | FAM WT, HEX WT  | JAK2 b |                |
|                                 | 12                                              |                      |                           | FAM_MT, HEX_MT  |        |                |
|                                 | 13 1 - МТС                                      |                      | <b>NTC</b>                | FAM WT, HEX. WT | JAK2 b |                |
|                                 | 14                                              |                      |                           | FAM_MT, HEX_MT  |        |                |
|                                 | 15 m <sup>*</sup> - <sup>*</sup> Sample 1<br>×. |                      | Test                      | FAM_WT, HEX_WT  | JAK2 b |                |
|                                 | 16                                              |                      |                           | FAM_MT, HEX_MT  |        |                |
|                                 | 17 m <sup>*</sup> - * Sample 2<br>v.            |                      | Test                      | FAM_WT, HEX_WT  | JAK2 b |                |
|                                 | 18                                              |                      | 9                         | FAM_MT, HEX_MT  |        | 10             |
|                                 | 19 m <sup>*</sup> - <sup>*</sup> Sample 3       |                      |                           | FAM_WT, HEX_WT  | JAK2_b |                |
|                                 | 20                                              |                      |                           | FAM_MT, HEX_MT  |        |                |
|                                 | $21$ $\blacksquare$<br>×.                       |                      | Test                      | FAM_WT, HEX_WT  | JAK2_b |                |
|                                 | $\overline{22}$                                 |                      |                           | FAM_MT, HEX_MT  |        |                |

<span id="page-51-0"></span>Abbildung 11. Erstellen einer Arbeitsliste – Eingabe der Probeninformationen. 9: Sample ID (Proben-ID). 10: Sample comments (Probenkommentare) (optional)

- 11. Wählen Sie den Schritt "Properties" (Eigenschaften) aus. Geben Sie einen Arbeitslistennamen ein [\(Abbildung 12,](#page-52-0) Kästchen 11).
- 12. Markieren Sie das Kontrollkästchen "Work list is complete (can be applied)" (Arbeitsliste ist vollständig [kann angewendet werden]) [\(Abbildung 12,](#page-52-0) Kästchen 12).

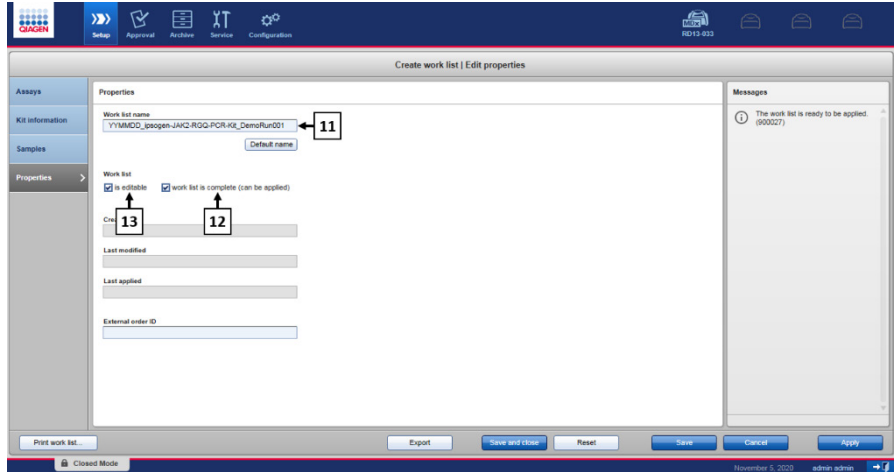

<span id="page-52-0"></span>Abbildung 12. Erstellen einer Arbeitsliste – Eigenschaften. 11: Work list name (Name der Arbeitsliste). 12: Auswahloption "work list is complete" (Arbeitsliste ist vollständig). 13: Entfernen Sie die Markierung des Kontrollkästchens "is editable" (ist bearbeitbar) nur dann, wenn die Arbeitsliste nicht geändert werden soll.

Hinweis: Das Kontrollkästchen "is editable" (ist bearbeitbar) [\(Abbildung 12,](#page-52-0) Kästchen 13) gibt an, ob die Arbeitsliste noch bearbeitet werden kann oder nicht. Wenn die Arbeitsliste ist vollständig ist und später nicht mehr geändert werden soll, entfernen Sie die Markierung des Kontrollkästchens "is editable" (ist bearbeitbar).

- 13. Speichern Sie die Arbeitsliste.
- 14. Die Arbeitsliste kann gedruckt werden, was für die Vorbereitung und Einrichtung der gPCR hilfreich ist. Klicken Sie auf "Print work list" (Arbeitsliste drucken), um die Arbeitsliste zu drucken. Die Probendetails werden in diese Arbeitsliste eingefügt. Hinweis: Die Arbeitsliste kann gespeichert und später verwendet werden, oder sie kann

beim Laden des Experiments in das Instrument erstellt und sofort verwendet werden.

## Verfahren

### Einrichten des qPCR-Experiments

1. Tauen Sie alle benötigten Komponenten auf – mit Ausnahme der *Taq*-DNA-Polymerase, die bei Nichtgebrauch im Gefrierschrank aufbewahrt werden muss. Stellen Sie die Röhrchen mit den aufzutauenden Komponenten auf Eis.

Wichtig: Begrenzen Sie die Auftauzeit auf 30 Minuten, um eine Zersetzung des Materials zu verhindern.

- 2. Reinigen Sie den Arbeitsbereich, der für die Herstellung des PCR-Gemisches vorgesehen ist, um sicherzustellen, dass es zu keiner Kontamination durch Template oder Nuklease kommt.
- 3. Mischen Sie vorsichtig den Inhalt der Röhrchen mit den Standards, Kontrollen und Reaktionsgemischen, indem Sie sie 10 Mal über Kopf drehen, und zentrifugieren Sie sie kurz, bevor sie verwendet werden.
- 4. Stellen Sie die folgenden qPCR-Master-Mixe entsprechend der Anzahl der zu verarbeitenden Proben her.

Hinweis: Alle Konzentrationen beziehen sich auf das Endvolumen der Reaktion.

In [Tabelle](#page-53-0) 4 und [Tabelle 5](#page-54-0) ist das Pipettierschema für die Herstellung des MT- bzw. WT-Reagenzgemisches dargestellt. Die Werte sind so berechnet, dass ein endgültiges Reaktionsvolumen von 25 µl erreicht wird. Zusätzliche Volumina sind eingerechnet, um Pipettierfehler zu berücksichtigen und ein ausreichendes Volumen für 8 Proben und die Kontrollen bereitzustellen.

#### <span id="page-53-0"></span>Tabelle 4. Vorbereitung der qPCR Master-Mixe für den Nachweis der JAK2-MT-Sequenz

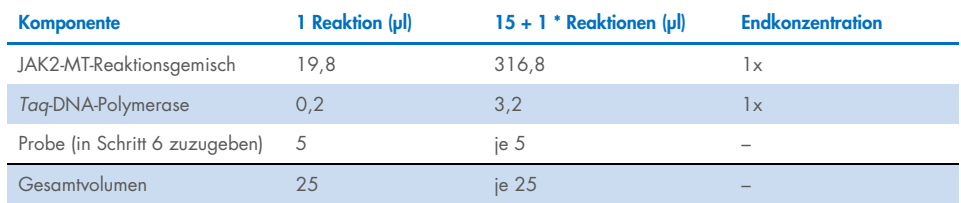

\* Ein Extra-Reaktionsvolumen ist als Totvolumen eingeschlossen.

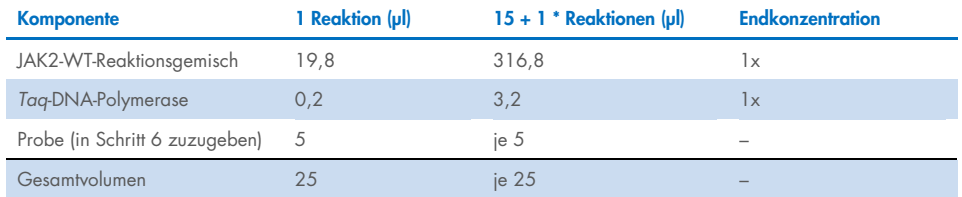

#### <span id="page-54-0"></span>Tabelle 5. Vorbereitung der qPCR Master-Mixe für den Nachweis der JAK2-WT-Sequenz

\* Ein Extra-Reaktionsvolumen ist als Totvolumen eingeschlossen.

Wichtig: Vortexen und zentrifugieren Sie kurz den qPCR Master-Mix, bevor Sie je 20 µl in die einzelnen Strip-Röhrchen dispensieren.

- 5. Geben Sie das Wasser als Kontrolle ohne Template (NTC) in die entsprechenden Röhrchen und verschließen Sie sie.
- 6. Wichtig: Vortexen Sie und zentrifugieren Sie kurz die DNA (gDNA-Proben plus QS und Kontrollen). Geben Sie dann 5 µl des Materials, das quantifiziert werden soll, in das entsprechende Strip-Röhrchen, um ein Gesamtvolumen von 25 µl zu erhalten. Mischen Sie den Inhalt vorsichtig durch Auf- und Abpipettieren.

Hinweis: Wechseln Sie unbedingt nach jedem Röhrchen die Spitze, um eine Kontamination der nicht-spezifischen Templates oder des Reaktionsgemisches zu verhindern, die zu falsch positiven Ergebnissen führen kann. Beginnen Sie mit der Zugabe der Testproben und geben Sie dann die Standards und die Kontrollen hinzu.

7. Stellen Sie alle Komponenten des *ipsogen* JAK2 RGQ PCR Kits wieder in den Gefrierschrank, um eine Zersetzung des Materials zu verhindern.

## Starten des Laufs

- 1. Bereiten Sie das Rotor-Gene Q MDx Instrument vor und starten Sie den Lauf wie folgt.
	- 1a. Setzen Sie einen 72-Well-Rotor in den Rotor-Gene Q MDx Rotorhalter ein.
	- 1b. Füllen Sie den Rotor mit Röhrchenstreifen in den zugewiesenen Positionen. Beginnen Sie dabei wie in [Abbildung](#page-46-0) 6 (Seite [47\)](#page-46-0) dargestellt an Position 1 und setzen Sie leere verschlossene Strip-Röhrchen in alle unbesetzten Positionen. Hinweis: Stellen Sie sicher, dass das erste Röhrchen an Position 1 und die Röhrchenstreifen in der korrekten Ausrichtung und den korrekten Positionen platziert werden, wie in [Abbildung 6](#page-46-0) dargestellt.
	- 1c. Bringen Sie den Schließring an.
	- 1d. Laden Sie das Rotor-Gene Q MDx-Instrument mit Rotor und Schließring und schließen Sie den Deckel des Instruments.
	- 1e. Wählen Sie in der Rotor-Gene AssayManager v2.1 Software entweder die entsprechende Arbeitsliste im Arbeitslisten-Manager aus und klicken Sie auf "Apply" (Anwenden) [\(Abbildung 13,](#page-55-0) Kästchen 14). Wenn die Arbeitsliste noch geöffnet ist, klicken Sie auf "Apply" (Anwenden).

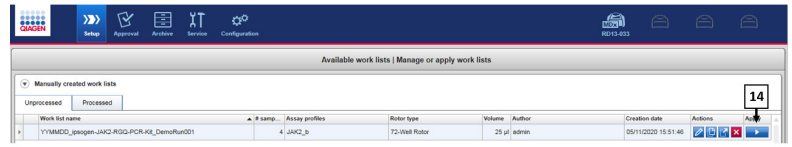

Abbildung 13. Einrichten des Laufs - Auswahl der Arbeitsliste. 14: Schaltfläche Apply (Anwenden).

<span id="page-55-0"></span>Hinweis: Wenn keine Arbeitsliste speziell für das Experiment erstellt wurde, melden Sie sich bei der Rotor-Gene AssayManager v2.1 Software an und befolgen die Anweisungen unter Schritt ["Erstellen einer Arbeitsliste"](#page-48-2) auf Seite [49,](#page-48-2) bevor Sie fortfahren.

- Geben Sie den Namen des Experiments ein [\(Abbildung 14,](#page-56-0) Kästchen 15).
- · Wählen Sie aus der Liste "Cycler Selection" (Thermocycler-Auswahl) den Cycler aus, der verwendet werden soll [\(Abbildung 14,](#page-56-0) Kästchen 16).
- Stellen Sie sicher, dass der Schließring richtig befestigt ist und bestätigen Sie dies auf dem Bildschirm [\(Abbildung 14,](#page-56-0) Kästchen 17).
- Klicken Sie auf "Start Run" (Lauf starten) [\(Abbildung 14,](#page-56-0) Kästchen 18).

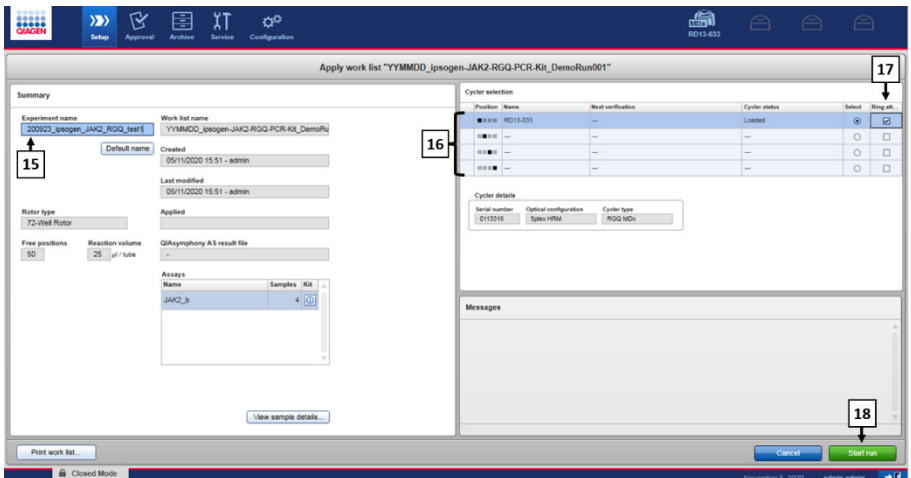

<span id="page-56-0"></span>Abbildung 14. Einrichtung des Laufs - Laufeinstellungen. 15: Experiment Name (Name des Experiments). 16: Cycler Selection (Thermocycler-Auswahl). 17: Prüfen und bestätigen, dass der Schließring angebracht ist. 18: Schaltfläche Start Run (Lauf starten).

1f. Der JAK2 RGQ PCR-Lauf sollte nun starten.

#### Beenden, Freigeben und Genehmigen des Laufs

1. Wenn der Lauf abgeschlossen ist, klicken Sie auf "Finish run" (Lauf beenden).

Hinweis: Das Experiment wird erst nach Abschluss dieses Schritts in der internen Datenbank gespeichert.

Hinweis: Die Analyse der erfassten Daten wird abhängig von dem zum Assay-Profil gehörigen Plug-in und den vom Assay-Profil definierten Regeln und Parameterwerten automatisch durchgeführt.

- 2. Geben Sie den Lauf frei und genehmigen Sie ihn.
	- O Wenn Sie sich mit der Rolle "Approver" (Genehmiger) angemeldet haben, klicken Sie auf "Release and ao to approval" (Freigeben und mit der Genehmigung fortfahren).
	- Wenn Sie sich mit der Rolle "Operator" (Bediener) angemeldet haben, klicken Sie auf **Release** (Freigeben).

Hinweis: Eine allgemeine Beschreibung der Umgebung Approval (Genehmigung) finden Sie im Rotor-Gene AssayManager v2.1 Gamma Plug-in Benutzerhandbuch.

- 3. Geben Sie die Ergebnisse frei.
	- O Nach dem Klicken auf "Release and go to approval" (Freigeben und mit der Genehmigung fortfahren) werden die Ergebnisse des Experiments in der Umgebung "Approval" (Genehmigung) angezeigt.
	- O Nach dem Klicken auf "Release" (Freigeben) muss sich ein Benutzer mit der Rolle "Approver" (Genehmiger) anmelden und die Umgebung "Approval" (Genehmigung) auswählen.
		- Wenden Sie die Filteroptionen [\(Abbildung 15,](#page-57-0) Kästchen 19) an, um das zu genehmigende Experiment auszuwählen [\(Abbildung 15,](#page-57-0) Kästchen 20). Klicken Sie dann auf Apply (Übernehmen) ([Abbildung 15,](#page-57-0) Feld 21).

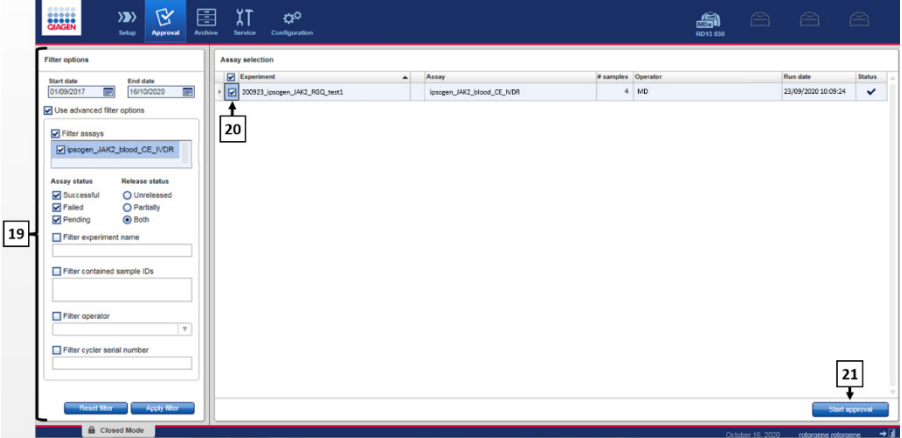

<span id="page-57-0"></span>Abbildung 15. Genehmigung des Laufs – Auswahl des Experiments. 19: Filter experiment name (Filteroptionen). 20: "Assay Selection" (Assay-Auswahl). 21: Schaltfläche "Start approval" (Genehmigung beginnen).

 Die folgende AUDAS- (Automatic Data Scan)-Warnung wird angezeigt [\(Abbildung 16\)](#page-58-0). Prüfen Sie im Abschnitt "Plots and Information" (Plots und Informationen) die Fluoreszenzkurven für HEX-Ziele auf Anomalien (z. B. durch Hardware-Fehler verursachte Spitzen).

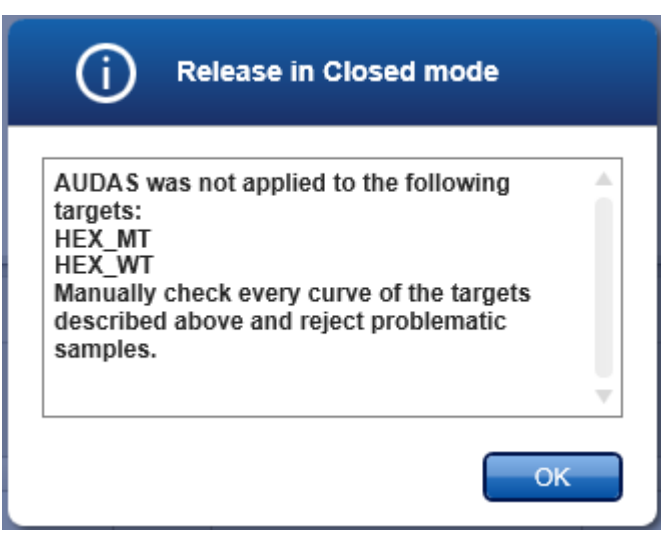

#### <span id="page-58-0"></span>Abbildung 16. AUDAS-Warnung.

Hinweis: Die Kurven der HEX-Ziele der internen Kontrolle weisen keine typische Sigmoidform auf (wie in den Beispielkurven i[n Abbildung 17\)](#page-58-1) und müssen als valide Kurven betrachtet werden. Bitte beachten sie, dass alle anderen Validitätskriterien für interne Kontrollen (z. B. C<sub>T</sub>-Cutoffs) automatisch von der Software geprüft werden.

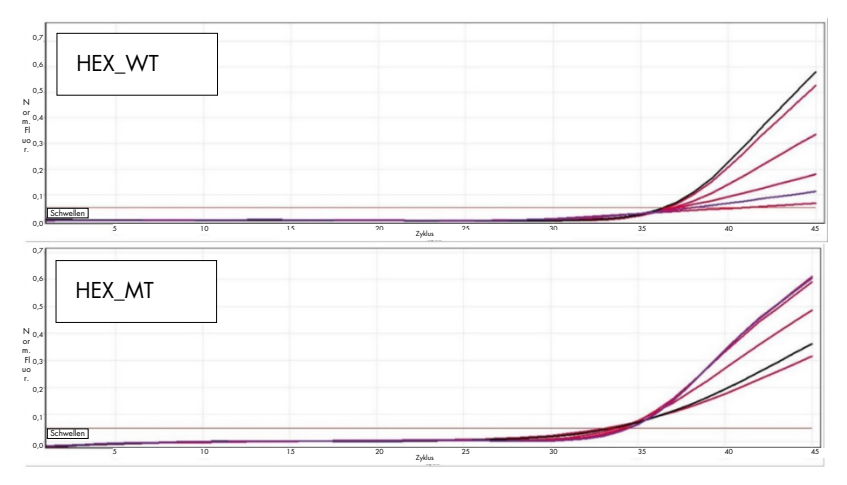

<span id="page-58-1"></span>Abbildung 17. HEX-Kurven der internen Kontrolle.

Die Ergebnisse der Testproben werden von der Rotor-Gene AssayManager v2.1 Software automatisch analysiert, müssen aber von einem Benutzer, der mit der Rolle "Approver" (Genehmiger) angemeldet ist, genehmigt und freigegeben werden. Anfangs haben alle Testproben eines abgeschlossenen Experiments den Status "Undefined" (Nicht definiert). Für Probenergebnisse, die genehmigt werden müssen, befinden sich am Ende der zugehörigen Zeile drei Genehmigungs-Schaltflächen. Diese Schaltflächen dienen dazu, die Probenergebnisse interaktiv anzunehmen oder abzulehnen [\(Abbildung 18](#page-59-0) und [Abbildung](#page-60-0) 19). Hinweis: Einer Probe, die von der Rotor-Gene AssayManager v2.1. Software als "INVALID" (Ungültig) ausgegeben wurde, kann nicht das Ergebnis "VALID" (Gültig) neu zugewiesen werden, selbst wenn das Probenergebnis abgelehnt wird.

Hinweis: Eine Probe sollte abgelehnt werden, wenn der Benutzer mit dem Ergebnis nicht einverstanden ist und sie erneut testen möchte (z. B. wenn eine Anomalie bei den Kurven der HEX-Ziele der internen Kontrolle beobachtet wird).

 Prüfen Sie das Ergebnis [\(Abbildung](#page-60-0) 19, Kästchen 22) und klicken Sie auf "Release/Report data" (Daten freigeben/berichten) [\(Abbildung](#page-60-0) 19, Kästchen 23).

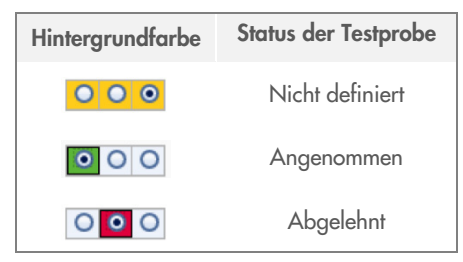

<span id="page-59-0"></span>Abbildung 18. Definition des Probengenehmigungsstatus.

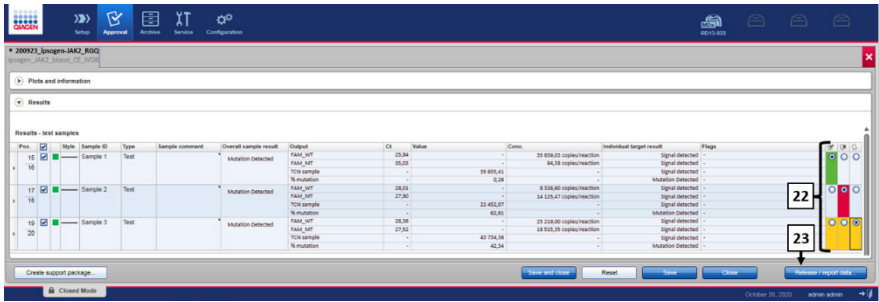

<span id="page-60-0"></span>Abbildung 19. Daten freigeben und berichten. 22: Genehmigungsschaltflächen für Proben (zum Genehmigen (v) oder Ablehnen (\*) der Ergebnisse der einzelnen Proben). 23: Schaltfläche Release/Report date (Daten freigeben/berichten).

 Geben Sie, falls erforderlich, ein Passwort ein, markieren Sie das Kontrollkästchen "Create report" (Bericht erstellen) und klicken Sie auf "OK" [\(Abbildung](#page-61-0) 20, Kästchen 24 und 25). Der Bericht wird im .pdf-Format erstellt und automatisch im vordefinierten Ordner gespeichert.

Der Standardordnerpfad lautet:

## C: > Users > Public > Documents > QIAGEN > Rotor-Gene AssayManager > Export > Reports

Hinweis: Dieser Pfad und Ordner können in der Umgebung "Configuration" (Konfiguration) geändert werden.

- Gleichzeitig wird automatisch eine LIMS-Datei erstellt und im vordefinierten Ordner gespeichert. Der Standardordnerpfad lautet: C: > Users > Public > Documents > QIAGEN > Rotor-Gene AssayManager > Export > LIMS. Hinweis: Dieser Pfad und Ordner können in der Umgebung "Configuration" (Konfiguration) geändert werden.
- Schließen Sie die PDF-Datei und kehren Sie zum Rotor-Gene AssayManager zurück. Klicken Sie auf "OK", wenn Sie dazu aufgefordert werden [\(Abbildung](#page-61-0) 20, Kästchen 26).

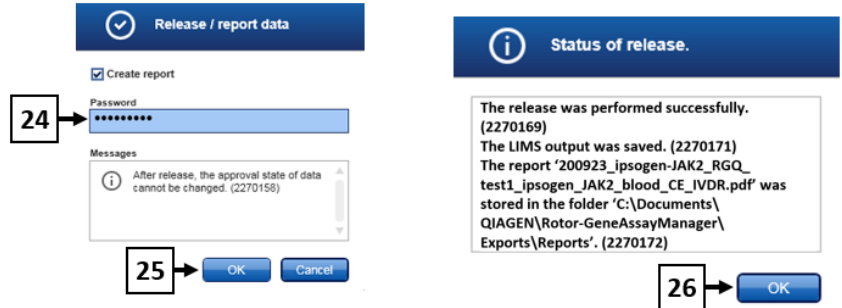

<span id="page-61-0"></span>Abbildung 20. Daten freigeben und berichten. 24: Password (Benutzerpasswort). 25–26: Schaltfläche OK zur Auswahl.

- Nach der Eingabe eines Benutzerpassworts wird ein PDF-Bericht erstellt und geöffnet. Schließen Sie den PDF-Bericht. Anschließend wird automatisch eine LIMS-Datei erstellt und es wird eine Freigabebestätigung eingeblendet. Klicken Sie auf "OK". Der Assay ist nun vollständig freigegeben. Klicken Sie auf "OK", um zur Umgebung "Archive" (Archiv) zu gelangen.
- Klicken Sie auf die Registerkarte "Archive" (Archiv) um zu den Rohdaten gehörige die .rex-Datei zu exportieren. Suchen Sie Ihr Experiment mithilfe der Filteroptionen [\(Abbildung 21,](#page-61-1) Kästchen 27 und 28) und klicken Sie auf "Show assays" (Assays anzeigen) [\(Abbildung 21,](#page-61-1) Kästchen 29).

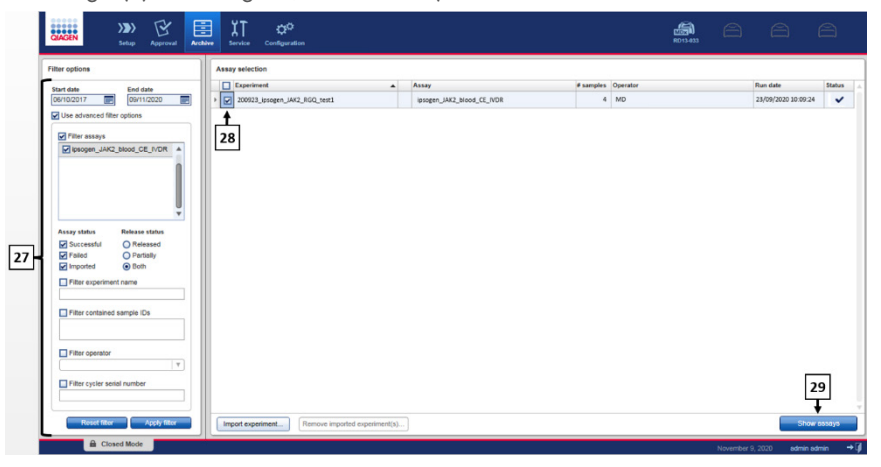

<span id="page-61-1"></span>Abbildung 21. Umgebung "Archive" (Archiv). 27: Filter experiment name (Filteroptionen). 28: "Assay Selection" (Assay-Auswahl). 29: Schaltfläche "Show assays" (Assays anzeigen).

 Die Ergebnisse des Experiments werden angezeigt. Wählen Sie in der rechten unteren Ecke des Bildschirms "rex-file" (.rex-Datei) als den zu exportierenden Dateityp. Klicken Sie auf "Export" (Exportieren). Klicken Sie auf "OK" zum Speichern. Die Software speichert die .rex-Datei automatisch im vordefinierten Ordner: C: > Users > Public > Documents > QIAGEN > Rotor-Gene AssayManager > Export > Experiments.

Hinweis: Dieser Pfad und Ordner können auf der Registerkarte "Specify the .rex file export destination" (Exportspeicherort der .rex-Datei angeben) geändert werden.

Hinweis: Zur Fehlerbehebung wird ein Support-Paket des Laufs benötigt. Support-Pakete können von der Genehmigungs- oder Archivumgebung aus erstellt werden (*Rotor-Gene AssayManager v2.1 Core Application Benutzerhandbuch,* Abschnitt "Troubleshooting" [Fehlerbehebung], "Creating a support package" [Erstellen eines Support-Pakets]). Darüber hinaus kann das Audit-Trail vom Zeitpunkt des Vorfalls (±1 Tag) nützlich sein. Das Audit-Trail kann in der Umgebung "Service" abgerufen werden (*Rotor-Gene AssayManager v2.1 Core Application Benutzerhandbuch*, Abschnitt 1.5.5.5).

4. Entladen Sie das Rotor-Gene Q MDx Instrument und entsorgen Sie die Röhrchenstreifen gemäß den örtlichen Sicherheitsbestimmungen.

# Interpretation der Ergebnisse

Die Analyse ist vollständig automatisiert.

Die Rotor-Gene AssayManager v2.1 Software analysiert zunächst[\\*](#page-63-0) die Amplifikationskurven, wobei nicht konforme Kurven je nach Form und Rauschamplitude u. U. als ungültig eingestuft werden. Ist dies der Fall, wird eine als ungültig eingestufte Kurve mit einer Markierung gekennzeichnet.

Anschließend werden die Laufkontrollen von der Rotor-Gene AssayManager v2.1 Software analysiert:

- NTC: Die NTC wird auf fehlende spezifische Amplifikation geprüft (JAK2 WT und JAK2 MT).
- WT und MT QS: Die Validierung der Quantifizierungsstandards stützt sich auf den jeweiligen Wert für R² und die Steigung der einzelnen Standardkurven.
- WTC: Die JAK2-Gesamtkopienzahl (TCN) muss hoch genug sein, damit diese Kontrolle ausgewertet werden kann. Ist dies der Fall, wird der prozentuale Anteil der JAK2- Mutation berechnet. Diese Laufkontrolle wird dahingehend überprüft, ob ihr Status aemäß Analyse "WT" (Wildtyp) lautet.
- MTC: Die JAK2-Gesamtkopienzahl muss hoch genug sein, damit diese Kontrolle ausgewertet werden kann. Ist dies der Fall, wird der prozentuale Anteil der JAK2- Mutation berechnet. Diese Laufkontrolle wird dahingehend überprüft, ob ihr Status laut Analyse "hoch positiv für die JAK2-Mutation" lautet.

Die interne Kontrolle (Internal Control, IC) muss in allen Wells amplifiziert sein, die Kontrollen und Quantifizierungsstandards enthalten und innerhalb des festgelegten Bereichs für Kontrollen liegen.

Hinweis: Der bei Abschluss des Laufs erstellte Bericht zeigt die Ergebnisse der Testlaufkontrollen. Alle ungültigen Daten werden mit einer Invalidierungsmarkierung versehen [\(Tabelle](#page-65-0) 6).

<span id="page-63-0"></span><sup>\*</sup> Nur für FAM-Ziele aktiviert.

Wenn eine dieser Testlaufkontrollen die Spezifikationen nicht erfüllt, wird die Markierung ..ASSAY\_INVALID" (ASSAY\_UNGÜLTIG) verwendet. Wenn diese Markierung auftritt, sollte der Lauf als ungültig betrachtet werden, und das Experiment muss wiederholt werden.

Wenn alle Kontrollen des Laufs die Spezifikationen erfüllen, analysiert die Rotor-Gene AssayManager v2.1 Software die Testproben.

- Die interne Kontrolle (Internal Control, IC) muss in allen Wells amplifiziert sein, die Proben enthalten und innerhalb des festgelegten Bereichs liegen.
- Die Gesamt-Kopienzahl muss in einer gegebenen Probe hoch genug sein, damit deren Ergebnisse ausgewertet werden können.
- In diesem Fall wird der prozentuale Anteil an JAK2 Mutation berechnet und das Ergebnis wird angezeigt. Für jedes Röhrchen (WT und MT) muss ein CT-Wert zu bestimmen sein, damit es von der Rotor-Gene AssayManager v2.1.Software ausgewertet werden kann und das entsprechende Ergebnis gültig ist.

Hinweis: Wenn die Ergebnisse sowohl der Testlaufkontrollen als auch Proben gültig sind, gibt der Bericht die Kopienzahl und den Prozentanteil der Mutation für alle Proben an.

- Die Markierungen für ungültige Proben, die den einzelnen Röhrchen bei der Analyse von der Rotor-Gene AssayManager v2.1 Software zugewiesen werden können, sind mit einer Erläuterung in [Tabelle](#page-65-0) 6 zusammengefasst.
- In [Tabelle 7](#page-69-0) (Seite [70\)](#page-69-0) sind die Warnmarkierungen für Proben mit einer Begriffserläuterung aufgeführt.

#### <span id="page-65-0"></span>Tabelle 6. Probenmarkierungen für ungültige Proben und Beschreibung der Begriffe

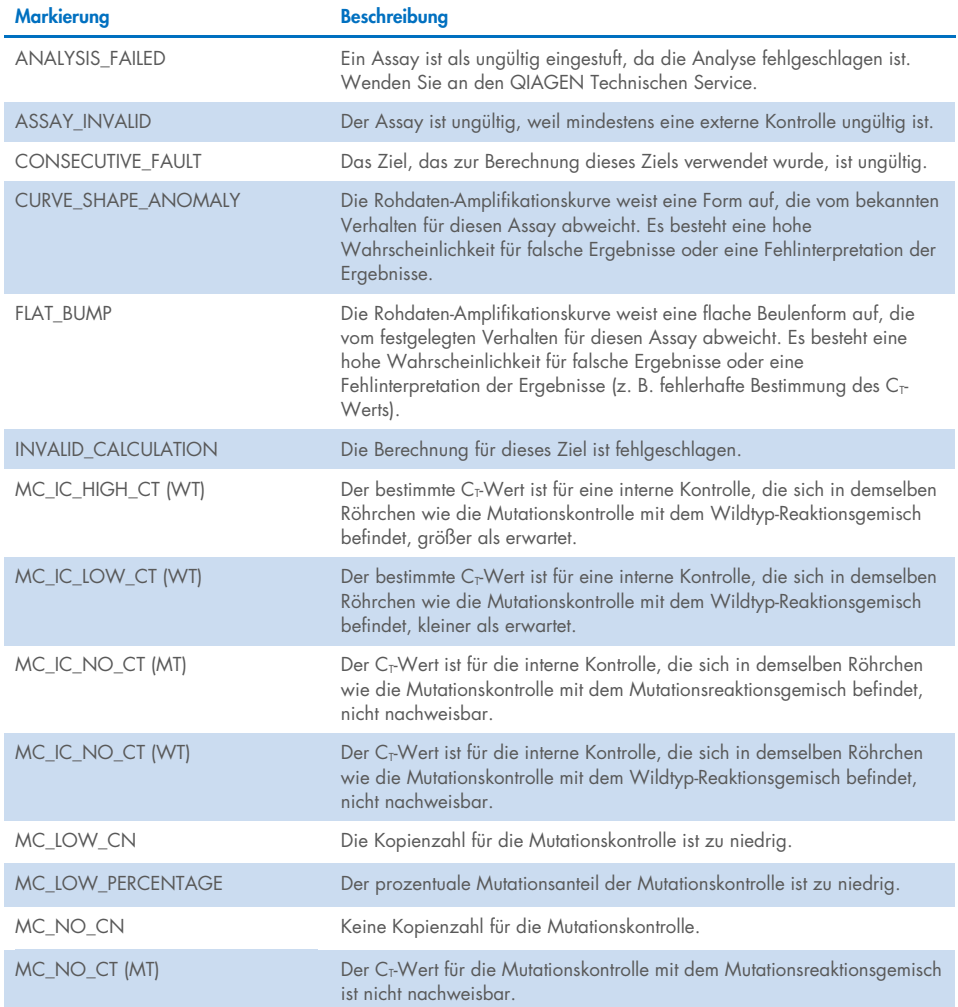

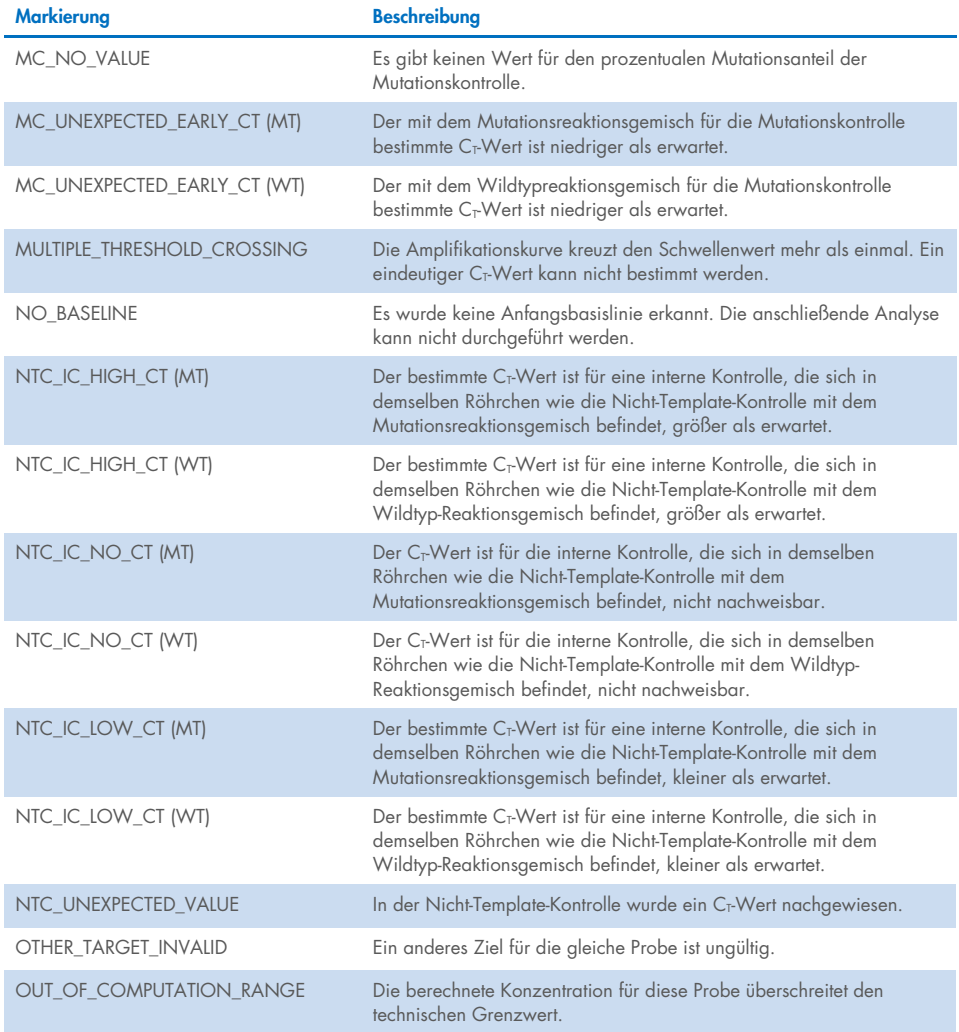

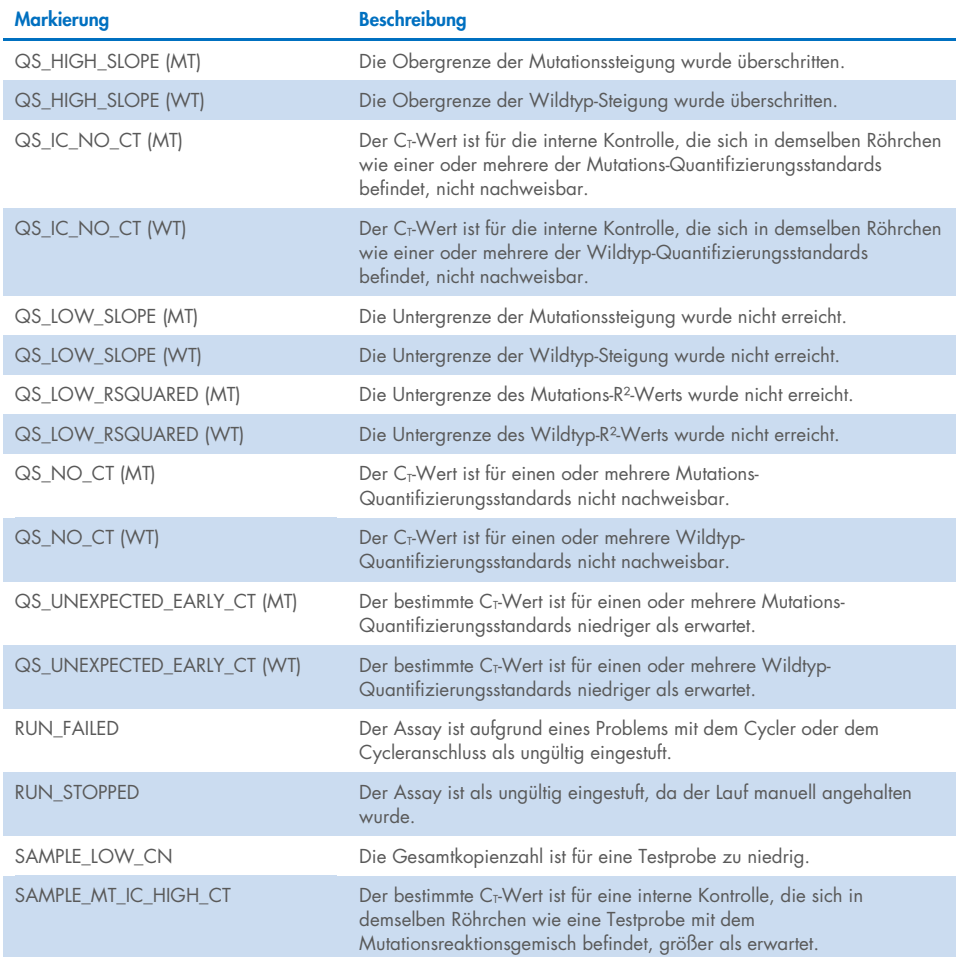

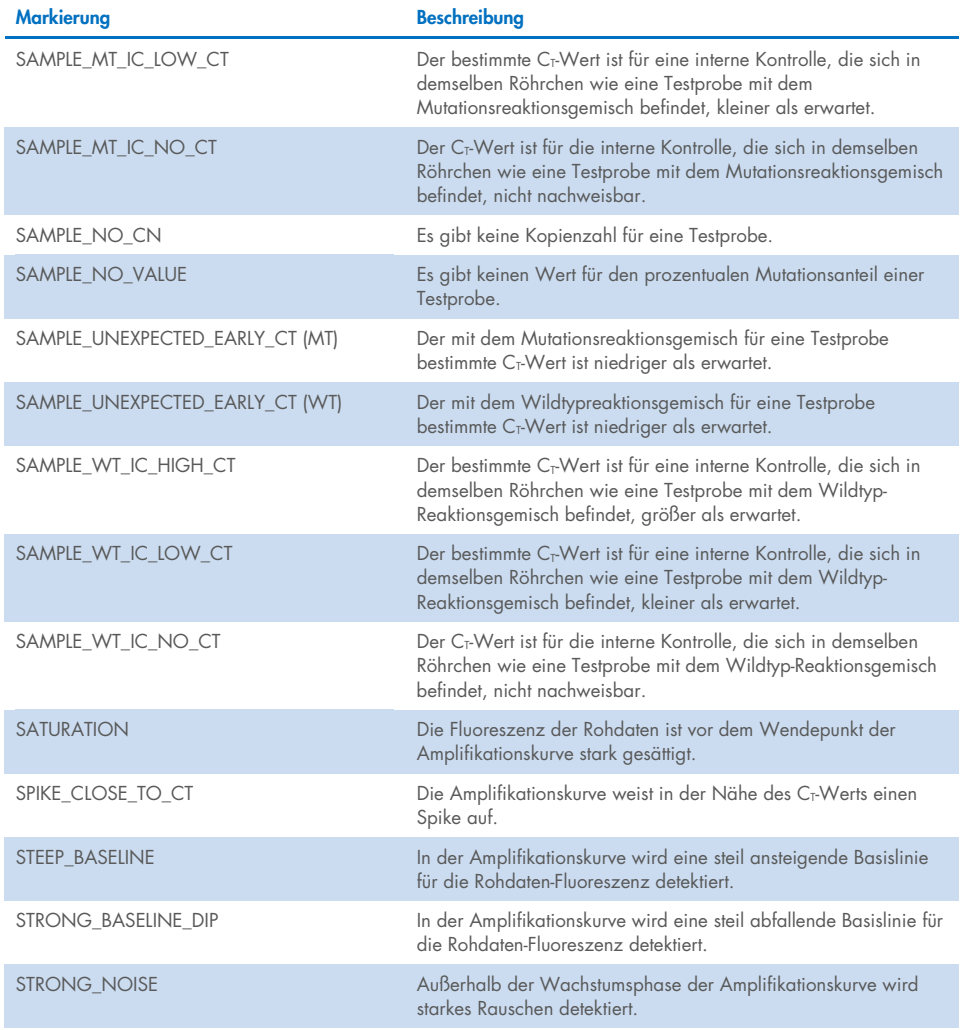

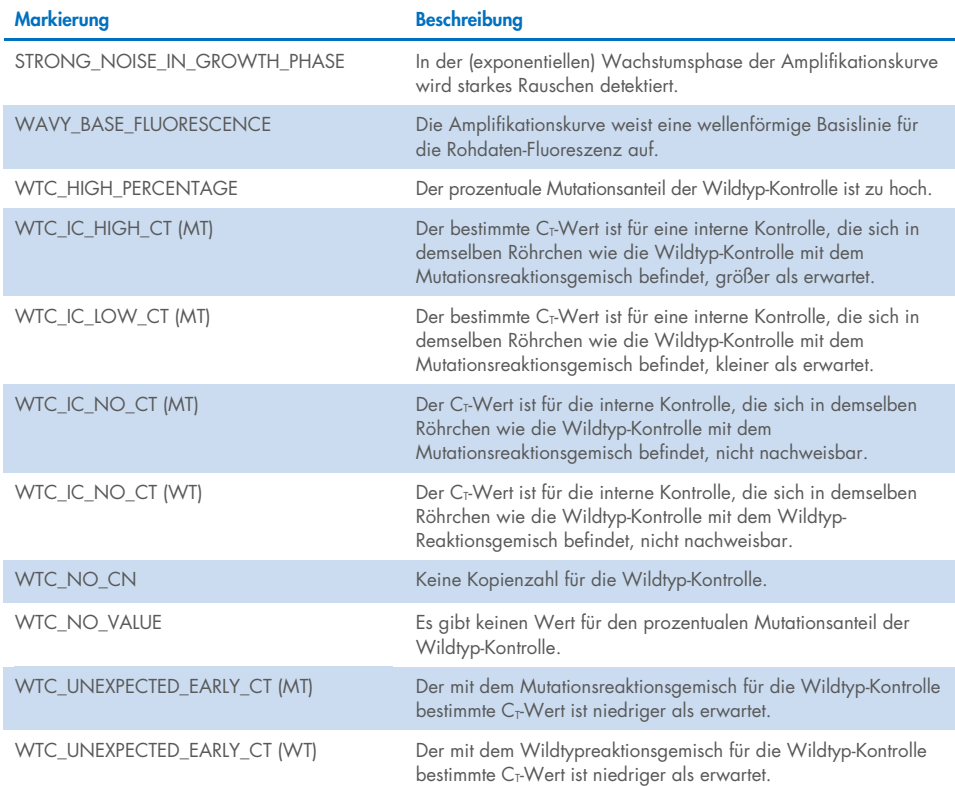

#### <span id="page-69-0"></span>Tabelle 7. Probenwarnungen und Beschreibung der Begriffe

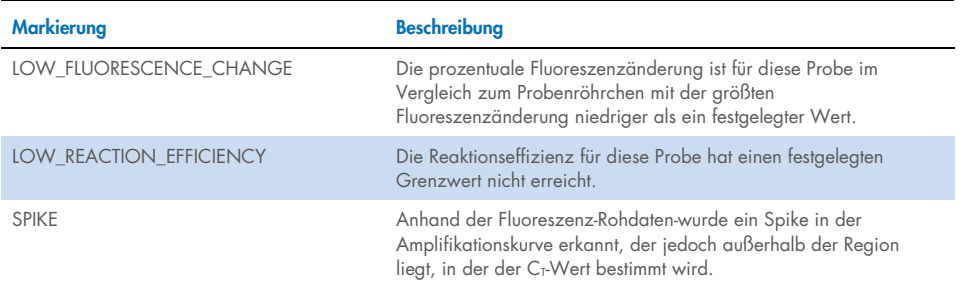

# Grenzen des Assays

Das Kit ist zur Anwendung durch Fachkräfte vorgesehen.

Das Produkt darf nur von Personen verwendet werden, die für die Anwendung molekularbiologischer Verfahren und das hier beschriebene System speziell eingewiesen und geschult wurden. Das Geräteverfahren ist in einer molekularbiologischen Laborumgebung durchzuführen.

Das *ipsogen* JAK2 RGQ PCR Kit ist kein automatisiertes Produkt; die Analyse wird jedoch durch eine spezielle Software zur automatisierten Quantifizierung von Mutationen unterstützt.

Das Kit darf nur mit einem validierten, unter "Erforderliche, nicht im [Lieferumfang enthaltene](#page-19-0)  [Materialien"](#page-19-0) auf Seite [20](#page-19-0) aufgeführten Instrument verwendet werden. Bei der Verwendung des Kits sind die Anweisungen im vorliegenden Handbuch zu beachten.

Die auf den Packungsetiketten aufgedruckten Verfallsdaten müssen unbedingt beachtet werden. Komponenten mit abgelaufenem Verfallsdatum dürfen nicht verwendet werden.

Alle im *ipsogen* JAK2 RGQ PCR Kit enthaltenen Reagenzien sind ausschließlich für die Verwendung mit den anderen Reagenzien aus demselben Kit vorgesehen. Die Nichtbeachtung dieser Richtlinie kann die Leistung beeinträchtigen.

Das *ipsogen* JAK2 RGQ PCR Kit ist ausschließlich für humanes peripheres Vollblut, das Patienten mit vermuteter oder diagnostizierter MPN entnommen und mit 2K-EDTA antikoaguliert wurde, validiert.

Das *ipsogen* JAK2 RGQ PCR Kit ist ausschließlich für den Gebrauch mit dem QIAsymphony DSP DNA Mini Kit (Kat.-Nr. 937236) oder dem QIAamp DSP DNA Blood Mini Kit (Kat.-Nr. 61104) validiert.

Das *ipsogen* JAK2 RGQ PCR Kit ist ausschließlich für den Gebrauch mit dem Rotor-Gene Q MDx 5plex HRM Instrument (für die PCR) und dem QIAsymphony SP Instrument (für die Probenvorbereitung) validiert.

Eine Verwendung dieses Produkts für einen anderen als den vorgesehenen Zweck und/oder eine Modifikation der Komponenten führt zum Erlöschen der Haftung von QIAGEN.

Alle diagnostischen Ergebnisse müssen in Verbindung mit weiteren klinisch-pathologischen Befunden interpretiert werden. Die Abwesenheit der JAK2 V617F/G1849T-Mutation schließt das Vorliegen anderer JAK2-Mutationen nicht aus. Der Test kann im Fall von zusätzlichen Mutationen der Nukleotide 88504 bis 88622 falsch negative Resultate ergeben (16).

Es liegt in der Verantwortung des Anwenders, für jedes Verfahren, das im Labor des Anwenders durchgeführt wird und das nicht durch die Leistungsstudien von QIAGEN abgedeckt ist, die Leistungscharakteristik des Systems selbst zu validieren.
# Leistungsmerkmale

# Analytische Leistung

### **Leerwertgrenze**

Die Leerwertgrenze (Limit of Blank, LOB) wurde gemäß dem Dokument CLSI/NCCLS EP17- A2 anhand von 30 Vollblutproben gesunder Spender mit dem JAK2-Status Wildtyp (WT) unter Verwendung von drei Reagenzchargen (120 Messungen pro Charge) bestimmt.

Die Ergebnisse für die LOB sind in [Tabelle 8](#page-72-0) zusammengefasst. Dies entspricht dem bei Verwendung des *ipsogen* JAK2 RGQ PCR Kit in einer normalen Population erwarteten Wert.

#### <span id="page-72-0"></span>Tabelle 8. Zusammenfassung der LOB-Ergebnisse

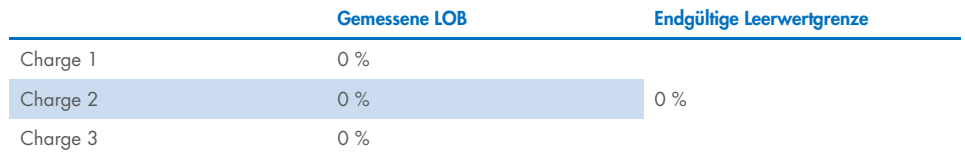

## Nachweisgrenze

Die Nachweisgrenze (Limit of Detection, LOD; auch analytische Sensitivität) wurde mithilfe des im Dokument CLSI/NCCLS EP17-A2 beschriebenen "Probit-Verfahrens" bestimmt. In dieser Studie wurden 6 niedrige Mutationslevel unter Verwendung von 3 unabhängige Proben (MPN-Vollblut-DNA von zugesetzt zu Wildtyp- (WT)-Vollblut-DNA) mit 3 Reagenzienchargen analysiert (60 Messungen pro Probe und pro Mutation). Die erhaltenen Ergebnisse zeigen, dass die analytische Sensitivität bei 0,042 % JAK2 V617F-Mutation liegt.

Die Ergebnisse für die LOD sind in [Tabelle 9](#page-73-0) zusammengefasst.

#### <span id="page-73-0"></span>Tabelle 9. Zusammenfassung der LOD-Ergebnisse

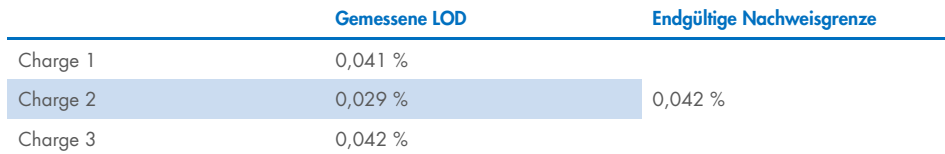

## Quantifizierungsgrenze

Die Definition und Bestimmung der Quantifizierungsgrenze (Limit of Quantification, LOQ) stützten sich auf die Leitlinie CLSI/NCCLS EP17-A2. Die LOQ war definiert als der niedrigste Prozentanteil der JAK2 V617F-Mutation, der mit einem KonfidenzintervalI von 95 % (Fehlerrisiko α = 0,05) zuverlässig von der LOD des *ipsogen* JAK2 RGQ PCR Kits unterschieden werden kann. Daten aus der monozentrischen Wiederholbarkeitsstudie wurden verwendet, um die LOQ des *ipsogen* JAK2 RGQ PCR Kits zu berechnen. Die erhaltenen Ergebnisse zeigen, dass die LOQ bei 0,233 % JAK2 V617F-Mutation liegt.

Im Kontext der molekularen Krankheitsüberwachung bedeutet dies, dass eine Verringerung der JAK2 V617F-Allellast zum nächsten Zeitpunkt nicht zuverlässig quantifiziert werden kann, wenn der gemessene Prozentanteil der JAK2 V617F-Mutation zu einem bestimmten Zeitpunkt unter 0.233 % liegt.

### Linearität

Die Linearität der Quantifizierung der JAK2-Mutation bei MPN-Patienten wurde gemäß dem Dokument CLSI/NCCLS EP06AE mit einer Charge des *ipsogen* JAK2 RGQ PCR-Kits und anhand von Tests mit 11 Mutationslevel für fünf verschiedene DNA-Inputs bewertet. Die Quantifizierung der JAK2-Mutationslast in MPN-Proben ist linear, was bedeutet, dass mithilfe des *ipsogen* JAK2 RGQ PCR Kits Proben mit einem Mutationsanteil in Höhe des LOD-Werts bis hin zu 100 % quantifiziert werden können. Dies entspricht den erwarteten Werten in der betroffenen Patientengruppe, solange die quantifizierte DNA-Probenkonzentration nahe bei 10 ng/µl liegt (zwischen 5 und 20 ng/µl).

## Wiederholpräzision und Reproduzierbarkeit

Das Design der monozentrischen Präzisionsstudie entspricht den Anforderungen des Dokuments CLSI/NCCLS EP5-A3. Die Tests wurden mit 11 Mutationsanteilen von 0,07 % bis 72,67 % durchgeführt, wobei serielle Verdünnungen der klinischen Probe eines MPN-Patienten verwendet wurden. Für jeden Mutationsanteil wurden von drei Anwendern über 27 Tage 108 Messungen (zwei Wiederholungen pro Lauf und zwei Läufe pro Tag) unter Verwendung von drei Chargen des *ipsogen* JAK2 RGQ PCR-Kits und drei Rotor-Gene Q MDx 5plex HRM Instrumenten durchgeführt. Die Präzision bei einem Prozentanteil der Mutation von 100 % wird durch den Vergleich mit der Präzision ausgedrückt, die für einen Anteil von 72,67 % ermittelt wurde. Die Basis bildeten Trendanalysen, die durch zusätzliche Daten unterstützt wurden, welche anhand einer Probe mit 100 % JAK2-V617F-Anteil, bestehend aus DNA der Zelllinie MUTZ-8, gewonnen wurden (38 Messungen).

Die Ergebnisse sind in [Tabelle 10](#page-75-0) zusammengefasst.

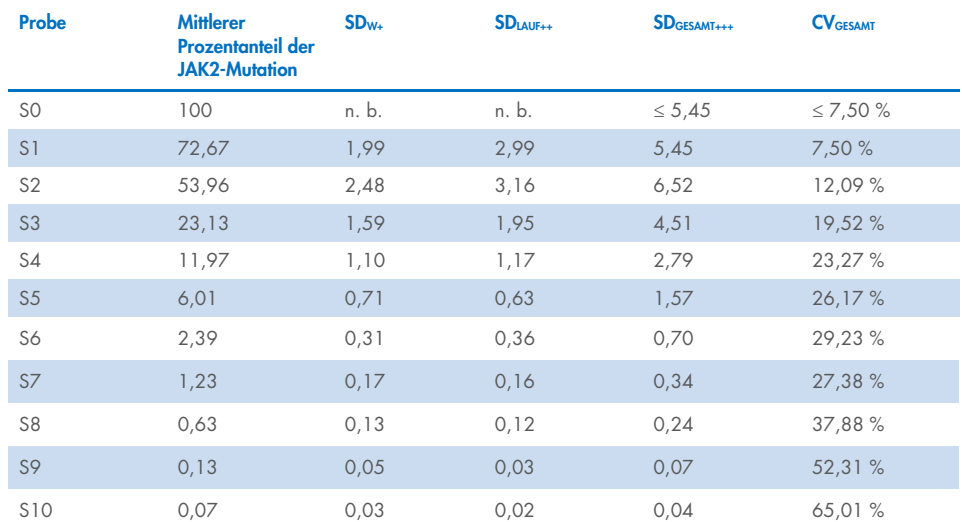

#### <span id="page-75-0"></span>Tabelle 10. Ergebnisse zur Präzision: Wiederholbarkeit (monozentrische Studie)

SD: Standardabweichung

R+: Reproduzierbarkeit

RUN++: Präzision zwischen Läufen

GESAMT+++: Gesamtpräzision (über verschiedene Instrumente, Bediener und Chargen hinweg)

CVGESAMT: Variationskoeffizient für die Gesamtpräzision in Prozent

n. b.: nicht bestimmt

Das Design der Inter-Labor-Präzisionsstudie entspricht den Anforderungen des Dokuments CLSI/NCCLS EP5-A3. An der Studie waren vier Standorte (in Frankreich, in Deutschland und zwei in den USA) beteiligt. Die Tests wurden mit sieben Mutationsanteilen von 1,21 % bis 67,64 % durchgeführt, wobei Verdünnungen der Zelllinie MUTZ-8 in Vollblut von gesunden Spendern (d. h. künstliche Proben) verwendet wurden. An jedem Standort wurden drei DNA-Extraktionsläufen mit dem QIAsymphony SP Instrument und einer einzigen Charge des QIAsymphony DSP DNA Mini Kit durchgeführt. Jeder DNA-Extrakt wurde in acht qPCR-Läufen (zwei Läufe pro Tag und pro Standort an vier nicht aufeinander folgenden Tagen) mit einer einzigen Charge des *ipsogen* JAK2 RGQ PCR Kits getestet, sodass an allen Standorten 96 Messungen je Probe zu erwarten waren.

Die L2-Probe war bei einem Extraktionslauf ungültig, sodass eine Gesamtzahl von 88 statt 96 qPCR-Tests resultierte. Außerdem war ein qPCR-Lauf ungültig und führte zu drei ungütligen Tests bei allen Proben (ausgenommen L2, d. h. 2 ungültige Ergebnisse). Des Weiteren war die Probe L7 bei einem sowie L4 bei zwei qPCR-Läufen ungültig, was zwei weitere ungültige Tests ergab [\(Tabelle 11\)](#page-76-0).

Die Präzision bei einem Prozentanteil der Mutation von 100 % wird durch den Vergleich mit der Präzision ausgedrückt, die für einen Anteil von 67,64 % ermittelt wurde. Die Basis bildeten Trendanalysen, die durch zusätzliche Daten unterstützt wurden, welche anhand einer Probe mit 100 % JAK2-V617F-Anteil, bestehend aus DNA der Zelllinie MUTZ-8, gewonnen wurden (38 Messungen).

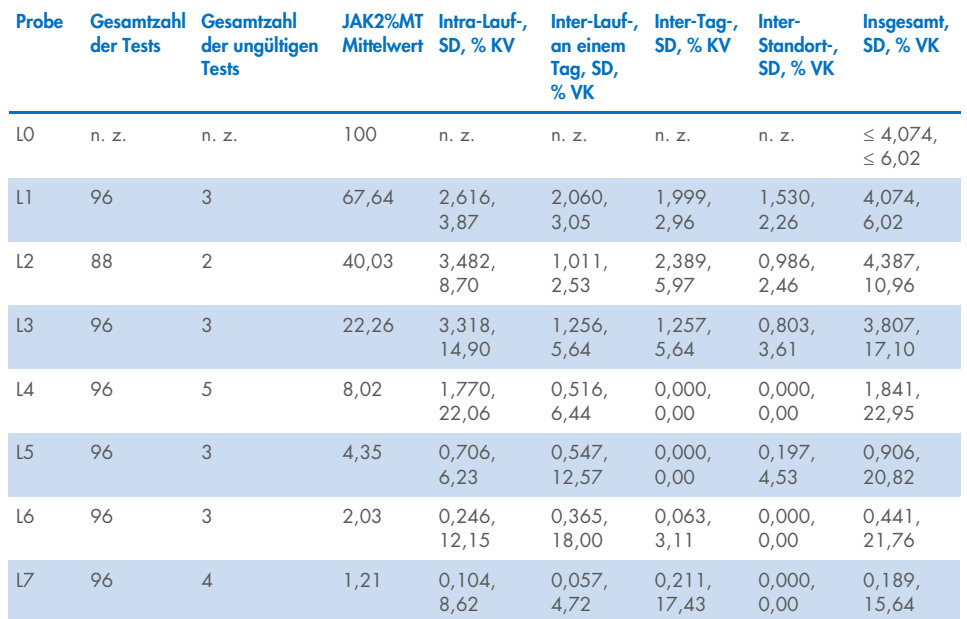

#### <span id="page-76-0"></span>Tabelle 11. Ergebnisse zur Präzision: Reproduzierbarkeit (Inter-Labor-Studie)

JAK2%MT: Prozentanteil der JAK2-Mutation; SD: Standardabweichung; VK: Variationskoeffizient in Prozent; n. z.: nicht zutreffend

Eine weitere Inter-Labor-Studie wurde an drei Teststandorten (eines in Europa und zwei in den USA) an vier Vollblutproben von MPN-Patienten (d. h. klinischen Proben) durchgeführt. An jedem Standort wurden drei DNA-Extraktionen vorgenommen. Jeder DNA-Extrakt wurde in 12 qPCR-Läufen (ein Replikat je Lauf und Probe, zwei Läufe je Bediener an jedem Standort, wobei zwei Bediener je Standort beteiligt waren, an drei nicht aufeinander folgenden Tagen) auf einem Rotor-Gene Q MDx Instrument unter Verwendung einer einzigen Charge des *ipsogen* JAK2 RGQ PCR Kits getestet. Für jede Probe wurden 36 Messungen erhalten [\(Tabelle 12\)](#page-77-0).

#### <span id="page-77-0"></span>Tabelle 12. Ergebnisse einer weiteren Inter-Labor-Studie

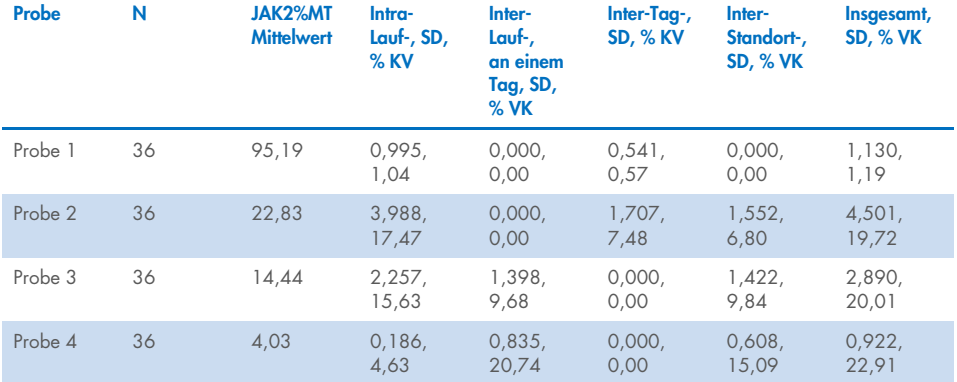

JAK2%MT: Prozentanteil der JAK2-Mutation; N: Anzahl der Messungen; SD: Standardabweichung; VK: Variationskoeffizient in Prozent

## Störsubstanzen (analytische Spezifität)

Das Studiendesign entspricht den Anforderungen des NCCLS-Dokuments EP7-A3 "Interference Testing in Clinical Chemistry". Insgesamt 19 Substanzen, die in Blutproben vorliegen können, wurden wegen ihrer möglichen Auswirkungen auf die PCR ausgewählt (Busulfan, Citalopramhydrobromid, Paroxetinhydrochlorid-Hemihydrat, Sertralinhydrochlorid, Fluoxetinhydrochlorid, Acetaminophen [Paracetamol], Bilirubin unkonjugiert, Kalium-2K-EDTA und -3K-EDTA, Natrium-EDTA, Hämoglobin [human], Triglyceride, Lisinopril-Dihydrat, Hydroxyharnstoff, Acetylsalicylsäure, Salicylsäure, Thiotepa, Anagrelid, Interferon alpha-2b).

Die beim DNA-Extraktionsprozess verwendeten Substanzen wurden ebenfalls beurteilt (QSL1, QSB1, QSW1, QSW2 und PK aus dem QIAsymphony DSP DNA Blood Mini Kit; QIAGEN Protease, Ethanol, AW1 und AW2 aus dem QIAamp DSP DNA Blood Mini Kit).

Die Ergebnisse belegen, dass von diesen Substanzen keine störenden Effekte ausgehen.

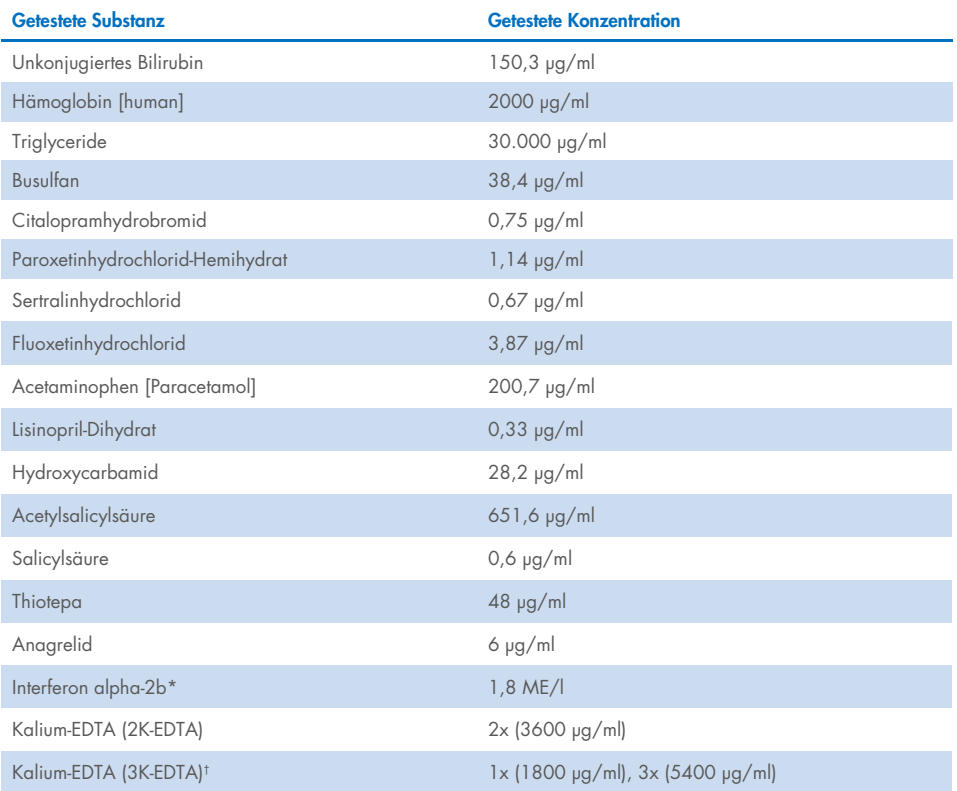

#### Tabelle 13. Störsubstanzen

Fortsetzung der Tabelle auf der nächsten Seite

#### Fortsetzung der Tabelle von der vorhergehenden Seite Tabelle 13. Störsubstanzen (Forts.)

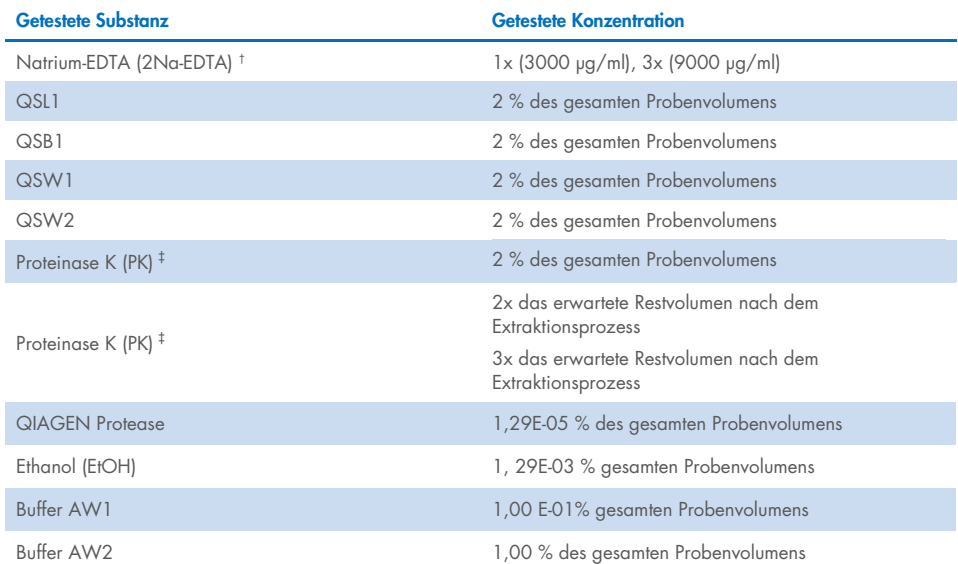

\* Die empfohlene Dosis für PV-Patienten ist 3 MU, die sich in zugrunde gelegten 5 l Blut (Person mit 80 kg Körpergewicht) verteilen, was eine Konzentration von 0,6 MU/l ergibt. Gemäß den Empfehlungen des NCCLS-Dokuments EP7-A2 wurde das Dreifache dieser Konzentration getestet, d. h. 1,8 MU/l.

† 1x-Konzentration laut Lieferant

‡ PK verursacht eine störende Wirkung, wenn die Konzentration beim Test 2 % des gesamten Probenvolumens beträgt (unwahrscheinlich); weitere Tests bestätigten, dass PK während des Extraktionsprozesses entfernt wird, weshalb unter normalen Einsatzbedingungen ist keine Störung zu erwarten ist.

## Test des WHO International Reference Panel for Genomic JAK2 V617F (NIBSC, Panel-Code 16/120)

Das erste internationale WHO-Referenzpanel für die genomische JAK2 V617F-Mutation, das vom National Institute for Biological Standards and Control (NIBSC, Panel-Code 16/120) entwickelt wurde, wurde unter Verwendung von drei Chargen des *ipsogen* JAK2 RGQ PCR-Kits getestet (drei Replikate pro Level des Referenzpanels und pro Reagenziencharge). Die Experimente wurden an drei Tagen von einem Bediener mit einem Rotor-Gene Q 5plex HRM Instrument durchgeführt. Die Konkordanz zwischen den Ergebnissen des *ipsogen* JAK2 RGQ PCR-Kits und den in der Gebrauchsanweisung des Referenzpanels veröffentlichten Konsenswerten wurde anhand einer gewöhnlichen linearen Regression (Steigung: 1,003, 95-%-KI [0,997; 1,010] – Achsenabschnitt: 0,677, 95-%-KI [0,212; 1,289]) und einer Passing-Bablok-Regression (Steigung: 1,01, 95-%-KI [1,00; 1,021] - Achsenabschnitt: 0,00, 95-%-KI [-0,02; 0,010]) [\(Abbildung 22\)](#page-81-0) beurteilt. Die Konkordanz wurde bestätigt, was die Eignung des Kits zur Gewinnung von JAK2 V617F-Daten belegt, die mit Daten, die durch andere allgemein verwendete Diagnoseverfahren gewonnen wurden, übereinstimmen.

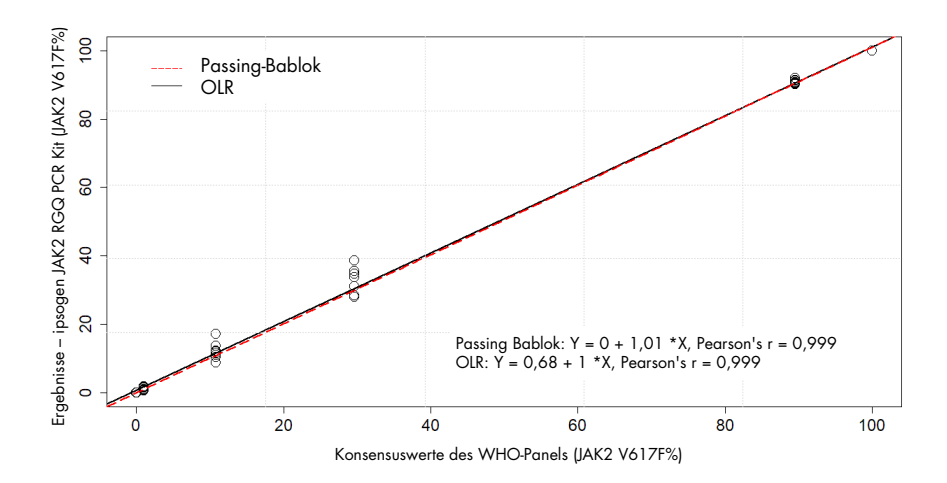

<span id="page-81-0"></span>Abbildung 22. Übereinstimmung zwischen den Ergebnissen des ipsogen JAK2 RGQ PCR Kits und den Konsensuswerten des WHO International Reference Panel for Genomic JAK2 V617F (NIBSC, Panel Code 16/120). Die Übereinstimmung wurde anhand einer gewöhnlichen linearen Regression (OLR) und einer Passing-Bablok-Regression überprüft. Das Panel umfasst sieben *JAK2* V617F-Stufen: 100 %, 89,5 %, 29,6 %, 10,8 %, 1,00 %, 0,03 % und 0 %. Die WHO-Konsensuswerte wurden unter Verwendung einer Reihe häufig verwendeter Techniken im Rahmen einer internationalen Kooperationsstudie bestimmt. Di den einzelnen JAK2 V617F%-Stufen zugeordneten Referenzwerte sind Medianwerte (weitere Informationen unte[r https://www.nibsc.org\).](https://www.nibsc.org/)

## Richtigkeit und Genauigkeit

Die Richtigkeit einer Messung steht in umgekehrtem Verhältnis zur systematischen Messabweichung (SE oder Bias). Die systematische Messabweichung wurde gemäß NCCLS-Richtlinie EP09c für jede JAK2 V617F%-Stufe des Referenzpanels, für jede einzelne Reagenzcharge sowie für alle Reagenzchargen zusammen berechnet [\(Tabelle 14\)](#page-83-0), wobei Daten aus der oben beschriebenen Studie verwendet wurden. Die höchsten Werte für die systematische Messabweichung wurden mit der Charge 2 des *ipsogen* JAK2 RGQ PCR Kits erhalten.

Die Genauigkeit ist der Grad der Übereinstimmung zwischen einem Testergebnis und dem akzeptierten Referenzwert (in diesem Fall der Wert, der den einzelnen JAK2 V617F%-Stufen des WHO-Panels zugeordnet ist). Die Genauigkeit berücksichtigt sowohl die Richtigkeit als auch die Präzision und ist umgekehrt proportional zum Gesamtfehler, der wie in [Tabelle 14](#page-83-0) dargestellt berechnet wird.

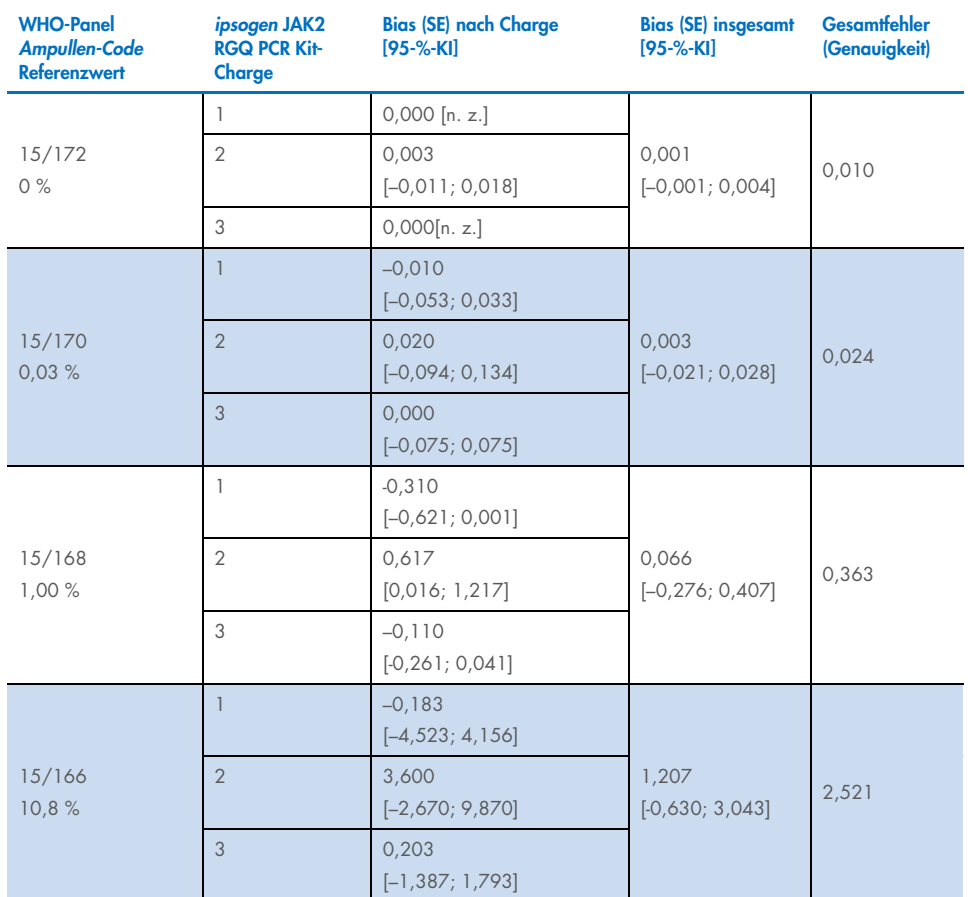

#### <span id="page-83-0"></span>Tabelle 14. Systematische Messabweichung und Messfehler

Fortsetzung der Tabelle auf der nächsten Seite

#### Fortsetzung der Tabelle von der vorhergehenden Seite Tabelle 14. Systematische Messabweichung und Messfehler (Forts.)

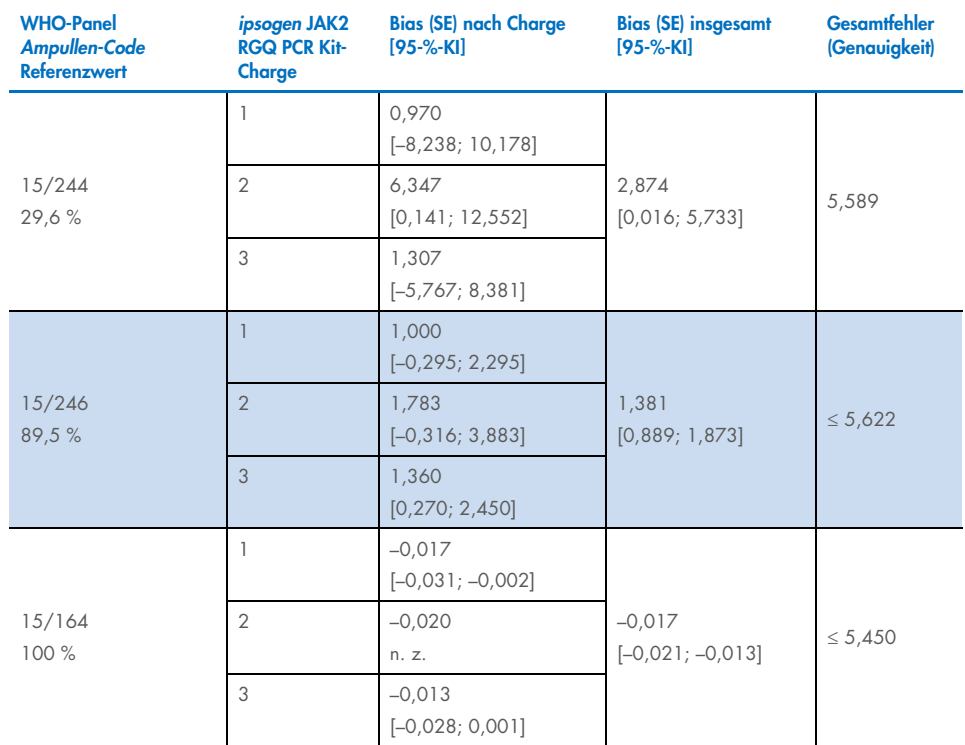

SE: Systematische Messabweichung oder Bias, d. h. die Differenz zwischen dem Durchschnitt der mit dem ipsogen JAK2 RGQ PCR Kit ( $\bar{V}_{IAKZ\,Kif}$ ) erhaltenen Einzelmessungen und dem Konsenswert des WHO-Referenzpanels (V<sub>Ref</sub>).

$$
SE\left(\text{\%}\right) = \frac{\overline{V}_{JAK2\text{ Kit}} - V_{Ref}}{V_{Ref}} \times 100
$$

Der Gesamtfehler (Total Error, TE) wird berechnet als  $TE = \sqrt{s^2 + SE^2}$ , wobei s die Standardabweichung (Zufallsfehler) ist.

95-%-KI: 95-%-KonfidenzintervalI

n. z: nicht zutreffend

## Analytische Genauigkeit

Ziel dieser Studie war die Validierung der analytischen Genauigkeit des *ipsogen* JAK2 RGQ PCR Kits unter normalen Einsatzbedingungen mit klinischen Proben von Personen, bei denen der Verdacht auf myeloproliferative Neoplasie besteht. Diese Studie wurde mit gDNA-Proben durchgeführt, die aus insgesamt 473 Spezimen extrahiert wurden: 276 mit Verdacht auf PV, 98 mit ET und 99 mit PMF. Der mit dem *ipsogen* JAK2 RGQ PCR Kit ermittelte JAK2 V617F-Status der Patientenproben wurde mit dem mithilfe der Referenzmethode zur Bestimmung des JAK2-Status, einer unabhängig validierten bidirektionalen Sequenzierung (BDS), ermittelten JAK2 V617F-Status verglichen. Da die LoD des *ipsogen* JAK2 RGQ PCR-Kits bei 0,042 % JAK2 V617F liegt, ist der JAK2 V617F-Status einer mit dem *ipsogen* JAK2 RGQ PCR-Kit getesteten Patientenprobe oberhalb oder an diesem Grenzwert positiv und unterhalb dieses Grenzwertes negativ. Von den 473 Proben waren 22 Proben im Test mit dem *ipsogen* JAK2 RGQ PCR Kit JAK2-positiv, laut BDS aber negativ.

Die Gesamtübereinstimmung betrug 95,35 % (451/473 Probanden; 95-%-KI: 93,04 %, 97,06 %). Die positive Übereinstimmung betrug 100 % (165/165 Probanden; 95-%- KI: 97,79 %, 100 %) und die negative Übereinstimmung betrug 92,86 % (286/308 Probanden; 95-%-KI: 89,39 %, 95,47 %). Die Ergebnisse sind in [Tabelle 15](#page-85-0) gezeigt.

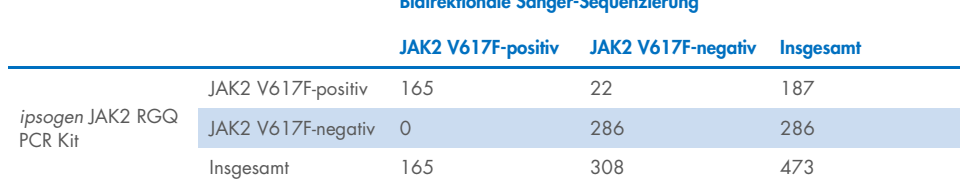

#### <span id="page-85-0"></span>Tabelle 15. Übereinstimmung zwischen den Ergebnissen des *ipsogen* JAK2 RGQ PCR Kits und der bidirektionalen Sequenzierung nach Sanger für eine Gruppe von MPN-Patienten (kombinierte ET-, PMF- und PV-Populationen)

#### Bidirektionale Sanger-Sequenzierung

### Beurteilung der Studienergebnisse zur analytischen Genauigkeit bei MPN-Kohorten

Die Übereinstimmungswerte zwischen den Ergebnissen für die JAK2 V617F-Mutation, die mit dem *ipsogen* JAK2 RGQ PCR Kit und mit der Sequenzierung nach Sanger (BDS) bei Patienten mit ET, PMF und PV erzielt wurden, werden jeweils separat angegeben:

- Bei ET betrug die Gesamtübereinstimmung 89,8 % (88/98 Probanden; 95-%-KI: 82,03– 95,0 %), die positive Übereinstimmung betrug 100 % (43/43 Probanden; 95-%- KI: 91,78–100 %) und die negative Übereinstimmung betrug 81,82 % (45/55 Probanden; 95-%-KI: 69,1–90,92 %).
- Bei PMF betrug die Gesamtübereinstimmung 93,94 % (93/99 Probanden; 95-%- KI: 87,27–97,74 %), die positive Übereinstimmung betrug 100 % (51/51 Probanden; 95-%-KI: 93,02–100 %) und die negative Übereinstimmung betrug 87,5 % (42/48 Probanden; 95-%-KI: 74,75–95,27 %).
- Bei PV betrug die Gesamtübereinstimmung 97,83 % (270/276 Probanden; 95 %- KI: 95,33–99,2 %), die positive Übereinstimmung betrug 100 % (71/71 Probanden; 95-%-KI: 94,94–100 %) und die negative Übereinstimmung betrug 97,07 % (199/205 Probanden; 95 %-KI: 93,74–98,92 %).

Die Proben, die nicht übereinstimmende Ergebnisse lieferten, wiesen offenbar Mutationsanteile auf, die unter dem BDS-Nachweisvermögen lagen (etwa 10 %). Da die Sanger-Sequenzierung weniger empfindlich ist als das *ipsogen* JAK2 RGQ PCR-Kit, mit dem Werte bis hinunter zu 0,042 % JAK2 V617F (d. h. dem LoD-Wert) gemessen werden können, wurde eine weitere, separate Studie durchgeführt. Dabei wurde eine validierte Next-Generation-Sequencing- (NGS)-Methode eingesetzt, um das JAK2 V617F-Allel in 15/22 nicht übereinstimmenden Proben (neun ET, fünf PMF und eine PV) sowie in einem zufällig ausgewählten Satz von 22 JAK2 V617F-positiven und -negativen übereinstimmenden Proben nachzuweisen. Der JAK2 V617F-Status der Patientenproben wurde mit der NGS-Methode entsprechend dem Grenzwert ihrer analytischen Sensitivität (d. h. zwischen 1 % und 2 % JAK2 V617F) bestimmt. Daher war der JAK2 V617F-Status einer Patientenprobe positiv, wenn die JAK2 V617F-Mutation mit der NGS-Methode nachgewiesen wurde, und umgekehrt war der JAK2 V617F-Status negativ, wenn die JAK2 V617F-Mutation nicht nachgewiesen wurde.

Alle 15 nicht übereinstimmenden Proben wurden mittels NGS positiv getestet, was mit den mithilfe des *ipsogen* JAK2 RGQ PCR Kits erhaltenen Ergebnissen übereinstimmte. Alle übereinstimmenden Proben lieferten bei der NGS das gleiche Ergebnis, was mit den mithilfe des *ipsogen* JAK2 RGQ PCR Kits und der BDS erhaltenen Ergebnissen übereinstimmte. Die 7 anderen Proben wurden als nicht übereinstimmend betrachtet, da für diese Proben keine NGS-Daten verfügbar sind.

## Schlussfolgerung aus der Studie zur analytischen Genauigkeit

Nach der Reklassifizierung der nicht übereinstimmenden Fälle anhand der NGS-Ergebnisse zeigte das *ipsogen* JAK2 RGQ PCR Kit eine Genauigkeit von 98,3 % beim Nachweis des JAK2 V617F-Allels in Proben von MPN-Patienten mit JAK2 V617F-Werten ≥ 0,042 % (d. h. dem LoD-Wert).

## Klinische Leistungsmerkmale

Die klinischen Leistungsmerkmale des *ipsogen* JAK2 RGQ PCR Kits bei der Diagnose von PV wurde im Rahmen einer internationalen, multizentrischen, prospektiven, interventionellen Studie beurteilt.

Ziel der Studie war es, die Genauigkeit des *ipsogen* JAK2 RGQ PCR-Kits beim Nachweis der V617F-Mutation bei Patienten mit Verdacht auf PV zu belegen. Als Referenz für die Bestimmung des JAK2-Status diente eine unabhängig validierte bi-direktionale Sequenzierungsmethode (BDS).

Der Nachweis der JAK2-V617F-Mutation wurde erstmals im Jahr 2008 in die Referenzkriterien der WHO für die Diagnose von BCR-ABL-negativen MPN aufgenommen, und das Vorhandensein dieser Mutation ist ein wichtiges Kriterium für die Diagnosebestätigung (17).

Das Vorhandensein der JAK2-V617F-Mutation ist eines der beiden Hauptdiagnosekriterien (PV ist bestätigt, wenn zwei Haupt- und ein Nebenkriterium oder das erste Haupt- und zwei Nebenkriterien gemäß den WHO-Kriterien von 2008\* erfüllt sind (Einzelheiten siehe Referenz 17).

Ziel war es, die Spezifität, die Sensitivität, den positiven Vorhersagewert (PPV), den negativen Vorhersagewert (NPV) und den Wahrscheinlichkeitsquotienten für Diagnosen zu bewerten, die anhand der WHO-Diagnosekriterien von 2008[\\*](#page-88-0) mittels Bestimmung des JAK2 V617F-Status entweder mit dem *ipsogen* JAK2 RGQ PCR-Kit mit einem Cutoff-Wert von 0,042 % für Positivität (d. h. LoD des Kits) oder mittels BDS gestellt wurden.

Die Studie wurde an neun Studienzentren in den USA (sieben nahmen Probanden auf), 12 Studienzentren in Frankreich (alle 12 nahmen Probanden auf) und neun Studienzentren in Italien (fünf nahmen Probanden auf) durchgeführt. Die Probanden wurden anhand von Einschlusskriterien untersucht und ausgewählt, die auf eine PV-Diagnose hindeuteten. Bei allen teilnehmenden Probanden wurden Bluttests sowohl mit dem *ipsogen* JAK2 RGQ PCR Kit als auch mit dem Referenztest, der bidirektionalen Sequenzierung (BDS) durchgeführt, um den JAK2 V617F-Status und den Status des JAK2-Exons 12 zu bestimmen. Probanden mit klinischen Merkmalen, die mit der Diagnose PV vereinbar waren (darunter ein erhöhter Hämoglobin- und ein verringerter Erythropoietin- [EPO]-Spiegel), aber mit negativer JAK2 V617F- und Exon-12-Bestimmung durch BDS, und Probanden mit positiver JAK2 V617F- und Exon-12-Bestimmung durch BDS und normalem oder hohem EPO-Spiegel, sollten sich einer Knochenmarksbiopsie mit histologischer und zytogenetischer Analyse unterziehen, wie es der WHO-Diagnosealgorithmus für myeloproliferative Erkrankungen von 2008 vorsieht. Die endgültige Diagnose (PV oder Nicht-PV) wurde auf der Grundlage der Ergebnisse der nicht-forschungsbezogenen Studienverfahren (d. h. der WHO-Kriterien von 2008 und der Bestimmung der JAK2-Mutation mit dem Referenz-BDS-Assay) gestellt.

Insgesamt 216 Probanden wurden als auswertbare Population definiert. Dabei handelte es sich um alle Teilnehmer, die sowohl die klinischen Screening-Kriterien als auch die analytischen Kriterien gemäß Referenz-BDS-Assay erfüllten. Weitere 67 Probanden waren aus den in [Tabelle 16](#page-89-0) aufgeführten Gründen nicht auswertbar (einige Probanden waren aus mehr als einem Grund nicht auswertbar).

<span id="page-88-0"></span><sup>\*</sup> Da die klinische Leistungsstudie vor der 2016 erfolgten Aktualisierung der WHO-Diagnosekriterien begonnen wurde, wurden bei ihrer Durchführung die WHO-Diagnosekriterien von 2008 zugrunde gelegt.

#### <span id="page-89-0"></span>Tabelle 16. Gründe für den Ausschluss aus der Studienpopulation

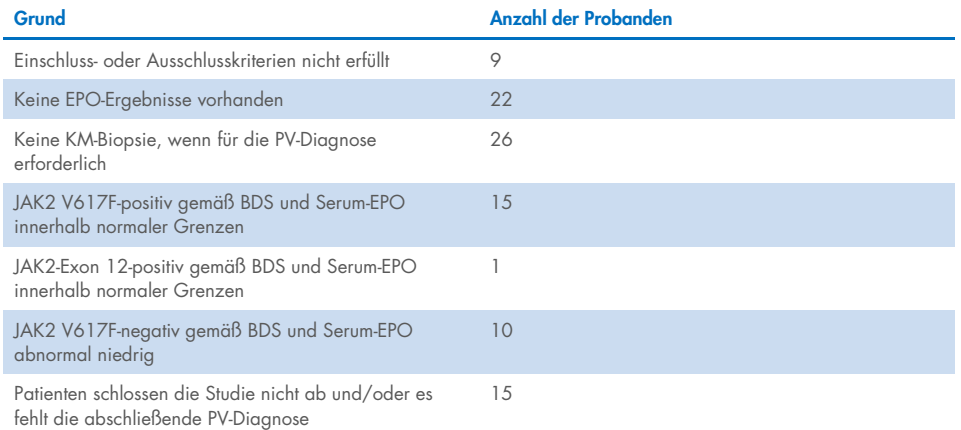

Für diese Studie wurden insgesamt 221 JAK2 V617F-Statusbestimmungen (einschließlich fünf Wiederholungstests) mit dem *ipsogen* JAK2 RGQ PCR Kit auf de Rotor-Gene Q MDx Instrument durchgeführt [\(Tabelle](#page-89-1) 17, [Tabelle](#page-89-2) 18).

#### <span id="page-89-1"></span>Tabelle 17. Zusammenfassung der Testergebnisse der *ipsogen* JAK2 RGQ PCR (auswertbare Population)

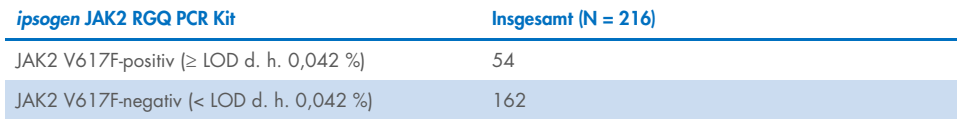

#### <span id="page-89-2"></span>Tabelle 18. Zusammenfassung der Testergebnisse der *ipsogen* JAK2 RGQ PCR – JAK2 V617F-positive Population (innerhalb der auswertbaren Population)

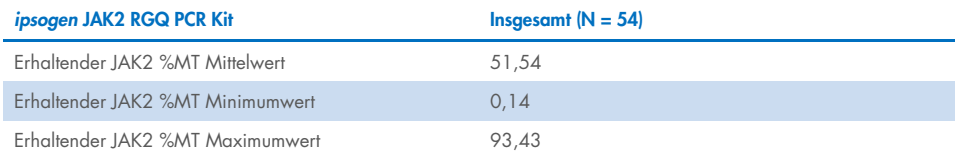

N: Anzahl der Proben; JAK2 %MT: Prozentanteil der JAK2-Mutation

## Beurteilung der Ergebnisse der Validierungsstudie: Leistungsergebnisse

Der Vergleich der abschließenden PV- und Nicht-PV-Diagnosen zeigte, dass die beiden Diagnoseverfahren übereinstimmten: Bei 94,6 % der Probanden (53/56 Probanden), bei denen der Prüfer PV diagnostizierte, wurde auch mit dem *ipsogen* JAK2 RGQ PCR Kit und anhand der WHO-Diagnosekriterien PV diagnostiziert. Ebenso wurde bei 95,6 % der Probanden (153/160 Probanden), bei denen der Prüfer Nicht-PV diagnostizierte, auch mit dem *ipsogen* JAK2 RGQ PCR Kit und anhand der WHO-Diagnosekriterien Nicht-PV diagnostiziert [\(Tabelle 19,](#page-90-0) [Tabelle 20\)](#page-91-0).

Der durch BDS ermittelte JAK2 V617F- und Exon 12-Mutationsstatus und der mit dem *ipsogen* JAK2 RGQ PCR Kit ermittelte JAK2 V617F-Mutationsstatus sind in [Tabelle 19](#page-90-0) zusammengefasst. Ein Vergleich der PV- und Nicht-PV-Diagnosen, die mit den einzelnen Testmethoden erstellt wurden, ist in [Tabelle 19](#page-90-0) dargestellt.

| Variabel                                      | $PV (N = 56)$ | Nicht-PV ( $N = 160$ ) | Insgesamt $(N = 216)$ |
|-----------------------------------------------|---------------|------------------------|-----------------------|
| JAK2 V617F-Mutationsstatus gemäß BDS          |               |                        |                       |
| Positiv                                       | 48 (85,7 %)   | 1(0,6%                 | 49 (22,7 %)           |
| Negativ                                       | $8(14.3\%)$   | 159 (99,4 %)           | 167 (77,3 %)          |
| <b>JAK2 Exon 12-Mutationsstatus gemäß BDS</b> |               |                        |                       |
| Positiv                                       | 3(5,4%)       | $\circ$                | 3(1,4%)               |
| Negativ                                       | 53 (94,6 %)   | 160 (100,0 %)          | 213 (98,6 %)          |
| Status gemäß ipsogen JAK2 RGQ PCR Kit         |               |                        |                       |
| Positiv                                       | 48 (85,7 %)   | $6(3,8\%)$             | 54 (25 %)             |
| Negativ                                       | 8(14,3%)      | 154 (96,3 %)           | 162 (75 %)            |

<span id="page-90-0"></span>Tabelle 19. Mutationsstatus (JAK2 V617F gemäß bidirektionaler Sequenzierung, JAK2-Exon 12 gemäß bidirektionaler Sequenzierung und *ipsogen* JAK2 RGQ PCR Kit) nach PV-Status (auswertbare Population)

N: Anzahl der vom Prüfer diagnostizierten Patienten (ausgewertete Population).

Für jeden Mutationsstatus wird die Anzahl der Patienten als absolute Zahl und als Prozentsatz der ausgewerteten Population (in Klammern) angegeben.

<span id="page-91-0"></span>Tabelle 20. Endgültige PV-Diagnose nach Meinung des Prüfarztes, ermittelt durch bidirektionalen Test und anhand der Kriterien der Weltgesundheitsorganisation von 2008 unter Verwendung des *ipsogen* JAK2 RGQ PCR-Kits ermittelt wurde

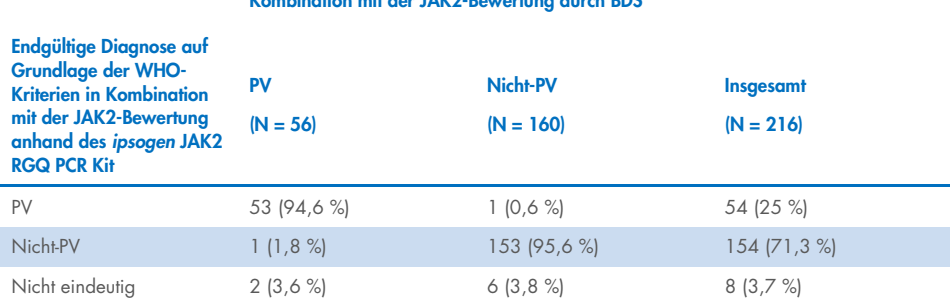

Endgültige Diagnose durch den Prüfer auf Grundlage der WHO-Kriterien in Kombination mit der JAK2-Bewertung durch BDS

N: Anzahl der vom Prüfer diagnostizierten Patienten (ausgewertete Population)

Angegeben ist die Patientenzahl als absolute Zahl und als Prozentsatz der ausgewerteten Population (in Klammern).

## Nicht eindeutige Fälle

Drei Probanden waren Wildtyp bezüglich JAK2 V617F (beide gemäß BDS und *ipsogen* JAK2 RGQ PCR Kit) und wiesen zusätzlich niedrige Serum-EPO-Konzentrationen sowie eine nicht eindeutige Knochenmarkshistologie auf (bei zweien wurde vom Untersucher PV diagnostiziert und bei einem Nicht-PV). Drei Probanden waren Wildtyp bezüglich JAK2 V617F gemäß BDS und positiv gemäß *ipsogen* JAK2 RGQ PCR-Kit, und es wurde keine Knochenmarksbiopsie durchgeführt (bei allen fünfen wurde vom Prüfer Nicht-PV diagnostiziert). Trotz nicht vorhandener oder nicht eindeutiger Knochenmarkshistologie wurden diese acht Fälle bei der Berechnung der Spezifität und Sensitivität [\(Tabelle 21\)](#page-92-0) als nicht übereinstimmend berücksichtigt.

## Nicht übereinstimmende Fälle

Bei zwei Probanden wich die Diagnose des Prüfarztes von der Diagnose ab, die unter Verwendung des *ipsogen* JAK2 RGQ PCR Kit anhand der WHO-Diagnosekriterien gestellt wurde. Bei einem Probanden war der Serum-EPO-Spiegel im Normalbereich (bei 16,5 IU/l) und es lag keine JAK2 V617F- oder Exon 12-Mutation vor. Dennoch wurde nach Meinung des Prüfers bei dem Probanden eine PV diagnostiziert. Ein Proband hatte Serum-EPO-Werte unterhalb des Normalbereichs und eine JAK2 V617F-Mutation gemäß BDS, erhielt jedoch der Meinung des Prüfers entsprechend die Diagnose Nicht-PV. Laut Prüfplan hätte die Diagnose des Prüfers streng nach den WHO-Diagnosekriterien von 2008 gestellt werden müssen. In diesen beiden nicht übereinstimmenden Fällen nutzten die Prüfer jedoch den klinischen Ermessensspielraum bei der Auslegung des Algorithmus.

Wie in [Tabelle 21](#page-92-0) zusammengefasst, betrug die Sensitivität bei der PV-Diagnose mit dem *ipsogen* JAK2 RGQ PCR-Kit insgesamt 94,64 % (53/56 Probanden; 95-%-KI: 85,13 %, 98,88 %), was darauf hindeutet, dass sich mit diesem Assay bei der überwiegenden Mehrheit der PV-Patienten die Erkrankung auch nachweisen lassen sollte. Ebenso lag die Spezifität bei der PV-Diagnose mit diesem Assay bei 95,62 % (153/160 Probanden; 95-%- KI: 91,19 %, 98,22 %), was darauf hindeutet, dass sich außerdem bei der großen Mehrheit der Personen ohne PV eine PV ausschließen lassen dürfte.

Des Weiteren wurden der positive Vorhersagewert (PPV) und der negative Vorhersagewert (NPV) berechnet; der PPV des Kits betrug 88,33 % (53/60 Probanden; 95-%-KI: 77,27 %, 93,57 %) und der NPV lag bei 98,08 % (153/156 Probanden; 95-%-KI: 94,8 %, 99,4 %).

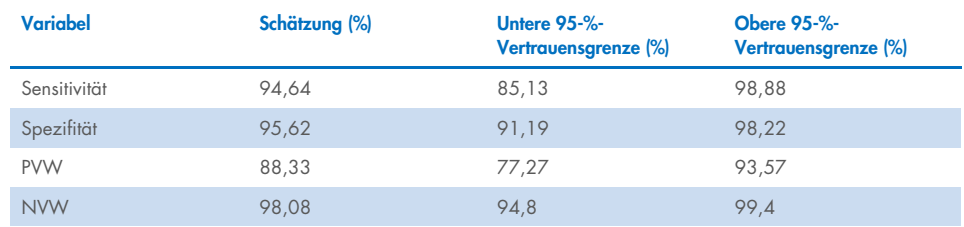

#### <span id="page-92-0"></span>Tabelle 21. Sensitivitäts-, Spezifitäts-, PPV- und NPV-Analyse (auswertbare Population)

Der Wahrscheinlichkeitsquotient eines negativen Tests bei Verwendung des *ipsogen* JAK2 RGQ PCR-Kit für die PV-Diagnose im Kontext der WHO-Diagnosekriterien betrug 21,6 (95-%-KI; 10,44, 44,71), was darauf hinweist, dass das Ergebnis "JAK2 V617F-positiv" bei Personen mit PV wahrscheinlicher ist als bei Personen ohne PV.

Der Wahrscheinlichkeitsquotient eines positiven Tests bei Verwendung des *ipsogen* JAK2 RGQ PCR Kits für die PV-Diagnose im Kontext der WHO-Diagnosekriterien betrug 0,06 (95-%-KI; 0,02, 0,18), was darauf hinweist, dass das Ergebnis "JAK2 V617F-negativ" bei Personen mit PV weniger wahrscheinlich ist als bei Personen ohne PV.

## Schlussfolgerungen aus der klinischen Studie

Die folgenden Schlussfolgerungen können aus den Analysen gezogen werden:

- Die Sensitivität lag bei 94,64 % (95-%-KI; 85,13 %, 98,88 %), was darauf hindeutet, dass sich mit dem *ipsogen* JAK2 RGQ PCR Kit im Kontext der WHO-Diagnosekriterien bei der überwiegenden Mehrheit der an PV Erkrankten die Krankheit nachweisen lassen sollte.
- Die Spezifität der PV-Diagnose bei Verwendung des *ipsogen* JAK2 RGQ PCR-Kits im Kontext der WHO-Diagnosekriterien betrug 95,62 % (95-%-KI; 91,19 %, 98,22 %), was außerdem darauf hindeutet, dass bei der großen Mehrheit der Personen ohne PV eine PV ausgeschlossen werden kann.
- Die Verwendung des *ipsogen* JAK2 RGQ PCR-Kits im Kontext der WHO-Diagnosekriterien ergab einen PPV von 88,33 % (95-%-KI; 77,27 %, 93,57 %)[\\*](#page-93-0) und einen NPV von 98,08 % (95-%-KI; 94,8 %, 99,4 %).
- Der Wahrscheinlichkeitsquotient eines negativen Tests bei Verwendung des *ipsogen* JAK2 RGQ PCR-Kit für die PV-Diagnose im Kontext der WHO-Diagnosekriterien betrug 21,61 (95-%-KI; 10,44, 44,71), was darauf hinweist, dass das Ergebnis "JAK2 V617F-positiv" bei Personen mit PV wahrscheinlicher ist als bei Personen ohne PV.

<span id="page-93-0"></span><sup>\*</sup> Der PPV ist von der Prävalenz abhängig. Da die Prävalenz in der Studienpopulation niedrig war und Sensitivität und Spezifität unabhängig von der Prävalenz sind, sind Sensitivität und Spezifität relevanter.

 Der Wahrscheinlichkeitsquotient eines positiven Tests bei Verwendung des *ipsogen* JAK2 RGQ PCR Kits für die PV-Diagnose im Kontext der WHO-Diagnosekriterien betrug 0,06 (95-%-KI; 0,02, 0,18), was darauf hinweist, dass das Ergebnis "JAK2 V617F-negativ" bei Personen mit PV deutlich weniger wahrscheinlich ist als bei Personen ohne PV.

## Zusammenfassung zur Sicherheit und Leistung

Die Zusammenfassung des Abschnitts über Sicherheit und Leistung kann von der Produktwebseite für das *ipsogen* JAK2 RGQ PCR-Kit heruntergeladen werden: resources.giagen.com/674623. Dieser Abschnitt ist auch auf der EUDAMED-Website zu finden.

# **Entsorgung**

- Proben- und Assay-Abfälle sind gemäß den örtlichen Sicherheitsbestimmungen zu entsorgen.
- Alle chemischen und biologischen Materialien sind potenziell gefährlich. Die Proben sind potenziell gefährlich und müssen als biologische Gefahrenstoffe behandelt werden.
- Gebrauchte Probenröhrchen, Platten sowie Abfall aus der DNA-Extraktion sind gemäß den örtlichen Sicherheitsbestimmungen zu entsorgen.
- Die bei der Durchführung des qPCR-Protokolls verwendeten Röhrchenstreifen müssen entsprechend den örtlichen Sicherheitsvorschriften entsorgt werden.

# Referenzen

- 1. James C., et al. (2005) A unique clonal JAK2 mutation leading to constitutive signalling causes polycythaemia vera. Nature 434, 1144.
- 2. Levine R.L., et al. (2005) Activating mutation in the tyrosine kinase JAK2 in polycythemia vera, essential thrombocythemia, and myeloid metaplasia with myelofibrosis. Cancer Cell 7, 387.
- 3. Kralovics R., et al. (2005) A gain-of‑function mutation of JAK2 in myeloproliferative disorders. N. Engl. J. Med. 352, 1779.
- 4. Baxter E.J., et al. (2005) Acquired mutation of the tyrosine kinase JAK2 in human myeloproliferative disorders. Lancet 36, 1054.
- 5. Vannuchi AM, Barbui T, Cervantes F, et al. Philadelphia chromosome-negative chronic myeloproliferative neoplasms: ESMO Clinical Practice Guidelines for diagnosis, treatment and follow-up. Ann Oncol 2015;26 Suppl 5:v85-99.
- 6. Tefferi A., et al. (2009) Myeloproliferative neoplasms: contemporary diagnosis using histology and genetics. Nat. Rev. Clin. Oncol. 6, 627.
- 7. Quintás-Cardama A. (2013) The role of Janus kinase 2 (JAK2) in myeloproliferative neoplasms: therapeutic implications. Leuk Res. Apr;37(4):465-72.
- 8. Arber DA., et al. (2016) The 2016 revision to the World Health Organization classification of myeloid neoplasms and acute leukemia. Blood; 127:2391–405.
- 9. Barbui T. et al. (2011) Philadelphia-negative classical myeloproliferative neoplasms: critical concepts and management recommendations from European LeukemiaNet. J Clin Oncol 29:761–70.
- 10.Barosi G., et al. (2013) Revised response criteria for polycythemia vera and essential thrombocythemia: an ELN and IWG-MRT consensus project. Blood; 121:4778–81
- 11.Tefferi A., et al. (2013) Revised response criteria for myelofibrosis: International Working Group-Myeloproliferative Neoplasms Research and Treatment (IWG-MRT) and European LeukemiaNet (ELN) consensus report. Blood; 122:1395–8.
- 12.NCCN. NCCN Guidelines for Patients® | Myeloproliferative Neoplasms (2019.2 revision), 2nd ed.; 2019.
- 13.Langabeer SE, et al. (2015) Molecular diagnostics of myeloproliferative neoplasms. Eur J Haematol; 95:270–9.
- 14.Lippert E., et al. (2014) Clinical and biological characterization of patients with low (0.1-2%) JAK2V617F allele burden at diagnosis. Haematologica. 99, e98.
- 15.Jovanovic J., et al (2013) Establishing optimal quantitative-polymerase chain reaction assays for routine diagnosis and tracking of minimal residual disease in JAK2V617F associated myeloproliferative neoplasms: A joint European LeukemiaNet/MPN&MPNr-EuroNet (COST action BM0902) study. Leukemia 27, 2032
- 16.National Center for Biotechnology Information (NCBI): NT\_008413.
- 17.Tefferi A. and Vardiman J.W. (2008) [Classification and diagnosis of myeloproliferative](http://www.ncbi.nlm.nih.gov/pubmed/17882280)  [neoplasms: the 2008 World Health Organization criteria and point-of-care diagnostic](http://www.ncbi.nlm.nih.gov/pubmed/17882280)  [algorithms.](http://www.ncbi.nlm.nih.gov/pubmed/17882280) Leukemia, 22, 14.

# Hilfe zur Fehlerbehebung

In dem vorliegenden Abschnitt "Hilfe zur Fehlerbehebung" finden Sie hilfreiche Informationen zur Behebung möglicher Probleme. Für technische Hinweise und zusätzliche nützliche Informationen wenden Sie sich unter www.giagen.com/Support an unser Techniksupport-Zentrum (für Kontaktinformationen besuchen Sie [www.qiagen.com](http://www.qiagen.com/)).

Informationen zur Fehlerbehebung für die Extraktionskits QIAamp DSP DNA Blood Mini Kit (Kat.-Nr. 61104) und QIAsymphony DSP DNA Mini Kit (Kat.-Nr. 937236) finden Sie in den zugehörigen Handbüchern; Informationen zur Fehlerbehebung für die Rotor-Gene AssayManager v2.1 Software im *Rotor-Gene AssayManager v2.1 Core Application User Benutzerhandbuch*.

### Kommentare und Vorschläge

#### Automatisierte Extraktion

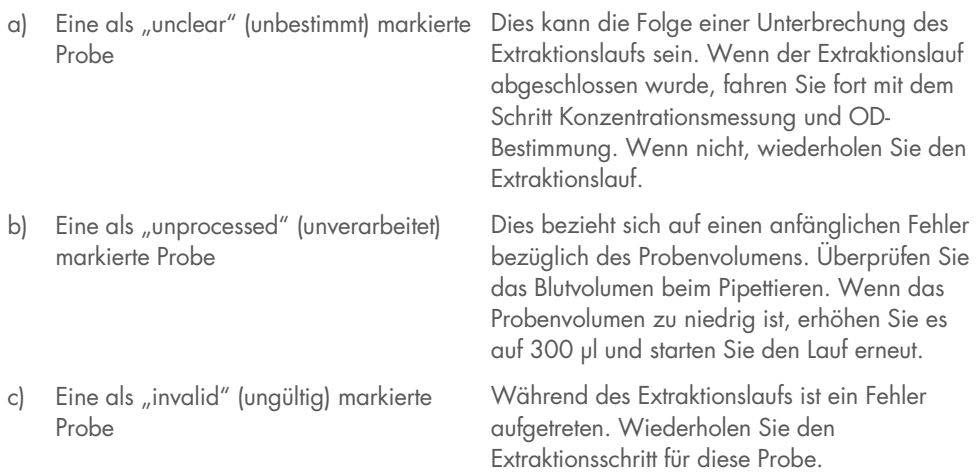

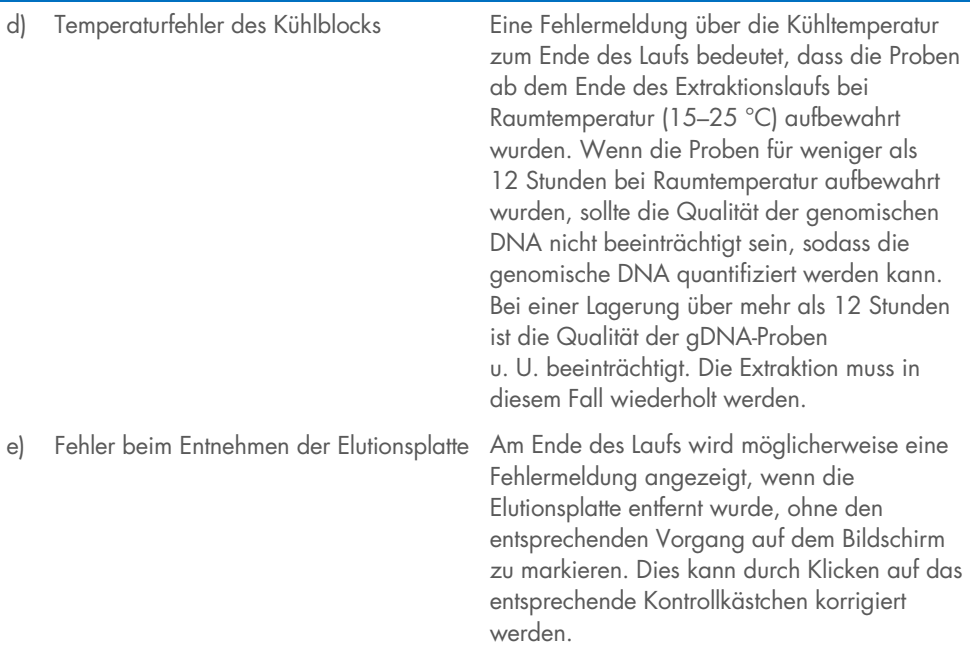

## Allgemeine Maßnahmen bei der Bestimmung des JAK2-Mutationsstatus mit dem *ipsogen* JAK2 RGQ PCR Kit

## Die Gesamtkopienzahl ist nicht konform und die entsprechende Probe ist ungültig: Die Amplifikation ist zu niedrig

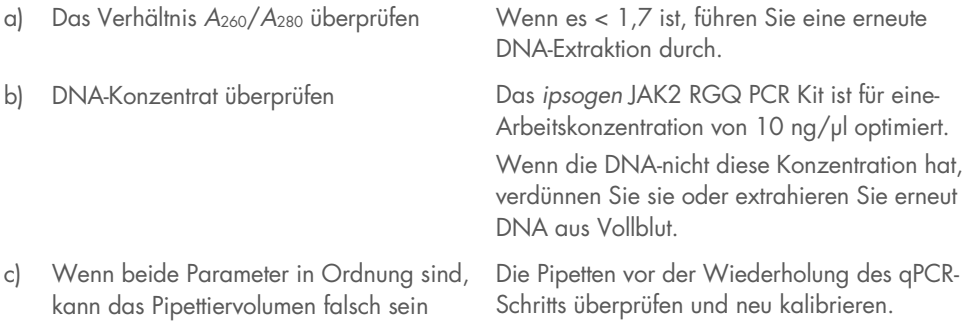

#### Die Laufkontrolle schlägt fehl bei einem QS-Standard

- a) Umkehrung eines Fläschchens
- b) Umkehrung bei der Verteilung
- c) Kreuzkontamination
- d) Partielle Zersetzung des Standards
- e) PCR-Reagenzien partiell zersetzt
- f) Nicht spezifische Amplifikation

Pipettierschema und Reaktionseinrichtung überprüfen. Alle kritischen Reagenzien ersetzen und das Experiment mit neuen Aliquoten wiederholen. Proben, Kit-Komponenten und Verbrauchsmaterialien stets gemäß den allgemein akzeptierten Verfahren handhaben, um eine Verschleppungskontamination zu vermeiden.

Den Kit-Inhalt bei –30 bis –15 °C lagern und die Reaktionsgemische vor Licht schützen. Wiederholtes Auftauen und Einfrieren vermeiden.

#### Kein oder zu niedriges Signal bei einem Standard

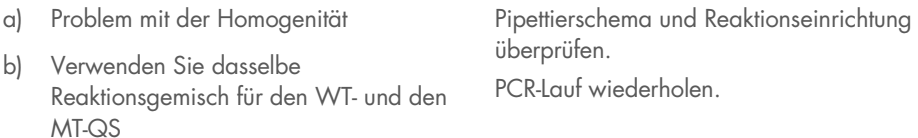

## Kontrolle ohne Template (No Template Control, NTC) mit Wasser ergibt positive Amplifikation

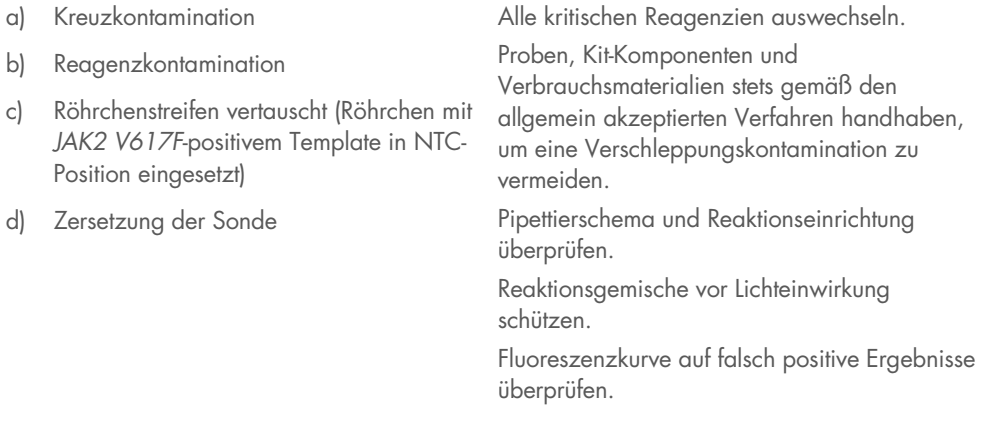

#### Kein Signal, auch nicht in den Standardkontrollen

Pipettierfehler oder Reagenzien ausgelassen

Pipettierschema und Reaktionseinrichtung überprüfen.

PCR-Lauf wiederholen.

#### Fehlende oder niedrige Signale in Proben für die IC und/oder Gesamtkopienzahl (Total Copy Number, TCN) unterhalb des Gültigkeitsbereichs

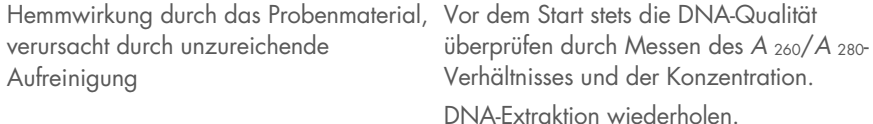

### Die Wildtyp-Kontrolle (Wild-Type Control, WTC) ist positiv, aber die Mutationskontrolle (Mutant Control, MTC) ist nicht positiv genug

Kontamination durch Verschleppung Alle kritischen Reagenzien auswechseln.

Das Experiment mit neuen Aliquoten von allen Reagenzien wiederholen.

Proben, Kit-Komponenten und Verbrauchsmaterialien stets gemäß den allgemein akzeptierten Verfahren handhaben, um eine Verschleppungskontamination zu vermeiden.

Sicherstellen, dass die Spitzen zwischen der Pipettierung unterschiedlicher Reagenzien ausgewechselt werden.

#### Wildtyp-Kontrolle (WTC) amplifiziert mit der MT-Reaktionsmischung (anstelle der WT-Reaktionsmischung) und Mutantenkontrolle (MTC) amplifiziert mit der WT-Reaktionsmischung (anstelle der MT-Reaktionsmischung)

- a) Kreuzkontamination
- b) Reagenzkontamination
- c) Röhrchen vertauscht (Röhrchen mit WTC in MTC-Position eingesetzt und umgekehrt)

Alle kritischen Reagenzien auswechseln. Das Experiment mit neuen Aliquoten von allen Reagenzien wiederholen.

Proben, Kit-Komponenten und Verbrauchsmaterialien stets gemäß den allgemein akzeptierten Verfahren handhaben, um eine Verschleppungskontamination zu vermeiden.

Pipettierschema und Reaktionseinrichtung überprüfen.

#### Invertierter Nachweis der Positivkontrolle

- a) Kreuzkontamination
- b) Vertauschung der Reaktionsgemische in den Röhrchen oder im Prämix.

Alle kritischen Reagenzien ersetzen und das Experiment mit neuen Aliquoten wiederholen. Proben, Kit-Komponenten und Verbrauchsmaterialien stets gemäß den allgemein akzeptierten Verfahren handhaben, um eine Verschleppungskontamination zu vermeiden.

Pipettierschema und Reaktionseinrichtung überprüfen.

## Kein Signal für Probe oder Kontrolle, nicht einmal für die interne Kontrolle

- a) Reaktionsgemisch oder eine seiner Komponenten (z. B. Taq-Polymerase) wurde nicht hinzugefügt
- b) Reaktionsgemisch zersetzt

Pipettierschema und Reaktionseinrichtung überprüfen. Wenn die interne Kontrolle nicht amplifiziert wurde, wurde das Reaktionsgemisch nicht hinzugefügt oder es hat sich zersetzt.

Wiederholen Sie den qPCR-Schritt mit neuem Reaktionsgemisch.

# **Symbole**

Die folgenden Symbole werden in der Gebrauchsanweisung oder auf der Verpackung und Kennzeichnung verwendet:

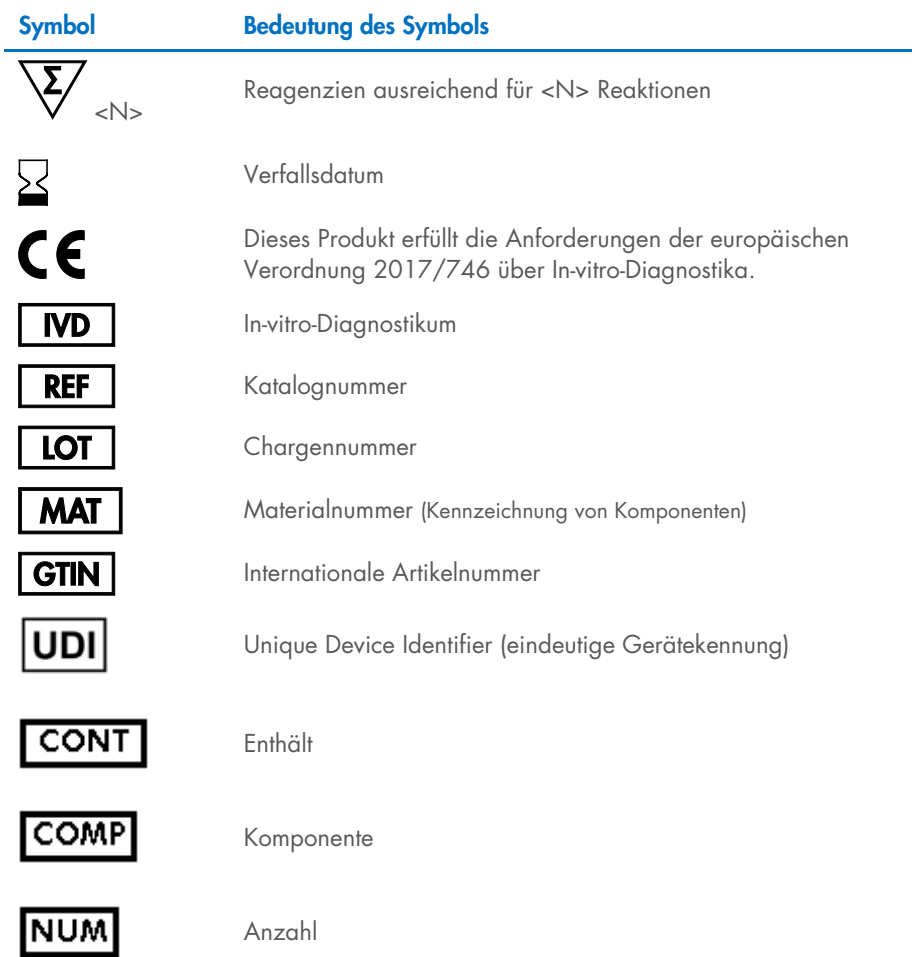

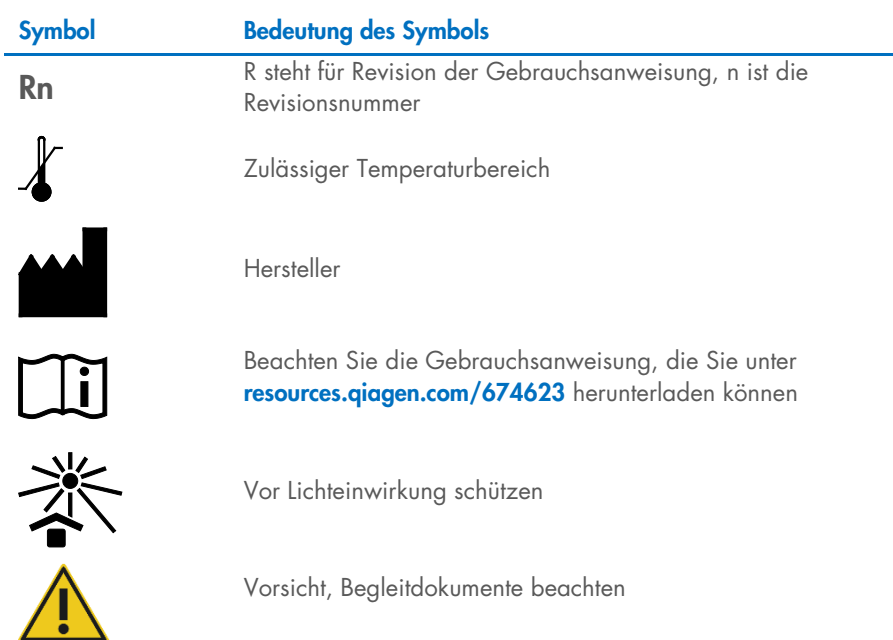

# Bestellinformationen

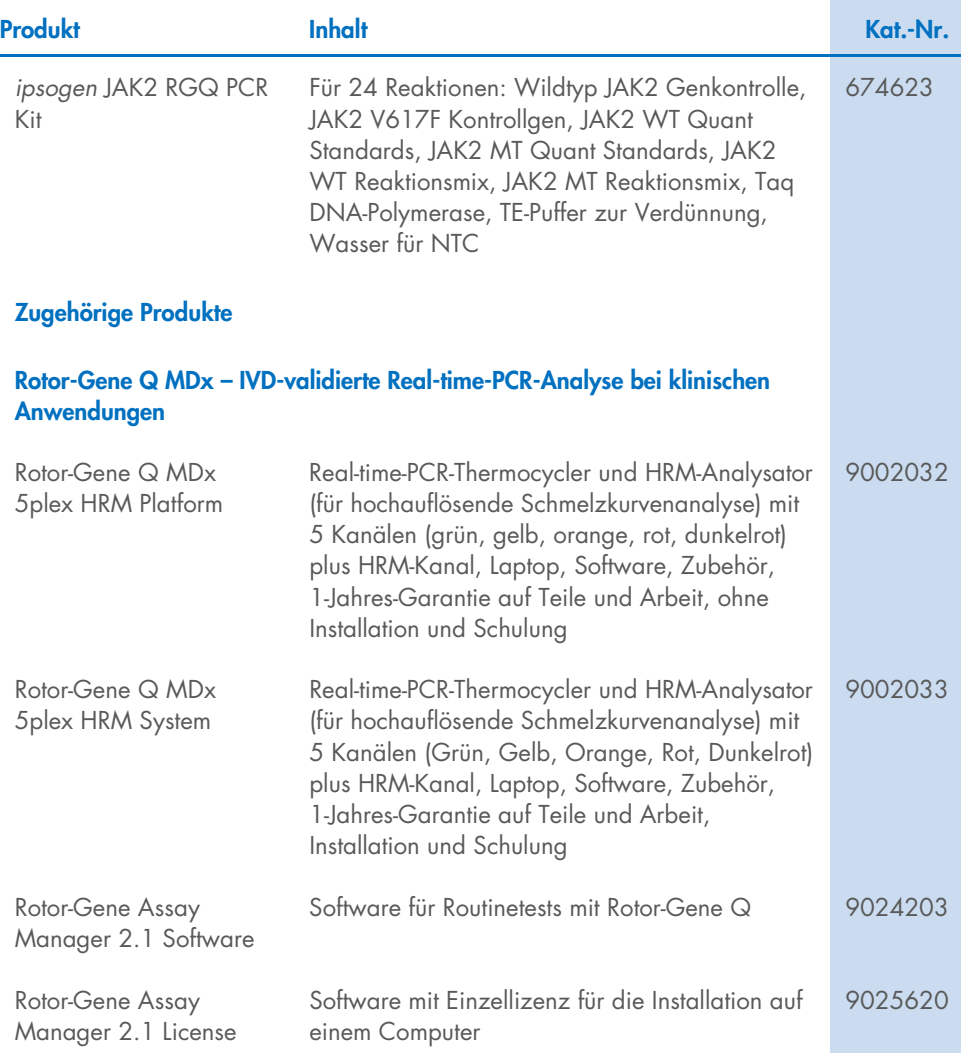

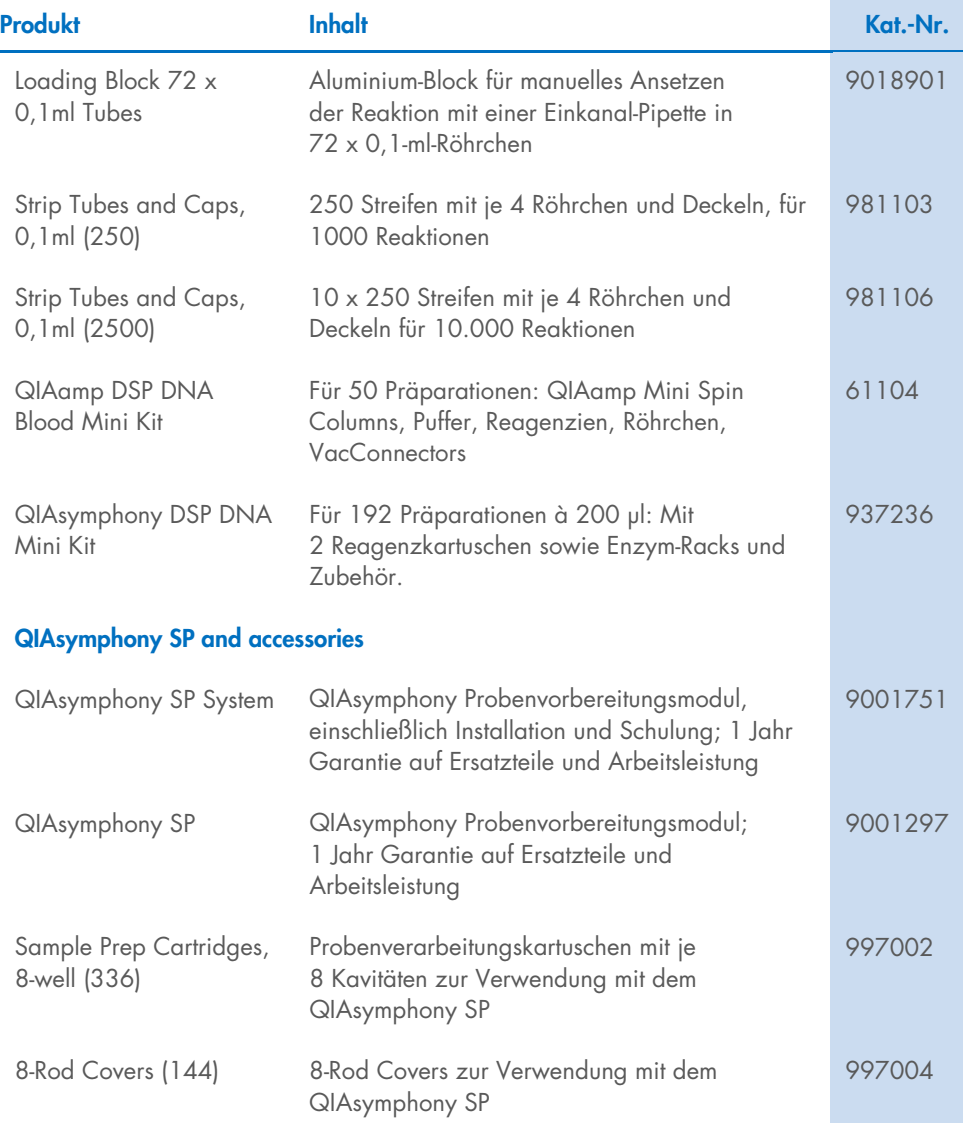

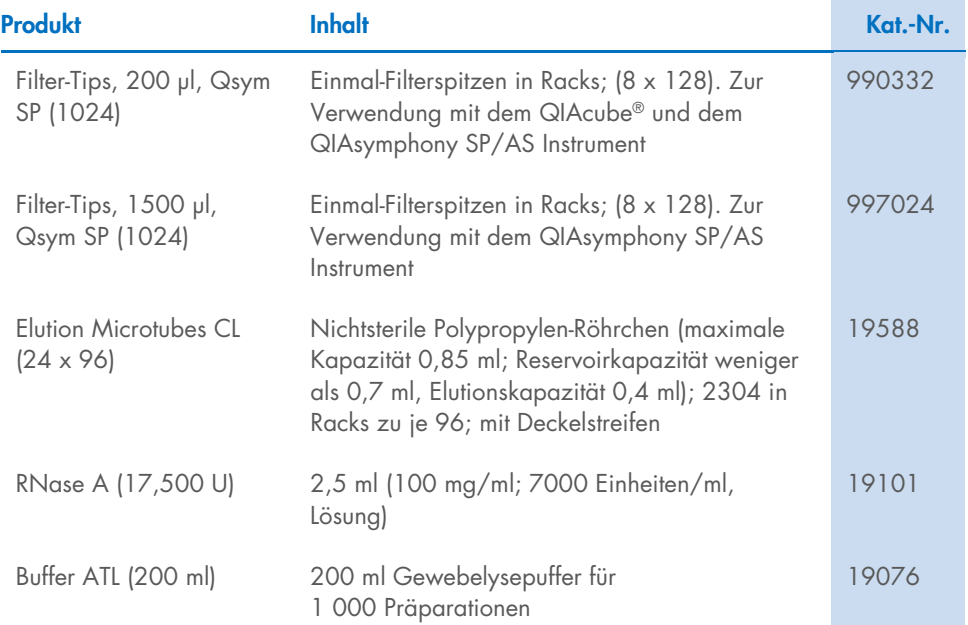

Aktuelle Lizenzinformationen und produktspezifische Haftungsausschlüsse finden Sie in der Gebrauchsanweisung für das jeweilige QIAGEN Kit. Gebrauchsanweisungen für das QIAGEN Kit sind unter [www.qiagen.com](http://www.qiagen.com/) verfügbar oder können beim Technischen Service von QIAGEN oder Ihrem örtlichen Händler angefordert werden.
## Bearbeitungshistorie des Dokuments

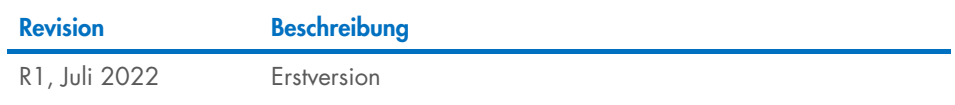

Diese Seite wurde absichtlich leer gelassen

## Eingeschränkte Nutzungsvereinbarung für das *ipsogen*® JAK2 RGQ PCR Kit

Mit der Verwendung dieses Produkts erkennen Käufer oder Benutzer des Produkts die folgenden Bedingungen an:

- 1. Das Produkt darf nur gemäß den mit dem Produkt und dieser Gebrauchsanweisung bereitgestellten Protokollen und nur mit den im Panel enthaltenen Komponenten verwendet werden. QIAGEN gewährt im Rahmen seiner Eigentumsrechte keinerlei Lizenz, die zu diesem Panel gehörenden Komponenten mit anderen Komponenten, die nicht zu diese Panel gehören, zu verwenden oder zu kombinieren, mit Ausnahme der Anwendungen, die in den mit dem Produkt bereitgestellten Protokollen, dieser Gebrauchsanweisung sowie zusätzlichen, unter [www.qiagen.com](http://www.qiagen.com/) verfügbaren Protokollen beschrieben werden. Einige dieser zusätzlichen Protokolle wurden von QIAGEN-Benutzern für andere QIAGEN-Benutzer zur Verfügung gestellt. Diese Protokolle wurden von QIAGEN nicht eingehend geprüft oder optimiert. QIAGEN übernimmt für diese Protokolle keine Garantie und garantiert auch nicht, dass sie keine Rechte Dritter verletzen.
- 2. Über die ausdrücklich erwähnten Lizenzanwendungen hinaus übernimmt QIAGEN keinerlei Garantie dafür, dass dieses Panel und/oder die mit diesem Panel durchgeführte(n) Anwendung(en) die Rechte Dritter nicht verletzen.
- 3. Dieses Panel und die zugehörigen Komponenten sind für die einmalige Verwendung lizenziert und dürfen nicht wiederverwendet, wiederaufgearbeitet oder weiterverkauft werden.
- 4. QIAGEN lehnt außer der ausdrücklich gewährten Lizenzgewährung jede weitere Lizenzgewährung ab, sowohl ausdrücklich als auch konkludent.
- 5. Käufer und Anwender des Panels stimmen zu, keinerlei Schritte zu unternehmen oder anderen die Einleitung von Schritten zu gestatten, die zu unerlaubten Handlungen im obigen Sinne führen oder solche erleichtern könnten. QIAGEN kann die Verbote dieser eingeschränkten Nutzungsvereinbarung an jedem Ort gerichtlich geltend machen und wird sämtliche Ermittlungs- und Gerichtskosten, inklusive Anwaltsgebühren, zurückfordern, die ihr bei der Geltendmachung dieser eingeschränkten Nutzungsvereinbarung oder irgendeines ihrer geistigen Eigentumsrechte im Zusammenhang mit dem Panel und/oder seinen Komponenten entstehen.

Aktualisierte Nutzungs- und Lizenzbedingungen finden Sie im Internet unter [www.qiagen.com](http://www.qiagen.com/).

Marken: QIAGEN®, *ipsogen*® QIAamp®, QIAcube®, QIAsymphony®, HotStarTaq®, Rotor-Gene®, Rotor-Gene AssayManager® (QIAGEN Group); SYBR® (Thermo Fisher Scientific Inc.); Sarstedt® (Sarstedt AG & Co). Eingetragene Namen, Marken usw., die in diesem Dokument verwendet werden, gelten auch ohne ausdrückliche Kennzeichnung als gesetzlich geschützt.

07/2022 HB-2872-001 1123592 © 2022 QIAGEN, alle Rechte vorbehalten.

Bestellungen [www.qiagen.com/shop](https://www.qiagen.com/shop) | Technischer Support [support.qiagen.com](https://support.qiagen.com/) Website [www.qiagen.com](http://www.qiagen.com/)